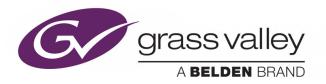

# **iTX<sup>™</sup> OUTPUT SERVER 2**

NEXT GENERATION VIDEO ENGINE

# **Channel Configuration Guide**

v2.8

Issue 1.2 (2016-01-13)

www.grassvalley.com

## **Copyright and Trademark Notice**

Copyright © 2014–2015, Grass Valley USA, LLC. All rights reserved.

Belden, Belden Sending All The Right Signals, and the Belden logo are trademarks or registered trademarks of Belden Inc. or its affiliated companies in the United States and other jurisdictions. Grass Valley USA, LLC, Miranda, iTX<sup>™</sup>, Output Server 2, Output Server 1, TX Play, TX Play 2, MediaCache, MediaCache 2, Vertigo XG, XG Inside and iTX Desktop Client are trademarks or registered trademarks of Grass Valley USA, LLC. Belden Inc., Grass Valley USA, LLC, and other parties may also have trademark rights in other terms used herein.

# **Terms and Conditions**

Please read the following terms and conditions carefully. By using iTX<sup>™</sup> documentation, you agree to the following terms and conditions.

Grass Valley hereby grants permission and license to owners of iTX<sup>™</sup>s to use their product manuals for their own internal business use. Manuals for Grass Valley products may not be reproduced or transmitted in any form or by any means, electronic or mechanical, including photocopying and recording, for any purpose unless specifically authorized in writing by Grass Valley.

A Grass Valley manual may have been revised to reflect changes made to the product during its manufacturing life. Thus, different versions of a manual may exist for any given product. Care should be taken to ensure that one obtains the proper manual version for a specific product serial number.

Information in this document is subject to change without notice and does not represent a commitment on the part of Grass Valley.

Warranty information is available in the Support section of the Grass Valley Web site (www.grassvalley.com).

| Title             | iTX™ Output Server 2 Channel Configuration Guide |
|-------------------|--------------------------------------------------|
| Software version  | v2.8                                             |
| Document Revision | lssue 1.2                                        |
| First published   | 7 December, 2015                                 |
| Revision          | 13 January 2016                                  |

# **Table of Contents**

| 1 | About Output Server 2                             | 1 |
|---|---------------------------------------------------|---|
|   | About the Output Server 2 Services                | 1 |
|   | About iTX Channel Playout                         |   |
|   | About Output Targets (SDI and IP)                 |   |
|   | SDI card support                                  |   |
|   | IP Playout Requirements                           |   |
|   | About Playout Types                               |   |
|   | Single Channel Playout                            |   |
|   | Single Channel (4K)                               |   |
|   | Dual Channel Playout                              |   |
|   | Dual Live Input                                   |   |
|   | Simulcast Playout                                 |   |
|   | Playout Type Support                              |   |
|   | About Leader/Follower Channel Communication       |   |
|   | About Logical Audio Programs                      |   |
|   | About Asset Management for Logical Audio Programs |   |
|   | Upgrading from Output Server 1 to Output Server 2 |   |
|   | Known limitations of Output Server 2              |   |
|   | •                                                 |   |

# 

| Prerequisites and Compatibility Requirements                              | 9  |
|---------------------------------------------------------------------------|----|
| Required Software and Driver Versions                                     |    |
| Required System Configuration                                             | 10 |
| License Requirements                                                      | 10 |
| Registering an iTX license file                                           | 10 |
| Process Overview - Output Server 2 Installation and Channel Configuration | 11 |
| Preparing for Logical Audio Programs                                      | 13 |
| Setting the Media Import Overrides to File Processing Pipeline            | 13 |
| Configure Your Delivery Manager Endpoint                                  | 13 |
| Update Existing Assets to Use Logical Audio Programs                      | 13 |
| Install and Configure the Asset Fixer Service                             | 14 |
| Update existing media to use logical audio programs                       | 15 |
| Viewing Asset Fixer job progress                                          |    |
| Checking for updated assets                                               | 16 |
| Canceling an Asset Fixer job                                              | 16 |

# 3 Installing and Upgrading Output Server 2......17

| Installing Output Server 2                         |    |
|----------------------------------------------------|----|
| Configuring ITX Domain and Locator Service Details | 18 |
| Creating and Sharing a Media Cache Folder          | 19 |
| Upgrading an Existing Output Server 2 System       | 20 |

|   | Upgrading from v2.5 Output Server 2 to v2.6 or later<br>Upgrading from v2.6 Output Server 2 to v2.7 or later |    |
|---|----------------------------------------------------------------------------------------------------|----|
| 4 | Adding Channels to an ITX Playout Server                                                                     | 23 |
|   | Channel Resiliency Guidelines                                                                                |    |
|   | About the iTX Channel Config Dialog                                                                          |    |
|   | Creating an Initial Channel During Installation                                                              |    |
|   | Adding a Backup Channel to an iTX System                                                                     |    |
|   | Adding a Simulcast Channel to an iTX System                                                                  |    |
|   | Adding a Simulcast Backup Channel to an iTX System                                                           |    |
|   | Adding Extra Channels to a Playout Server                                                                    |    |
|   | Creating a Dual Channel iTX System.                                                                          |    |
|   | Creating a Dual Live Channel                                                                                 |    |
|   |                                                                                                    |    |
| 5 | About Channel Communication and Routing                                                                      | 33 |
|   | About Video Signal Routing                                                                                   |    |
|   | Assigning SDI Matrix Destinations to Channel Inputs                                                          |    |
|   | Assigning IP Routing Matrix Destinations to Channel Inputs                                                   |    |
|   | Assigning Matrix Sources to Channel Outputs                                                                  |    |
|   | Selecting the Default Live Asset for the Channel                                                             |    |
|   | Configuring the Channel Communication Setup                                                                  |    |
|   | About Event Substitution Rules for Simulcast Channels                                                        |    |
|   | Cascading Logo Replacement Rules                                                                             |    |
|   | Defining an Event Substitution Rule for a Simulcast Channel                                                  |    |
|   | About GPI Devices and Simulcast Setups                                                                       | 41 |
|   |                                                                                                    |    |
| 6 | Configuring Channel Playout                                                                                  | 43 |
|   | Setting an SDI Reference Source and Frame Rate Family                                                        | 43 |
|   | Selecting the Channel Resolution and Frame Rate                                                              |    |
|   | Select and Configure the Channel's Output Mode(s)                                                            |    |
|   | J                                                                                                    |    |

| Configuring the IP Output Preset Parameters               |  |
|-----------------------------------------------------------|--|
| Configuring SDI Timecode Settings (VITC, ATC, LTC, DVITC) |  |
| Configuring SDI Active Format Description Insertion Lines |  |
| Adjusting SDI Output Timing                               |  |
| Configuring Channel Delay                                 |  |
|                                                           |  |

| 7 | Configuring Audio Output                       | 51 |
|---|------------------------------------------------|----|
|   | About Default Audio Program Configurations     | 51 |
|   | Creating an Audio Program                      | 52 |
|   | Selecting the Audio Output Channels            |    |
|   | Defining Substitution Rules for Audio Programs |    |
|   | Configuring Dolby Metadata                     | 55 |
|   | Configuring Audio Upmixing                     | 56 |
|   | Configuring Audio Watermarking                 |    |
|   | Configuring Voice Overs Playback               |    |

# 8 Configuring Splice Insert Processing .......65

| About SCTE Splice Insert plugins      | 65 |
|---------------------------------------|----|
| Configuring Splice Insert Features    | 66 |
| Configuring the SCTE104 Message Types |    |
| Configuring the legacy VANC plugin    |    |
| Configuring enhanced SCTE104 plugin   | 68 |
| Configuring sequences for SCTE104     |    |

### 9 Configuring Optional Plugins and Functionality ......71

| Configuring Subtitle Playout                                         | 71 |
|----------------------------------------------------------------------|----|
| Playing Out Legacy Subtitles or Closed Captions on iTX v2.8 or Later | 71 |
| Configuring iTX Desktop for 4K CGs and Logos                         |    |
| Viewing the XG Inside Status                                         |    |
| About Custom Aspect Ratio Control (ARC) Modes                        |    |
| Defining a Custom Aspect Ratio Control (ARC) Mode                    |    |
| Assigning a Custom Aspect Ratio Control (ARC) Mode                   | 77 |

# 

| About I/O Device Controller Engineering Panel         | 79 |
|-------------------------------------------------------|----|
| Accessing the I/O Device Controller Engineering Panel |    |
| Corvid LP I/O Connections                             |    |
| Kona 3G I/O Connections                               |    |
| Corvid 44 I/O Connections                             | 82 |
| Corvid 88 I/O Connections                             | 83 |
| Corvid LP + Corvid LP I/O Connections                 |    |

# 

| Managing Audio from iTX Desktop                                | 85 |
|----------------------------------------------------------------|----|
| Viewing an Asset's Logical or Physical Audio Mapping           | 85 |
| Editing the logical audio programs and groups for a live asset | 86 |
| Removing a logical audio program or group from a live asset    | 87 |
| Editing physical audio tracks for a live asset                 |    |
| Managing physical audio tracks for a video clip                |    |
| Grouping mono tracks                                           | 89 |
| Adding language tags to tracks                                 | 90 |
| Overriding Audio Output Channels                               | 91 |
| Editing output pins of an event before adding it to a schedule | 91 |
| Editing output pins of events in schedules                     | 92 |
| About Output Server 2 Channel Status Indicators                | 92 |
| Viewing Live Event Inputs on Channel Control Layouts           | 92 |

# Appendix C Maintaining an Output Server 2 System ........95

| Starting Output Server 2                                      |     |
|---------------------------------------------------------------|-----|
| Configuring Media Cache 2                                     |     |
| Setting the Caching Thresholds                                |     |
| Controlling Playback from Network Attached Storage (NAS)      |     |
| Selecting the Media Watcher                                   |     |
| Selecting Search Domains                                      |     |
| Managing Audio Registration, Output and Substitution          |     |
| Separating Mono Tracks on Import                              |     |
| Including Language Metadata on Import                         |     |
| Editing Audio Program Labels                                  |     |
| Editing Audio Programs and Rules                              | 100 |
| Editing Audio Output Program Groups                           | 101 |
| Honoring NTSC SD Field Orders                                 |     |
| Maintaining Custom Aspect Ratio Control (ARC) Modes           | 102 |
| Editing a custom ARC mode                                     | 102 |
| Deleting a custom ARC mode                                    |     |
| About Restored Custom ARC Modes                               | 104 |
| Deleting a Channel                                            | 104 |
| Configuring Server Controller for Output Server 2 Components  | 104 |
| Server Controller Configuration for the I/O Device Controller |     |
| Server Controller Configuration for Output Server 2           | 105 |
| Viewing the Output Server 2 Engineering Panel                 | 107 |
| About the Status tab                                          | 107 |
| About the Event Log                                           |     |
| About Logging for Output Server 2                             | 108 |
| Log File Locations                                            |     |
| Custom logging profiles from iTX v2.8 onwards                 |     |

# **About Output Server 2**

Output Server 2 is Grass Valley's next generation video playout engine. It has improved standards compliance, more flexibility and greater stability than our previous video engine and forms the backbone of the iTX system.

This guide describes the features and functionality of Output Server 2 (OS2), the features and underlying principles of Output Server 2. It also explains how to install or upgrade to Output Server 2, how to create and configure channels using Output Server 2 and provides information about the day-to-day operation and maintenance of an Output Server 2 channel.

#### Summary

| About the Output Server 2 Services                | 1 |
|---------------------------------------------------|---|
| About iTX Channel Playout                         | 2 |
| About Leader/Follower Channel Communication       | 5 |
| About Logical Audio Programs                      | 6 |
| Upgrading from Output Server 1 to Output Server 2 | 8 |
| Known limitations of Output Server 2              | 8 |

### **About the Output Server 2 Services**

Output Server 2 is a combination of services that work together to form the video engine that is responsible for the playout of a television channel.

The core services that make up the Output Server 2 system are:

• TXPlay 2 - schedule automation controller

An instance of the TXPlay 2 service runs for every channel in the iTX system. Each one allows users to interact with and control the playout of each channel's schedule playlist.

Additional instances of TXPlay 2 can be run that act as "edit channels", which can be used for off-air schedule manipulation. A special instance can also be run in "live channel" mode, which can send alternative playout commands for ad hoc operations.

Output Server 2 service - playout communication and command interface

An instance of the Output Server 2 service runs for every channel in the iTX system. Each one provides the communications interface for receiving playout commands for the channel, either from TXPlay 2 or directly via specific iTX Desktop components. The Output Server 2 service also performs media transfers for caching operations, as instructed by the Media Cache 2 service.

Supporting Output Server 2 is the File Processing Pipeline media application framework plugin, which performs all video, audio and ancillary data processing operations. The operations have been separated into two processes to allow the video

engine to be reinitialized without the overhead of also re-initializing the network communications, allowing faster recovery from video/audio processing issues.

· I/O Device Controller - AJA video/audio I/O card interface

The I/O Device Controller service manages the configuration of the ports on the playout server's video and audio input/output card(s). It receives this configuration from TXPlay 2 on start up and then interfaces between the video/audio I/O card and the Output Server 2 service. It is also used to specify the input reference signal, frame rate family and the output timing for the channel.

Only one instance of the I/O Device Controller is required per playout server.

• Media Cache 2 - file caching mechanism

The Media Cache 2 service manages all caching operations required for playout from the local machine. It also provides a channel view so that the current file caching queue can be monitored from within iTX Desktop. The actual media transfer is performed by the Output Server 2 service, which can throttle the transfer speed dynamically to ensure reliable playout.

A single media cache can be shared by multiple channels running on the same playout server.

Note: To support 4K input and output, 64-bit versions of the Output Server 2 service, File Processing Pipeline (FPP) and I/O Device Controller are automatically installed when the Output Server 2 is selected for install.

These services, along with any other components installed on your playout server are launched and managed by another application, called the Server Controller. This means to start all of these services, you only need to start the Server Controller. See Starting Output Server 2 on page 95.

Output Server 2 integrates with the current iTX framework, allowing you to easily upgrade your existing channels. Whilst Output Server 2 supersedes the previous video engine, Output Server 1 is still supported and it is even possible to run both video engines in the same iTX system. See Transitioning to Output Server 2 on page 18.

# **About iTX Channel Playout**

#### About Output Targets (SDI and IP)

There two methods by which a playout server can send and receive transmission signals:

- Via an SDI (Serial Digital Interface) card, such as the AJA Corvid 88,
- Over a computer network using IP (Internet Protocol), via a dedicated network adapter.

To maintain clarity through this documentation, both SDI card and the network adapter being using for streaming are referred to as **video/audio I/O cards**.

It is also possible to use a combination of SDI and IP targets on the same playout server. For example, for dual channel playout, one channel could be output to an SDI target, while the other could be sent to an IP target. Alternative, a channel could have an SDI source, but an IP destination.

#### **SDI card support**

Output Server 2 supports the following models of SDI video/audio I/O card:

- AJA Kona 3G
- Single AJA Corvid LP
- Dual AJA Corvid LP
- AJA Corvid 44
- AJA Corvid 88

#### Note:

 Although iTX 2.x supports the AJA Kona 3G video/audio I/O card, it does not support the AJA Kona 3 card.

#### **IP Playout Requirements**

For IP playout, your iTX system must meet the following requirements:

- To maintain the integrity of the IP playout, the streaming network (used for the IP inputs and output) must be independent from the management network (used to control the equipment).
- Your playout server must have a minimum of two network adapters one for the streaming network and one for management network.
- The streaming network adapter must have enough bandwidth to support the combined bit rates of all your simultaneous live IP inputs and the IP output.
- The iTX Router Service must be installed and the IP sources and IP destinations configured on the iTX Framework Server. See the *iTX System Administrator Guide* for more information about installing and configuring the IP Router Service.

#### **About Playout Types**

A playout type defines which input and output ports on the video/audio I/O card are active and require cabling. This dictates what kind of channel can be operated on the playout server. For example, the input and output ports required to operate a single channel are different to those required to operate dual channels. iTX Output Server 2 supports the following playout types:

#### **Single Channel Playout**

Single channel playout means the channel has a single input and a single output. This playout type can be used for main channels and backup channels running on their own playout servers.

#### Single Channel (4K)

iTX supports playout of 4K media encoded as Quad Full HD (QFHD), which has a pixel resolution of 3840 x 2160 (four times the resolution of 1080p).

4K is only supported on AJA Corvid 44 and AJACorvid 88 SDI video/audio I/O cards and has the following cabling requirements:

- For 4K output, all four output spigots on the SDI video/audio I/O card must be connected to four inputs on a matrix router.
- For 4K input, your playout server must be equipped with a AJA Corvid 88. All four input spigots on the Corvid 88 must be connected to four destinations on a matrix router.
- If you are using the iTX CG or Logo plugins, a special environment variable must be added to the iTX Desktop PCs that will be used to manage the 4K channels. This enables the 4K canvas for creating CG and Logo assets, as opposed to the default HD canvas.

Note: Output Server 2 does not support secondary recording of 4K.

#### **Dual Channel Playout**

Dual channel playout means there are two independent channels running on a single playout server, each with its own inputs and outputs. This can be used to run a main channel and the backup of another channel on a single playout server (providing it is equipped with a compatible video/audio I/O card).

#### **Dual Live Input**

Dual live Input means the channel has two live input sources, but a single output. In an Output Server 2 system, both live inputs can be connected to and played out from a single playout server (providing it is equipped with a compatible video/audio I/O card).

Within ITX Desktop, the two live inputs appear on a single channel as program A and program B (PGM A and PGM B on the timeline). This allows you to switch between back-to-back live events using the internal iTX Master Control plugin. See Viewing Live Event Inputs on Channel Control Layouts on page 92.

Dual live input also allows for live-to-live cross fade transitions and picture-in-picture (PiP) effects, where one input is used for the main display and the other is used for a smaller frame with the main display.

The iTX Simulcast Playout also supports the use of Dual Live Inputs, which is configured as part of the standard simulcast playout. See Simulcast Playout below.

#### **Simulcast Playout**

For simulcast playout, two channels share two inputs, but have independent outputs on the playout server (providing it is equipped with a compatible video/audio I/O card). A typical use case for a simulcast system is to have one high resolution transmission and one lower resolution transmission from a single schedule that is loaded on to the main channel. For example, HD as the main channel and SD the simulcast, or 4K as the main channel and HD the simulcast. Because the main and simulcast channels have different requirements for the resolution, aspect ratio control (ARC) and audio output, the two channels are configured independently.

To transmit appropriate branding for a simulcast channel, iTX allows you to configure event substitution rules. Using these rules, iTX is able to swap assets such as logos and CGs based on their names in the main channel's schedule before they go to air.

iTX manages the broadcasting of main and simulcast channels using a system of networked instances of TXPlay 2, known as a leader/follower network. The main channel in

any iTX system is identified as a leader channel. When a simulcast channel and its corresponding backup channels are added to the iTX system, they are designated as followers.

When TXPlay 2 is set to a simulcast playout type, iTX also supports dual live inputs for simulcast. As each live feed in a dual live input channel is connected to different input, when operating dual live inputs for simulcast, the leader channel selects which input it is going to use and informs the follower/s to use the same input.

For more information about the leader/follower model, see About Leader/Follower Channel Communication, on page 5.

### **Playout Type Support**

The table below shows which playout types are available to each supported model of video/audio I/O card:

| Playout Type           | K3G | 1x<br>CLP | 2x<br>CLP    | C44          | C88          | IP           | Comment                                                                                                    |
|------------------------|-----|-----------|--------------|--------------|--------------|--------------|----------------------------------------------------------------------------------------------------|
| Single channel         | ~   | ~         | ~            | ~            | ~            | ~            | Default for all models of video/audio I/O<br>card. Use for stand alone main or backup<br>channels.                                                                        |
| Single channel<br>(4K) |     |           |              | ~            | ~            |              | Corvid 44 only supports 4K output. For 4K<br>input, your playout server must be<br>equipped with a Corvid 88.                                                             |
| Dual channel           |     |           | ~            | ~            | ~            | $\checkmark$ | Select to configure two channels running<br>on the same playout server (i.e. channel A<br>main and channel B backup).                                                     |
| Simulcast              |     |           |              | ~            | ~            | ~            | Select if you are configuring a simulcast<br>channel on a separate playout server or<br>you are configuring a main channel and a<br>simulcast on the same playout server. |
| Dual live              |     |           | $\checkmark$ | $\checkmark$ | $\checkmark$ | $\checkmark$ | Select if you are configuring a single channel with two inputs and one output.                                                                                            |

Key:

- K3G is AJA Kona 3G for SDI targets
- CLP is AJA Corvid LP for SDI targets
- C44 is AJA Corvid 44 for SDI targets
- C88 is AJA Corvid 88 for SDI targets
- IP is Internet Protocol playout using a network adapter.

# **About Leader/Follower Channel Communication**

Output Server 1 communicates between a main channel and its backup using a master/slave model. The two channels share the same configuration, schedule, assets and iTX Desktop controls, and changes to any of these on the main channel (the master) are

also sent to the backup channel (the slave). The backup also checks the database every 30 seconds and changes to the schedule on the main channel cause a schedule restore on the backup channel. This results in a delay of up to 30 seconds between schedule changes on the main and backup.

Master/slave operation relies on the status of a single router crosspoint (destination) to determine which channel should act as the master. In the event of a failover, the backup channel takes over the transmission of the scheduled programming.

Output Server 2 uses a leader/follower model for channel communication. This means the main channel is the leader and its backup channel is the follower; in a simulcast system, the simulcast channel and its backup channel are also followers. This is known as a leader/follower network. When the iTX Desktop operator performs a manual control, schedule change or changes an asset, the leader channel passes these changes on to its followers and they respond instantaneously. This ensures the channels in the leader/follower network are always in sync with each other, regardless of the number of followers.

Failovers are controlled in the same way as the master/slave model, however, iTX can only promote main and backup channels to be leader channels; simulcast and simulcast backup channels can only be followers.

# **About Logical Audio Programs**

For video and voice over media, Output Server 2 provides the ability to define substitution rules for audio formats and languages, then apply those rules on a per-channel basis. This is achieved through the use of logical audio program labels.

When video and voice over media is imported via Delivery Manager, the audio track configuration and metadata are analyzed and divided into audio programs. Simple audio types, such as PCM stereo, PCM mono and Dolby D have just one audio program each, while the more complex Dolby E type can hold multiple audio programs (as defined in the asset's metadata).

Audio programs are given a unique label, which is stored in the iTX Opus database, so that it is available across the iTX system. Within the Output Server 2 user interface, you can define mapping rules to control the order of preference for applying the known labels to the output audio program group, as applied to each physical pair when the media is encoded. This is illustrated in Figure 1-1below.

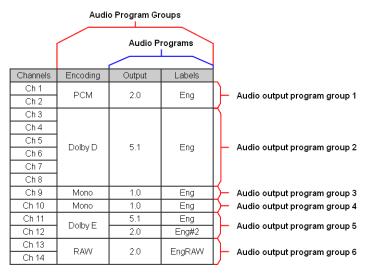

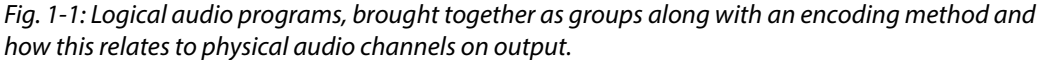

The audio output program groups you create are also associated with the configuration of Dolby metadata, upmixing and audio watermarking.

Note: Output Server 1 and Output Server 2 (up until iTX v2.8) supported **PCM (Auto)** mode for Audio Mapping. In this mode, the number of channels was determined by the source audio stream. Use of the PCM (Auto) output format could impact the track positioning of subsequent output streams and is not supported for media with logical audio programs.

On playout, the operator can see which events have had their audio substituted and can override substitutions where necessary. See Managing Audio from iTX Desktop on page 85.

iTX offers two ways of managing media that does not have a matching audio program to substitute:

• If no match can be found, the item can be modified from within iTX Desktop. See Managing Audio from iTX Desktop on page 85

If no substitution is made, the item will show an error in the Schedule Grid.

• A Silence label can be added to the end of an audio program rule, which tells iTX if no match can be found, play out silence.

Defining Substitution Rules for Audio Programs, on page 54.

#### **About Asset Management for Logical Audio Programs**

Consider the following points about how Output Server 2 handles assets for logical audio programs:

 video and voice over assets ingested prior to iTX 2.8 will not include logical audio programs and must therefore be updated using the Asset Fixer Service.

See Update Existing Assets to Use Logical Audio Programs on page 13.

• For audio programs to be extracted from new video assets by Delivery Manager, your iTX system must be configured to register video file types using FPP.

See Media Import Configuration Tool in the *iTX System Administration Guide*.

• By default, iTX groups mono tracks on import to create stereo programs. This behavior can be changed within the Delivery Manager configuration.

See Separating Mono Tracks on Import on page 98.

• By default, iTX ignores language metadata on import. This behavior can be changed within the Delivery Manager configuration.

See Including Language Metadata on Import on page 98.

• As live events are not analyzed by FPP, they must have their audio program groups defined on a per asset basis. This is performed from the property editor, within the iTX Desktop Asset layout.

See Adding logical audio programs and groups to live assets on page 63.

# Upgrading from Output Server 1 to Output Server 2

iTX allows broadcasters to transition from an Output Server 1 system to an Output Server 2 system by running both video engines in parallel within the same iTX system during the upgrade. This is known as a "mixed Output Server system" and is only recommended during the upgrade and testing process, and not for prolonged day-to-day operation.

For more information see the *iTX Output Server 1 to Output Server 2 Playout Server Migration Guide*.

# **Known limitations of Output Server 2**

Output Server 2 has the following known limitations:

- Automatic Loudness Control (ALC) is currently not supported and set to Off by default in the Output Server 2 Configuration panel. Support for this feature will be added in a future release.
- Output Server 2 does not currently support regional sub-channels. This functionality will be added in a future release.
- Output Server 2 does not currently support news flash. This functionality will be added in a future release.
- Raw audio mode is not supported for MPEG audio codecs.
- When using Dolby E (Auto) output, Dolby Metadata is not supported.
- Squeeze effects are not supported for CGs or logos in either Output Server 2 or Output Server 1.

Output Server 2 does not allow both split breaks and opt-out breaks to be used together in regional channel playout.

# **Preparing for Output Server 2**

This chapter discusses the hardware and software prerequisites for operating an Output Server 2 iTX system, including the additional licenses that may be required. It also provides an overview of the installation process for new iTX systems and upgrades from Output Server 1.

#### **Summary**

| Prerequisites and Compatibility Requirements                              | 9  |
|---------------------------------------------------------------------------|----|
| Process Overview - Output Server 2 Installation and Channel Configuration | 11 |
| Preparing for Logical Audio Programs                                      | 13 |

# **Prerequisites and Compatibility Requirements**

Output Server 2 has both hardware and software prerequisites that must be met before the module is installed.

**Required Software and Driver Versions** 

| Software                                            | Requirement                                                                                                    |
|-----------------------------------------------------|----------------------------------------------------------------------------------------------------|
| AJA video/audio I/O<br>video card driver<br>version | Output Server 2 requires AJA video card driver version 12.1.0.107 to be installed via Windows Device Manager before installing or upgrading iTX.                                                                                                    |
|                                                     | If you have previously installed Output Server 1, the version 7.4.0.49<br>AJA drivers must be uninstalled and deleted from Device Manager<br>before installing the latest drivers.                                                                   |
|                                                     | IMPORTANT:                                                                                                    |
|                                                     | Do not use drivers that are supplied with your AJA video/audio I/O card or any that have been downloaded from the AJA website. The required drivers for iTX are specially supplied by AJA and are included with the iTX Suite in the Drivers folder. |
| Framework<br>component version                      | Your playout server and framework server must be running the same version of their respective iTX components for Output Server 2 to function.                                                                                                    |
| Vertigo Suite version                               | If you are using Vertigo XG graphics, Output Server 2 requires Vertigo<br>Suite 5.0 SP1 or later.                                                                                                    |
| _                                                   | If you have purchased the Vertigo Suite and require the installation<br>software, contact Grass Valley Product Support. For more details visit:<br>http://www.grassvalley.com/support/contact.                                                       |

### **Required System Configuration**

| Feature                      | Requirement                                                                                                    |
|------------------------------|----------------------------------------------------------------------------------------------------|
| Media registration<br>method | Set the Media Import Configuration Tool to use FPP as the global<br>import override for all of your video file types.<br>See Setting the Media Import Overrides to File Processing Pipeline on<br>page 13.                                                                                                    |
| Dual channel playout         | To transmit dual channel or simulcast broadcasts, your playout server                                                                                                    |
| Simulcast playout            | <ul> <li>needs the following:</li> <li>For output to SDI targets: an AJA Corvid 44 or Corvid 88 video/audio I/O card</li> <li>For output to IP targets: either a networking adapter dedicated to the streaming network or a multi-port network adapter (from iTX v2.8 onwards).</li> <li>The I/O Device Controller service (available from iTX v2.6 onwards).</li> </ul> |
| Vertigo XG Inside            | When XG Inside is enabled, Remote Desktop must be disabled on the playout server.                                                                                                    |

#### License Requirements

The modules that make up the iTX system are individually licensed and add-on components (such as XG Inside) require their own license to function.

Depending on your system architecture, the following licenses may be required to operate Output Server 2:

| Component/feature                                                            | Required license                                                                                                    |
|------------------------------------------------------------------------------|----------------------------------------------------------------------------------------------------|
| Video playback on Output Server 2 via<br>the File Processing Pipeline plugin | FPP Playout                                                                                                    |
| Vertigo XG Inside graphics                                                   | iTX Integrated XG graphics                                                                                                    |
| IP Playout (2022-2)                                                          | <ul> <li>IP Input (Live events from IP sources can be scheduled and played to air)</li> <li>IP Output (Broadcast channel playout over IP using SMPTE 2022-2)</li> <li>x264 Encoder(x264 AVC video encoder)</li> </ul> |
| 4K inputs and outputs                                                        | 4K playout                                                                                                    |
| Dolby metadata                                                               | Dolby                                                                                                    |
| Nielsen audio watermarking                                                   | Nielsen                                                                                                    |
| Voice overs                                                                  | Voice Over                                                                                                    |
| Simulcast                                                                    | Simulcast                                                                                                    |

Licenses are stored in . lic files and require a Grass Valley license dongle to be inserted into a USB port on the playout server. For more information about purchasing software licenses and the Grass Valley license dongle, please contact: itxlicensing@grassvalley.com.

#### **Registering an iTX license file**

To register a new license it must be imported via the System Service, which provides access to configuration data and system management and runs on your iTX Framework Server.

#### To import a license file using the System Service:

- 1 On your framework service, open and expand the System Service.
- 2 Click on the Licensing tab.
- 3 Click the License Details tab.
- 4 Click Import License. The Import License File... browse window appears.
- 5 Browse to the directory containing your .lic license file.
- 6 Select the license file and click Open.

The license file is registered and appended to the list of licenses on the Licence Details tab.

7 When an updated version of an existing license file is imported, services (such as TX Play on playout servers), must be restarted to ensure they reflect the updated license. When TXPlay 2 restarts it will check that the required licenses have been installed. The status of the licenses can be checked by running diagnostics on TXPlay 2.

# Process Overview - Output Server 2 Installation and Channel Configuration

The process of installing Output Server 2 and configuring a channel consists of the following actions:

- 1 Install the required licenses and drivers.
  - See Prerequisites and Compatibility Requirements on page 9.
- 2 Install the Output Server 2 module on your playout server.

See Installing Output Server 2 on page 17

Note: If you have purchased a Grass Valley Playout Appliance 2 it will come pre-installed with Output Server 2.

3 Add your first channel, followed by any subsequent channels.

See Adding Channels to an ITX Playout Server on page 23.

- 4 Start Server Controller to launch Output Server 2 and its related services. See Starting Output Server 2 on page 95.
- 5 Configure the routing and communication model for the channel. This involves the following steps:
  - a Route the SDI channel sources to matrix destinations.
  - b Configure the channel communication setup.
  - c If you have a simulcast channel, define an Event Substitution Rule.

See About Channel Communication and Routing on page 33

- 6 (Optional) IP Playout: Configure the IP routing and playout settings. This involves the following steps:
  - a Assign IP Router Matrix Destinations to the channel inputs.
  - b Configure the channel's IP output settings.

#### See About Channel Communication and Routing on page 33

- 7 Configure the basic channel playout settings. This involves the following steps:
  - a Set a Reference source and Frame Rate Family, and adjust the output timing (if required).
  - b Configure the timecode settings.
  - c Configure the Active Format Description Insertion Lines.
  - d Configure channel delay, if required.

#### See Configuring Channel Playout on page 43.

- 8 Configure your channel to process splice insert messages. There are two ways to configure this:
  - The legacy VANC plugin.
  - The enhanced SCTE104 plugin.
  - See Configuring Splice Insert Processing on page 65.
- 9 Configure any additional plugins or functionality you have licensed. This involves the following steps:
  - a Configure Softel Inside for subtitle playout.
  - b Select the channel to use for XG Inside graphics.
  - c Define custom Aspect Ratio Control (ARC) modes.

See Configuring Optional Plugins and Functionality on page 71.

- 10 (Upgrades from iTX v2.7 or earlier) Update your existing live assets, media and registration rules to support logical audio program groups *before* configuring your audio setup in Output Server 2. This involves the following steps:
  - a Set the media registration method to FPP for deep analysis. This is required to extract audio program labels from media as it is imported via Delivery Manager.
  - b Convert existing media and live assets to the logical audio program model using the Job Service Manager Asset Fixer plugin.

See Preparing for Logical Audio Programs on page 13.

- 11 Configure how audio within video and audio files is registered in Delivery Manager. See Configure Your Delivery Manager Endpoint on page 13.
- 12 (New installations) Import media to populate your Opus database with your audio program labels.
- 13 Configure the audio output and substitution using the audio program labels extracted from your updated or recently imported assets. This involves the following steps:
  - a Map substitution rules to audio programs
  - b Configure the audio watermarking, such as Nielsen for each audio program being used.
  - c Configure Dolby metadata for each audio program being used..
  - d If required, configure audio upmixing, for each audio program being used.
  - e Assign audio program to audio output program groups.
  - f Map stereo voice overs to Dolby 5.1 outputs.

See Configuring Audio Output on page 51.

14 If you have created a 4K channel and will be using the iTX CG or Logo plugins, you must also add the 4K Desktop environment variable to all of the iTX Desktop PCs that will be used to control the channel.

See Configuring iTX Desktop for 4K CGs and Logos on page 72.

# **Preparing for Logical Audio Programs**

iTX 2.8 introduces the logical audio programs model for handling audio output and substitution. This fundamentally changes how video and voice over assets need to be imported, so that their audio program labels are extracted and registered in your Opus database. As such, you need to change how new video and voice over assets are registered and also update your existing assets to ascertain their audio program labels.

#### Setting the Media Import Overrides to File Processing Pipeline

So that Delivery Manager can extract audio program labels from video and voice over assets and register them in the Opus database on import, the **Media Import Configuration Tool** needs to be configured to use the **File Processing Pipeline** (FPP) as the global import override for all of your video file types. This provides deep analysis of the metadata in your video and voice over media when they are imported.

For more information on installing and configuring the Media Import Configuration Tool, see section *Media Import Configuration Tool* in the iTX System Administration Guide.

#### **Configure Your Delivery Manager Endpoint**

The Delivery Manager Config includes two options for controlling how the audio within media files is registered in the Opus database. Those options are:

Group Mono Tracks

When checked (default), this option combines mono tracks to create PCM stereo programs on import.

Ignore Language Metadata

When checked (default), this option tells Delivery Manager to exclude any audio program language labels within the media (e.g. language tags) and use the default labels instead (i.e. P#1, P#2, etc).

These options are available to all endpoint types and need to be configured for each endpoint individually. They are also available within the iTX Asset Fixer job service for existing assets that require updating to the logical audio program model.

For more information on creating and configuring Delivery Manager endpoints see *iTX* Delivery Manager Setup and Configuration Guide.

#### **Update Existing Assets to Use Logical Audio Programs**

Any videos, voice overs or live assets added to your database prior to iTX v2.8 will not include logical audio programs. However, iTX includes a Job Service Manager plugin called Asset Fixer, which can be used to update these assets to use the logical audio programs model. The Asset Fixer performs a shallow analysis of all media on the media store, without

performing a de-archive action. This means the size of your media does not affect the duration of the fixer job, only the quantity of files on the media store.

Note: If you are migrating from Output Server 1, updated assets will continue to playout using its existing physical audio mapping.

#### **Install and Configure the Asset Fixer Service**

The Asset Fixer Service must be installed on the database server, along with the Job Service Manager.

Within the Job Service Manager Configuration, the options for setting logical audio programs mirror those of the Delivery Manager endpoint.

#### To install and configure the Asset Fixer Service:

- 1 Access and open the iTX Installer.
- 2 Right-click the **Setup.exe** file and select **Run as administrator.** The iTX **Select Software to Install** window appears.
- 3 Expand the Content Management > FPP Job Service section
- 4 Check the following components:
  - Job Service Manager (if not checked already)
  - Asset Fixer JSM Plugin
  - Asset Fixer JSM Plugin Config
- 5 Click OK.

The Select Software to Install window closes.

6 On the iTX Installer window, click **CONTINUE**.

The selected components install.

7 Before the installation completes, the Job Service Manager Configuration dialog appears.

| Job Service | Details                                 |           |
|-------------|-----------------------------------------|-----------|
| Name        | Set Logical Audio                       | 🔽 Enabled |
| Plugin      | SetLogicalAudioPlugin Select            |           |
| Concurrent  | y Details                               |           |
| Group N     | ame AssetFixerPlugins 🗾 Edit            |           |
| Max M       | aximum Jobs 👻 🚺 👘 (0 means not limited) |           |
| Configurati | on                                      |           |
| Grou        | p Mono Tracks 🛛 🔍                       |           |
|             | re Language Metadata                    |           |

- 8 In the Set Logical Audio tab, the Job Service Details section should not be changed.
- 9 In the **Configuration** section, set the following values, as required:
  - a **Group Mono Tracks** When checked (default), this option combines mono tracks to create PCM stereo programs on import.

- b **Ignore Language Metadata** When checked (default), this option tells Delivery Manager to exclude any audio program language labels within the media (e.g. language tags) and use the default labels instead (i.e. P#1, P#2, etc).
- 10 Click Save.
- 11 Restart the database server for the changes to take affect.

Note: To open the Job Service Manager Configuration dialog after installation:

- Go to Start> All Programs>iTX 2.0>Job Service Manager Config. The Select Job Service Configuration dialog appears.
- Select SetLogicalAudio.
- Click OK.

Update existing media to use logical audio programs

Once installed, the Asset Fixer plugin appears as an additional service on the database service. Unlike other services, the asset update jobs performed by the Asset Fixer Service need to be manually triggered.

Once started, the Asset Fixer Service updates all video assets as one job, then updates all voice over assets as a second job and finally updates live assets as a third job.

#### To update existing media to the logical audio program model:

- 1 On the database server, expand the Asset Fixer Service.
  - The Asset Fixer Service user interface appears.
- 2 Click on the **Configuration** tab.
- The Job Service Details dialog appears.
- 3 Click Update Assets.
- 4 The Asset Fixer Service begins processing your existing assets.

Note: To update both video and voice over assets in parallel, you can run the update jobs on two separate Opus servers at the same time. One instance of the Asset Fixer Service will update the video assets, while the other will update the voice over assets.

#### **Viewing Asset Fixer job progress**

Asset Fixer jobs appear in the Job Monitoring layout, along with other workflow jobs. The Job Monitor layout includes Type filters to show either the video asset update jobs or the voice over asset update job.

#### To view the progress of Asset Fixer jobs from iTX Desktop:

- 1 In iTX Desktop, select the Job Monitoring layout.
- 2 Set the filter at the top of the layout to one of the following:
  - Type | Is | Set Audio Logical Audio Data
  - Type | is | Set Video Logical Audio Data
  - Type | is | Set Live Logical Audio Data

- 3 (Optional) Click 🛨 to add an additional filter. This allows you to include both the Set Video Logical Audio Data and the Set Audio Logical Audio Data filters.
- 4 Press the Enter key or click **2** to begin the search.
- 5 The Job Monitor layout updates to show only jobs that match the selected type(s).

| Found 1 matching Jobs        |        |            |                  |                       |          |             |
|------------------------------|--------|------------|------------------|-----------------------|----------|-------------|
| Туре                         | ld     | Asset Name | Created By       | Created               | Priority | Required By |
| Set Video Logical Audio Data | 965746 |            | miranda\mxw06091 | 8/25/2015 10:49:20 AM | Medium   |             |

#### **Checking for updated assets**

PinPoint includes a Category filter that allows you to search for assets that have been processed by the Asset Fixer Service.

#### To check for assets that have been updated:

- 1 In iTX Desktop, select the Asset layout.
- 2 In PinPoint, select a filter to search for either a video or voice over assets:
  - To restrict the search results to video assets, click
  - To restrict the search results to voice over assets, click <a>[1]</a>.
  - To restrict the search results to live assets, click
- 3 Set the filter at the top of PinPoint to Category | Is | Logical Audio Fixed
- 4 Press the Enter key or click 🖉 to begin the search.
- 5 The search results displays all of the assets that have been processed by the Asset Fixer Service.

Note: The results from this search does not include assets that have had their logical audio programs processed by Delivery Manager. These assets can be searched using Media filter. See Viewing an Asset's Logical or Physical Audio Mapping on page 85

#### **Canceling an Asset Fixer job**

From within the Job Monitoring layout, you can cancel jobs that are in a **State** of either Active or Waiting.

#### To cancel an Asset Fixer job:

- 1 In the Job Monitoring layout, filter the job list to show only the Asset Fixer job you want to cancel.
- 2 Select the job and click Cancel.

The State of the job changes to Cancelled:

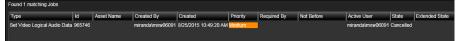

# **Installing and Upgrading Output Server 2**

This chapter discusses how to perform a new installation of Output Server 2 on your playout server, including how to configure your iTX domain and create a shared folder to use as a media cache. It also explains the differences when upgrading from one version of Output Server 2 to the latest version.

If you have a Grass Valley Appliance Server 2 playout server, it will be pre-installed with an earlier version of Output Server 2, which will need to be upgraded to the current version. See Upgrading an Existing Output Server 2 System on page 20.

If you intend to use IP playout, you will also need to install the IP Routing Service on the Framework server and configure its sources and destinations. See the *iTX System Administration Guide* for more information.

#### Summary

| Installing Output Server 2                   | 17 |
|----------------------------------------------|----|
| Upgrading an Existing Output Server 2 System | 20 |

# **Installing Output Server 2**

Output Server 2 and its related services need to be installed on a playout server, equipped with a compatible video/audio I/O card. Of these services, the Media Cache 2 and TXPlay 2 services require user input before the installation is complete.

For more information on which video/audio I/O cards are supported and the services that make up an Output Server 2 system, see About Output Server 2, on page 1.

#### To perform a new installation of Output Server 2:

- 1 Access and open the iTX Installer.
- 2 Right-click the Setup.exe file and select Run as administrator.

The iTX Select Software to Install window appears.

- 3 Expand the Playout section
- 4 Check Output Server 2.
- 5 Click OK.

The Select Software to Install window closes.

6 On the iTX Installer window, click CONTINUE.

The selected components installs on your playout server.

7 During the installation, the iTX Domain Configuration dialog appears. Enter the name of the required iTX Domain and Locator Service details, as described in Configuring ITX Domain and Locator Service Details, below.

# **Configuring ITX Domain and Locator Service Details**

iTX services and clients (including iTX Desktops) on the same TCP/IP network can interact with each other if they are in the same iTX domain. An iTX domain is identified by a domain name assigned to machines on which iTX software runs. In general, iTX services and clients belong to the same iTX domain if they run on machines that have the same iTX domain name.

As part of a new Output Server 2 installation you are required to enter the details of the iTX domain to which the playout server and its channels belong, including the IP addresses of any Locator Services in the same domain.

#### To configure the required iTX Domain and Locator Service Details:

1 During the installation of Output Server 2, the **iTX Domain Configuration** window appears.

| IX Domain Configuration                                                                                                    |
|----------------------------------------------------------------------------------------------------|
| ıtx                                                                                                    |
| NOTE: If running on a system with multiple Domains, e.g. a<br>test system and a main system, you must ensure you<br>define unique names for each Domain. A recommended<br>pattern is:<br>ITX_site_subsystem |
| e.g.<br>ITX_STANFORD_TEST<br>ITX_STANFORD_DEV                                                                                                    |
| ITX Domain Use Locator Service                                                                                                    |
| Advanced Options                                                                                                    |
| SAVE                                                                                                    |

- 2 In the ITX Domain field, type in the name of the required iTX domain.
- 3 If you have a Locator Service operating in the same domain, check **Use Locator Service**. A **Locators** section appears.

| ITX Domain          | A_2.4  |           | • |
|---------------------|--------|-----------|---|
| Use Locator Service | >      |           |   |
| Locators            |        |           |   |
|                     |        | Move Up   |   |
|                     |        | Move Down |   |
|                     |        |           |   |
| Add                 | Remove |           |   |
|                     |        |           |   |

4 Click Add.

An Add Locator dialog appears.

- 5 In the blank field, enter the IP address for your Locator Service.
- 6 Click OK.

7 If you have a group of load balanced Locator Services for the domain, you can enter additional IP addresses, then reorder them using the **Move Up** and **Move Down** buttons.

The order of Locator Services in the list determines the order in which iTX selects them to handle connection requests. A service that requires connection details contacts the Locator Service at the top of the list, if this one is busy, it contacts the next in the list and so on.

- 8 The **Advanced Options** button opens an additional dialog, containing a range of settings that should only be modified by Grass Valley engineers.
- 9 Click Save.

The iTX Domain Configuration dialog closes and the installation continues.

10 Before the installation completes, the **Media Cache Configuration** dialog appears. Enter the cache name and location, as described in Creating and Sharing a Media Cache Folder, below.

### **Creating and Sharing a Media Cache Folder**

As part of a new Output Server 2 installation, you are required to create a folder on your playout server to use as the caching location for media as it transitions from your media store to playout.

#### To configure the Media Cache for your playout server:

1 During the installation of Output Server 2, the **Media Cache Configuration** dialog appears.

| K Media Cache Configuration   |     |
|-------------------------------|-----|
|                               | itx |
| Cache Name UKCAS1LT0304-CACHE |     |
|                               |     |
|                               |     |

2 By default, the **Cache Name** field will be populated with the playout server's Windows Computer Name followed by the suffix -CACHE.

You may enter a name of your choice, but you must ensure the name does not match any channel names in your iTX system. The name must also include the -CACHE suffix.

3 Click Create CACHE Share. The Create Share dialog appears.

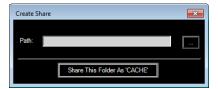

- 4 Click the Browse button. The Browse For Folder dialog appears.
- 5 Select a location to create the caching folder (e.g. Computer > C:).

- 6 Click Make New Folder and enter the name Cache.
- 7 Click OK.

The Browse For Folder dialog closes and you are returned to the Create Share dialog.

- 8 Click Share This Folder as 'CACHE'.
- 9 Click the **Close** button. The **Create Share** dialog disappears, retaining your selection and you are returned to the **Media Cache Configuration** dialog.
- 10 Click SAVE to confirm your media cache configuration.

The installation continues.

- 11 After creating a media cache folder, the **iTX Channel Config** dialog for TXPlay2 appears. At this point you should add any channels that you require on this playout server. See Adding Channels to an ITX Playout Server on page 23.
- 12 Apply any additional configuration that is required for your channel.

This is covered in the following chapters:

- About Channel Communication and Routing, on page 33.
- Configuring Channel Playout, on page 43.
- Configuring Audio Output, on page 51.
- Configuring Splice Insert Processing, on page 65.
- Configuring Optional Plugins and Functionality, on page 71.

## **Upgrading an Existing Output Server 2 System**

Each release of Output Server 2 introduces new functionality, which means during certain updates you may be required to confirm parts of your current installation.

#### Upgrading from v2.5 Output Server 2 to v2.6 or later

Since the first release of Output Server 2 in iTX v2.5, additional playout types and the I/O Device Controller have been introduced. As such, during an upgrade from iTX v2.5 you are asked to confirm your basic channel configuration and required playout type.

#### To upgrade from v2.5 Output Server 2 to v2.6 or later:

- 1 Download and extract the required version of the iTX Suite.
- 2 Access and open the iTX Installer.
- 3 Right-click the Setup.exe file and select Run as administrator.

The iTX Installer appears listing all of the new modules and those that will be updated.

4 Click CONTINUE.

The updated software will install.

- 5 During the upgrade you may be asked to confirm your media cache configuration.
  - For information on configuring the media cache, see Creating and Sharing a Media Cache Folder, on page 19.
  - If no changes to the media cache configuration are required, click Save.
- 6 Before the upgrade completes, the iTX Channel Config dialog for TXPlay 2 appears. To confirm your channel details:

a Select your required Playout Type.

For main or backup channels running on their own playout server, the **Playout Type** can be set to a single channel type. If another playout type is required, select it from the drop down list.

- b In the Root Name field, re-enter the base channel name.
- c Confirm the following fields are correct, as required:
  - Channel Name
  - Backup (This must be checked for backup channel upgrades)
  - Simulcast (if present)
  - Plugin
  - Edit channel (if present)
  - Live channel (if present)
  - Integrated XG
  - Use Dedicate Softel Driver (only required for external Softel subtitlers)

Note: The combination of these fields that is available is determined by the selected playout type.

7 Click SAVE.

The iTX Channel Config window closes.

- 8 Complete the installation of any other iTX modules you have selected, as described in the *iTX System Administrator Guide*.
- 9 Apply any additional configuration that is required for your playout server. This is covered in the following chapters:
  - About Channel Communication and Routing, on page 33.
  - Configuring Channel Playout, on page 43.
  - Configuring Audio Output, on page 51.
  - Configuring Splice Insert Processing, on page 65.
  - Configuring Optional Plugins and Functionality, on page 71.

#### Upgrading from v2.6 Output Server 2 to v2.7 or later

Upgrading from iTX v2.6 to the latest release of Output Server 2 follows the standard iTX upgrade procedure.

#### To upgrade from iTX v2.6 to the latest release of Output Server 2:

- 1 Download and extract the required version of the iTX Suite.
- 2 Access and open the iTX Installer.
- 3 Right-click the Setup.exe file and select Run as administrator.

The iTX Installer appears listing all of the new modules and those that will be updated.

4 Click CONTINUE.

The updated software will install.

5 When the upgrade has completed, click **FINISH**.

The iTX Installer closes.

- 6 Apply any additional configuration that is required for your playout server. This is covered in the following chapters:
  - About Channel Communication and Routing, on page 33.
  - Configuring Channel Playout, on page 43.
  - Configuring Audio Output, on page 51.
  - Configuring Splice Insert Processing, on page 65.
  - Configuring Optional Plugins and Functionality, on page 71.

# **Adding Channels to an ITX Playout Server**

This chapter explains how to add each type of channel to an iTX system, via the iTX Channel Config dialog for TXPlay 2, and the basic rules for ensuring your combination of channels and playout servers provide a solid resilience model.

For detailed information on setting up an iTX system, refer to the *iTX System Administration Guide*.

#### Summary

| Channel Resiliency Guidelines                   |    |
|-------------------------------------------------|----|
| About the iTX Channel Config Dialog             |    |
| Creating an Initial Channel During Installation |    |
| Adding a Simulcast Channel to an iTX System     |    |
| Adding Extra Channels to a Playout Server       | 30 |
| Creating a Dual Channel iTX System              |    |
| Creating a Dual Live Channel                    |    |
|                                                 |    |

# **Channel Resiliency Guidelines**

When adding channels to an iTX system consider the following guidelines:

- Backup channels should be kept on separate playout servers from their main channels.
- If your playout servers have Corvid 44 or 88 video/audio I/O cards or a dedicated streaming network adapter, a dual channel playout type can be used transmit the main for one channel and backup for a different channel. For example:
  - Playout Server 1 runs channel A main and channel B backup.
  - Playout Server 2 runs channel B main and channel A backup.
- A simulcast channel does not provide redundancy for a main channel. If a main channel fails, its simulcast follower also fails. Therefore, it is acceptable to run a main channel and its simulcast channel on the same playout server.

# About the iTX Channel Config Dialog

The basic details for the channel (or channels) you want to run on a playout server are created using TXPlay 2's **iTX Channel Config** dialog. From here you can define the channel name, playout type, channel type and whether or not to use Vertigo XG graphics or the legacy Softel subtitle drivers for external Softel subtitlers.

This dialog appears during the installation of Output Server 2 and can also be accessed independently using the TXPlay 2 Config shortcut on your playout server's Windows desktop.

| 11x iTX Channel Config                    | × |
|-------------------------------------------|---|
|                                           |   |
| itx                                       |   |
|                                           |   |
| Playout Type Corvid 88, Simulcast         |   |
| Two channels sharing two inputs.          |   |
| Channel Name iTX1                         |   |
| Backup Simulcast                          |   |
| Root Name ITX1                            |   |
| Plugin iTXPlayer2                         |   |
| Additional Channels                       |   |
| Edit channel IIX1-EDIT                    |   |
| Live channel                              |   |
| Integrated XG Use Dedicated Softel Driver |   |
| Add Extra Channel Delete Channel          |   |
| SAVE                                      |   |

| Field                                    | Description                                                                                                    |
|------------------------------------------|----------------------------------------------------------------------------------------------------|
| Playout Type                             | <ul> <li>This drop-down list contains the available playout types for the video/audio I/O card currently installed in the playout server.</li> <li>The available playout types are: <ul> <li>Single channel</li> <li>Single channel (4K) — SDI only</li> <li>Dual channel</li> <li>Simulcast</li> <li>Dual live</li> </ul> </li> <li>For each playout type there is a version for combined SDI and IP targets and a version for IP only targets. The playout type you select here determines what other fields and options are displayed.</li> </ul>                                                     |
| Channel Name                             | This drop-down list contains the full names of all of the channels that have<br>been added to the playout server. This includes any suffixes that are<br>applied when <b>Backup</b> or <b>Simulcast</b> are checked.                                                                                                    |
| Backup                                   | Checking this option identifies the channel as a backup channel and adds the suffix -BACKUP to the name in the <b>Channel Name</b> drop-down list.                                                                                                    |
| Simulcast                                | Checking this option identifies the channel as a simulcast channel and adds the suffix -SIM to the name in the <b>Channel Name</b> drop-down list. This option is only available if a simulcast playout type is selected.                                                                                                    |
| Root Name                                | <ul> <li>This field is used to enter the user defined channel name. When entering names the following rules must be followed:</li> <li>Each channel name must be unique.</li> <li>You cannot enter hyphens or minus symbols (-).</li> <li>Backup and Simulcast channels must have the same name as their main channel (followed by the appropriate suffix).</li> <li>Note:</li> <li>An alias for the Root Name can be created in iTX Desktop to provide a user friendly channel name within the Channel Control layouts. For more information see the <i>iTX System Administration Guide</i>.</li> </ul> |
| Plugin                                   | The contents of this field defaults to ITXPlayer2.<br>Do not change the contents of this field.                                                                                                    |
| Additional<br>Channels<br>• Edit channel | Check this option to create an edit channel alongside the current channel.<br>Edit channels can be used for off air schedule management.                                                                                                    |
| Additional<br>Channels<br>• Live channel | Check this option if you need to play out ad hoc schedule events using the<br>Live Control on iTX Desktop                                                                                                    |
| Integrated XG                            | Check this option if the playout server features integrated Grass Valley<br>Vertigo XG graphics solution (often called XG Inside).<br>For more information about configuring XG Inside, see the <i>Vertigo XG</i><br><i>Inside User Manual</i> .                                                                                                    |
| Use Dedicated<br>Softel Driver           | By default, Output Server 2 uses a legacy driver for external Softel subtitles. Check this option to enable the updated driver, which supports Softel Swift TX Classic, Softel Swift mTX and Softel Swift mTX Multi-Language external subtitlers.                                                                                                    |

The table below describes the features of the iTX Channel Config dialog:

| Field             | Description                                                                                                    |
|-------------------|----------------------------------------------------------------------------------------------------|
| Add Extra Channel | If you have selected a playout type that supports multiple channels on a single playout server (such as dual channel or simulcast), click <b>Add Extra Channel</b> to create the additional channels. |
| Delete Channel    | Deletes the currently selected channel.                                                                                                    |
| Save              | Any changes you make to a channel are only applied when you click <b>Save</b> .<br>This includes channel deletions.                                                                                   |

# **Creating an Initial Channel During Installation**

During a new installation of Playout Server 2, TXPlay 2's iTX Channel Config dialog appears so that you can create your first channel. Whether this is a main, backup or simulcast channel depends on how you wish to configure your iTX system.

#### To create an initial channel during installation:

- 1 Before the installation of Output Server 2 completes, the **ITX Channel Config** dialog for **TXPlay 2 Config** appears.
- 2 On the **Playout Type** drop-down list, select the required playout type.

For the main channel in any iTX system, the default single channel Playout Type can be used. If another playout type is required, select it from the drop down list.

Note: While most playout types allow you to configure both SDI and IP targets, those beginning **IP Only** are for playout servers with no SDI video/audio I/O device controller.

- 3 In the **Root Name** field, enter the a name to identify the channel.
- 4 Check the following fields, as required:
  - Backup
  - Simulcast (if present)
  - Edit channel (if present)
  - Live channel (if present)
  - Integrated XG
  - Use Dedicate Softel Driver (only required for external Softel subtitlers)

Note: The fields that are available are determined by the selected Playout Type.

5 Click SAVE.

The iTX Channel Config window closes.

6 Configure Output Server 2 for your channel.

This is covered in the following chapters:

- About Channel Communication and Routing, on page 33.
- Configuring Channel Playout, on page 43.
- Configuring Audio Output, on page 51.

- Configuring Splice Insert Processing, on page 65.
- Configuring Optional Plugins and Functionality, on page 71.

# Adding a Backup Channel to an iTX System

If you are creating a main/backup setup, you need to add the backup channel on a separate playout server from the main channel. This ensures the backup channel is unaffected in the event of the main channel failing.

#### To add a backup channel on its own playout server:

1 If is it not currently running, start **TXPlay 2 Config** by double-clicking on the **TXPlay 2 Config** icon on the Windows desktop.

The iTX Channel Config dialog appears.

- 2 The **Playout Type** drop-down list will default to a single channel type. For a backup channel in a typical main/backup setup a single channel type is recommended.
- 3 In the Root Name field, enter the same channel name as the main channel.
- 4 Check Backup.

The **Channel Name** field now displays the contents of the **Root Name** field, followed by -BACKUP, e.g. ITX1-BACKUP.

- 5 Check the following fields, as required:
  - Edit channel
  - Live channel
  - Integrated XG
  - Use Dedicate Softel Driver (only required for external Softel subtitlers)
- 6 Click SAVE. The iTX Channel Config window closes.
- 7 If you are adding a backup channel as part of an installation, complete the installation as normal.
- 8 The configuration of a backup mirrors that of their main channel. Within the Output Server user interface, any configuration changes on the main channel are automatically applied to the backup and vice versa.

This is covered in the following chapters:

- About Channel Communication and Routing, on page 33.
- Configuring Channel Playout, on page 43.
- Configuring Audio Output, on page 51.
- Configuring Splice Insert Processing, on page 65.
- Configuring Optional Plugins and Functionality, on page 71.

# Adding a Simulcast Channel to an iTX System

A simulcast channel can be created for any existing channel, providing the playout server has a compatible video/audio I/O card installed. For more information see Playout Type Support, on page 5.

Note: The steps below describe the process for creating a simulcast channel on its own playout server. To add a simulcast channel to a playout server that already has a channel configured on it, see Adding Extra Channels to a Playout Server, on page 30.

#### To add a simulcast channel to its own playout server:

1 If is it not currently running, start **TXPlay 2 Config** by double-clicking on the **TXPlay 2 Config** icon on the Windows Desktop.

The ITX Channel Config dialog appears.

- 2 On the **Playout Type**, select one of the following types:
  - Corvid 44, Simulcast (allows both SDI and IP targets to be configured)
  - Corvid 88, Simulcast (allows both SDI and IP targets to be configured)
  - IP Only, Simulcast
- 3 In the Root Name field, enter the same channel name as the main channel.
- 4 Check Simulcast.

The **Channel Name** field now displays the contents of the **Root Name** field, followed by -SIM, e.g. ITX1-SIM.

- 5 Check the following fields, as required:
  - Integrated XG
  - Use Dedicate Softel Driver (only required for external Softel subtitlers)
- 6 Click SAVE.

The iTX Channel Config window closes.

- 7 If you are adding a simulcast channel as part of an installation, complete the installation as normal.
- 8 The configuration of a simulcast channel should match their main channel, with the following differences:
  - Set the main channel to a HD resolution (e.g. 1080i) and the simulcast channel to an SD resolution (e.g. 625).

See Selecting the Channel Resolution and Frame Rate on page 44.

• Configure the aspect ratio to the requirements of the main and simulcast channels independently. For example, being HD, the main channel may need an aspect ratio of 16:9, while the simulcast channel, which is SD, may only need an aspect ratio of 4:3.

For more information see the *iTX* System Administration Guide.

• On the simulcast channel, define event substitution rules to swap HD logos, stills and CGs for their SD counterparts.

See About Event Substitution Rules for Simulcast Channels on page 39.

• Configure the audio output to the requirements of the main and simulcast channels independently. For example, the main channel may use Dolby E 5.1, while the SD channel may only use PCM 5.1.

See Configuring Audio Output on page 51.

# Adding a Simulcast Backup Channel to an iTX System

If you have a backup channel for your main channel, as well as a simulcast channel, it is recommended that you also add channel that is a backup of the simulcast channel.

Note: The steps below describe the process for creating a simulcast backup channel on its own playout server. To add a simulcast backup channel to a playout server that already has a channel configured on it, see Adding Extra Channels to a Playout Server, on page 30.

#### To add a simulcast backup channel to its own playout server:

1 If is it not currently running, start **TXPlay 2 Config** by double-clicking on the **TXPlay 2 Config** icon on the Windows Desktop.

The ITX Channel Config dialog appears.

- 2 On the Playout Type, select one of the following types:
  - Corvid 44, Simulcast (allows both SDI and IP targets to be configured)
  - Corvid 88, Simulcast (allows both SDI and IP targets to be configured)
  - IP Only, Simulcast
- 3 In the Root Name field, enter the same channel name as the main channel.
- 4 Check Backup.

The **Channel Name** field now displays the contents of the **Root Name** field, followed by -BACKUP, e.g. ITX1-BACKUP.

5 Check Simulcast.

The **Channel Name** field now displays the contents of the **Root Name** field, followed by -BACKUP-SIM, e.g. ITX1-BACKUP-SIM.

- 6 Check the following fields, as required:
  - Integrated XG
  - Use Dedicate Softel Driver (only required for external Softel subtitlers)
- 7 Click SAVE. The iTX Channel Config window closes.
- 8 If you are adding a simulcast backup channel as part of an installation, complete the installation as normal.
- 9 Simulcast backup channels should be configured in exactly the same way as the simulcast channel.

For more information see Configuring the Channel Communication Setup, on page 38.

# **Adding Extra Channels to a Playout Server**

If are going to operate multiple channels from a single playout server (i.e. a simulcast channel on the same playout server as the main channel), the extra channel can be added to your iTX system from the iTX Channel Config dialog in TXPlay 2 Config.

#### To add an extra channel to a single playout server:

1 If is it not currently running, start **TXPlay 2 Config** by double-clicking on the **TXPlay 2 Config** icon on the Windows Desktop.

The ITX Channel Config dialog appears.

- 2 From the Playout Type drop-down list, select one of the following types:
  - Corvid 44, Simulcast (allows both SDI and IP targets to be configured)
  - Corvid 44, Dual Channel (allows both SDI and IP targets to be configured)
  - Corvid 88, Simulcast (allows both SDI and IP targets to be configured)
  - Corvid 88, Dual Channel (allows both SDI and IP targets to be configured)
  - Corvid LP + Corvid LP, Dual Channel (allows both SDI and IP targets to be configured)
  - IP Only, Simulcast
  - IP Only, Dual Channel
  - The Add Extra Channel button appears at the bottom of the dialog.
- 3 Click Add Extra Channel.

The Add Extra Channel dialog appears.

| × * * * * * * * * * * * * * * * * * * * |
|-----------------------------------------|
|                                         |
|                                         |
| Simulcast                               |
|                                         |
| ок                                      |
|                                         |

- 4 In the **New Channel Root Name** field, type the basic name for the extra channel, as per the rules defined in About the iTX Channel Config Dialog, on page 24.
- 5 Define the channel's function:
  - a If you are creating a backup channel, check Backup.
  - b If you are creating a simulcast channel, check Simulcast.
  - c If you are creating a simulcast backup channel, check both **Backup** and **Simulcast**.
- 6 Click **OK**.

The Add Extra Channel dialog closes.

- 7 On the **iTX Channel Config** dialog, the following details are displayed:
  - The Root Name field will display the name of the new channel.
  - The **Channel Name** drop-down menu will now include the new channel name with the appropriate suffixes (e.g. BACKUP for a backup channel, SIM for a Simulcast channel or both).

You can select each channel from the **Channel Name** drop-down list and configure them individually, as required.

8 Click SAVE.

The **iTX Channel Config** window closes.

- 9 If you are adding a channel as part of an installation, complete the installation as normal.
- 10 Apply any configuration that is required for your playout server.

This is covered in the following chapters:

- About Channel Communication and Routing, on page 33.
- Configuring Channel Playout, on page 43.
- Configuring Audio Output, on page 51.
- Configuring Splice Insert Processing, on page 65.
- Configuring Optional Plugins and Functionality, on page 71.

### **Creating a Dual Channel iTX System**

iTX allows for two different channels to operate on a single playout server (for example channel A main and channel B backup), providing it is installed with a compatible audio/video I/O card. For more information see Playout Type Support, on page 5.

#### To create a dual channel system on a single playout server:

1 If is it not currently running, start **TXPlay 2 Config** by double-clicking on the **TXPlay 2 Config** icon on the Windows Desktop.

The ITX Channel Config dialog appears.

- 2 From the **Playout Type** drop-down list, select one of the following types:
  - Corvid 44, Dual Channel (allows both SDI and IP targets to be configured)
  - Corvid 88, Dual Channel (allows both SDI and IP targets to be configured)
  - Corvid LP + Corvid LP, Dual Channel (allows both SDI and IP targets to be configured)
  - IP Conly, Dual Channel
- 3 Add the first channel, as described in Creating an Initial Channel During Installation, on page 26.
- 4 Click Add Extra Channel. The Add Extra Channel dialog appears.
- 5 Fill-in the Add Extra Channel dialog, as described in Adding Extra Channels to a Playout Server, on page 30.
- 6 Apply any playout configuration that is required for your playout server. This is covered in the following chapters:
  - About Channel Communication and Routing, on page 33.
  - Configuring Channel Playout, on page 43.
  - Configuring Audio Output, on page 51.
  - Configuring Splice Insert Processing, on page 65.
  - Configuring Optional Plugins and Functionality, on page 71.

# **Creating a Dual Live Channel**

A dual live channel has two live inputs into a single playout server, which are then played out via a single output. For this, the playout server must be installed with a compatible audio/video I/O card. For more information see Playout Type Support, on page 5.

#### To create a dual live channel:

1 If is it not currently running, start **TXPlay 2 Config** by double-clicking on the **TXPlay 2 Config** icon on the Windows Desktop.

The ITX Channel Config dialog appears.

- 2 From the **Playout Type** drop-down list, select one of the following types:
  - Corvid 44, Dual Live (allows both SDI and IP targets to be configured)
  - Corvid 88, Dual Live (allows both SDI and IP targets to be configured)
  - Corvid LP + Corvid LP, Dual Live (allows both SDI and IP targets to be configured)
- 3 Create the channel, as described in Creating an Initial Channel During Installation, on page 26.
- 4 Apply any playout configuration that is required for your playout server.

This is covered in the following chapters:

- About Channel Communication and Routing, on page 33.
- Configuring Channel Playout, on page 43.
- Configuring Audio Output, on page 51.
- Configuring Splice Insert Processing, on page 65.
- Configuring Optional Plugins and Functionality, on page 71.
- 5 Configure the routing so the channel has two live inputs. See About Video Signal Routing on page 33..
- 6 From the Asset layout in iTX Desktop, create a live asset. This can then be scheduled for playout on the channel. For more information see the *iTX Desktop Operator* guide.

# About Channel Communication and Routing

This section explains how to setup the routing for a playout server using an existing video/audio matrix router. It does not explain how to install or configure a matrix router or the supporting iTX services.

For more information on installing and configuring matrix routers, refer to the "Using iTX with a Matrix Router" section of the *iTX System Administrator Guide*.

The guidance in this section is for an iTX playout server with live inputs, however some information is also applicable to an iTX server running the Encode service for ingest or both the Encode service and Output Server 2 service for ingest and playout.

For more information on setting up an ingest server, refer to the "Preparing Encode Server machines" section of the *iTX System Administrator Guide*.

Note: Some of the following configuration only applies to SDI output targets and some only applies to IP output targets. Where configuration is specific to an output target it is stipulated in the heading.

### Summary

| About Video Signal Routing                            | 33 |
|-------------------------------------------------------|----|
| Configuring the Channel Communication Setup           | 38 |
| About Event Substitution Rules for Simulcast Channels | 39 |
| About GPI Devices and Simulcast Setups                | 41 |

### **About Video Signal Routing**

A video/audio router (also known as a matrix router or just matrix) allows a video signal source (such as a live satellite feed) to be connected to a destination, such as a playout server. The output from the sources are connected to inputs on the router and the outputs on the router are connected to inputs on the destinations. The router then allows any source to be routed to any destination and vice versa; these connections are known as crosspoints. An iTX server can act as a source (playout server), a destination (ingest server) or both (playout with live inputs), depending on your requirements.

For example, the live feed from a satellite would be a source and a transmission system would be a destination. In between you may want an iTX server (for example, so that the satellite feed can be recorded or breaks inserted), before being sent to the transmission system. In this scenario, the live satellite feed is routed to the inputs of a playout/ingest server (acting as a destination) via the matrix router and the output from the playout/ingest server (acting as a source) can then be routed to the transmission system via the same router.

Figure 5-1 on page 34 illustrates how source and destinations can be routed to one another, via crosspoints on the matrix router. The diagram also shows how the example above would be routed, with the live satellite feed being used as an input source to the playout/ingest server (ITX1), which is then routed to the transmission system.

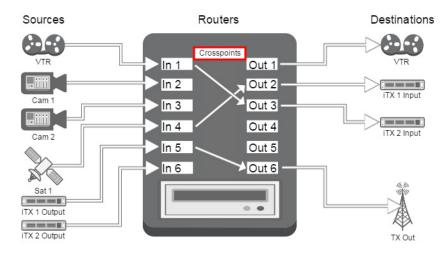

*Fig. 5-1: How channel sources and destinations connect to a matrix router.* 

There can be multiple sources, destinations and even routers in an iTX system. To ensure a playout/ingest server is receiving and sending the correct signals, iTX needs to know the following:

- Which router to use
- The destinations (i.e. to which router outputs are the inputs on the video/audio I/O card connected)
- The channel outputs (i.e. to which router inputs are the outputs on the video/audio I/O card connected)

How a channel's routing is configured also depends on the playout type. For example, simulcast channels share an input, so the playout server acts as a single destination; dual live input requires two inputs, so the playout server acts as two destinations (i.e. two different outputs on the router connect to two different inputs on the video/audio I/O card).

The playout server's inputs are configured from within the Router Connections tab in the I/O Device Controller, while the channel outputs are configured in the Channel Config popup layout in iTX Desktop.

### **Assigning SDI Matrix Destinations to Channel Inputs**

In the I/O Device Controller user interface, under Configuration > SDI is a Routing section, which is used to assign each channel input to a destination on a matrix router.

The inputs that are available correspond to the model of video/audio I/O card in your playout server and the playout type you selected in TXPlay2 Config. For example, a Corvid 44 video/audio I/O card shows the following inputs for each playout type:

| Playout type           | Inputs                                                                                                    | Router configuration                                                                                                    |
|------------------------|----------------------------------------------------------------------------------------------------|----------------------------------------------------------------------------------------------------|
| Single channel         | Channel A Main Input                                                                                                    | Single router, with a single destination                                                                                  |
| Single channel<br>(4K) | <ul> <li>Channel A Main Input 1</li> <li>Channel A Main Input 2</li> <li>Channel A Main Input 3</li> <li>Channel A Main Input 4</li> </ul> | Single router, with four destinations.<br>Note: 4K input is only supported by AJA Corvid 88<br>SDI audio/video I/O cards. |
| Dual channel           | <ul><li>Channel A Main Input</li><li>Channel B Main Input</li></ul>                                                                        | Up to two routers, with two separate destinations                                                                         |
| Dual live              | <ul><li>Channel A Main Input</li><li>Channel A Secondary Input</li></ul>                                                                   | Up to two routers, with two separate destinations                                                                         |
| Simulcast              | <ul> <li>Channel A Main Input /<br/>Channel B Main Input</li> </ul>                                                                        | Single router, with a single destination                                                                                  |

#### To assign matrix destinations to inputs on the SDI I/O card:

- 1 On the server running the Output Server 2 system, maximize the I/O Device Controller service.
- 2 Select the **Configuration** > **SDI** tab.

The routing configuration appears, with a set of controls for each active input on the video/audio I/O card.

- 3 For each input, use the **Matrix** field to select the matrix router (or router bridge) with the required destination.
- 4 For each input, use the **Destination** field to select the router destination to which the transmission system receiving the channel output is connected.

Note: If you are using a hardwired router for testing purposes, you can only connect one destination to it and you cannot mix router systems.

The table below describes how different channel types and pairings should be routed.

| Channel types                       | Matrix destination                                                                         |
|-------------------------------------|--------------------------------------------------------------------------------------------|
| Main and backup pair                | Connect both channels to the same matrix and destination                                   |
| Simulcast and simulcast backup pair | Connect both channels to the same matrix and destination                                   |
| Main and simulcast pair             | Connect both channels to the same matrix and destination                                   |
| Backup and simulcast backup pair    | Connect both channels to the same matrix and destination                                   |
| Dual channel pair                   | Connect channel A main input and channel B main input to separate matrix destinations      |
| Dual live channels                  | Connect channel A main input and channel A secondary input to separate matrix destinations |

| Channel types                                   | Matrix destination                                                                                                    |
|-------------------------------------------------|----------------------------------------------------------------------------------------------------|
| Dual live simulcast                             | Connect channel A/B main input and channel A/B<br>secondary input to separate matrix destinations.<br>TXPlay 2 controls which input to use at any given<br>time.            |
| Backups of dual channels or dual live channels. | Connect each backup to the same matrix and<br>destination as their main channel (e.g. channel A<br>backup should be routed to the same matrix<br>destination as channel A). |

#### 5 Click Save.

6 Now configure the output for each channel from the iTX Desktop. See Assigning Matrix Sources to Channel Outputs on page 37.

### **Assigning IP Routing Matrix Destinations to Channel Inputs**

Using the I/O Device Controller on the playout server, you must assign one or more destinations from the IP Router Matrix to each input channel.

The IP Routing tab on the I/O Device Controller provides a collapsible section for each of the device's input channels as determined by the Playout Type you selected in the TxPlay 2 Config.

| Playout Type                     | Inputs                                        |
|----------------------------------|-----------------------------------------------|
| Single Channel<br>(including 4K) | Channel A                                     |
| Dual Channel                     | <ul><li>Channel A</li><li>Channel B</li></ul> |
| Simulcast                        | Channel A/B                                   |
| Dual Live                        | <ul><li>Channel A</li><li>Channel A</li></ul> |

The connection name and IP address of the available network adapter's connections is automatically detected and displayed.

#### To assign an IP Routing Matrix destination to the channel input on the playout server:

- 1 On the server running the Output Server 2 system, maximize the I/O Device Controller service.
- 2 Select the **Configuration** > **IP** tab.
- 3 In the input channel's panel (e.g. Channel A, Channel B or Channel A/B), click the Show/Hide button at to display the channel's current IP Input assignments.
- 4 Click the Add new IP Input button and a new IP-INPUT-# line is added.
- 5 From the Matrix drop-down list, select IP Matrix.
- 6 Click the **Destination** button.
- 7 From the **Select Destination** window, select the destination from the IP Router Matrix that you would like to be delivered to the channel's input.

- 8 Click **OK** and the destination name is added to the channel's IP-Input's Destination text box.
- 9 Optional: Repeat step 4 to step 8 to add addition inputs to the streaming network adapter.
- 10 Click Save.

### **Assigning Matrix Sources to Channel Outputs**

As well as configuring the matrix router destinations from I/O Device Controller, you must assign the matrix router sources to channel outputs. This is performed in iTX Desktop, from the Channel Config pop-up on the Engineering layout.

#### To assign matrix sources to channel outputs:

- 1 Start the iTX Desktop on a client PC and login with an Administrator profile.
- 2 Open the Engineering layout.
- 3 Click Channel Config.

The Channel Config pop-up layout appears.

- 4 From the View list, select the view with the channels to be configured.
- 5 Select a channel to configure.
- 6 Click the **Channel Config 3** tab, which contains the Routing panel.

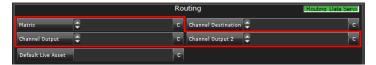

7 From the **Matrix** field, select the matrix router (or router bridge) with the required source inputs.

This must be the router to which the transmission system receiving the channel output is connected and is typically the same matrix that is configured in the Router Configuration panel of the I/O Device Controller.

- 8 From the **Channel Output** field, select the router source input the channel output is fed into.
- 9 From the **Channel Output 2** field, select any router source input you want to monitor.

This option is useful for monitoring a live video signal for a pass-through channel that is being fed into a separate playout/ingest server.

10 Click Save and then Close.

### Selecting the Default Live Asset for the Channel

Where a fixed router source is used for a number of different live assets that are unknown to iTX, a default live asset can be substituted in each case without changing the unique names of the original live assets. This is performed in iTX Desktop, from the Channel Config pop-up on the Engineering layout.

#### To select the default live asset for the channel:

- 1 Start the iTX Desktop on a client PC and login with an Administrator profile.
- 2 Open the Engineering layout.

#### 3 Click Channel Config.

The Channel Config pop-up layout appears.

- 4 From the View list, select the view with the channels to be configured.
- 5 Select a channel to configure.
- 6 Click the Channel Config 3 tab, which contains the Routing panel.
- 7 From the Default Live Asset field, select the name of the default live asset.
- 8 Click Save and then Close.

# **Configuring the Channel Communication Setup**

In iTX Desktop you need to define the channel communication setup. This is critical for TXPlay 2 to be able to manage the leader/follower network for any channels that are in a main/backup or simulcast setup.

As well as stating which channels are in a main/backup or simulcast setup, the way in which the channels are routed is also critical to the configuration. This then allows a channel to be failed over using a downstream device equipped with a Grass Valley HCO change-over card. The way in which a pair of channels are configured depends on the channel types (i.e. the configuration for a simulcast channel is different to that for a dual live channel).

The communication setup is performed using the following options on the Channel Config pop-up, on the Engineering panel:

- Matrix selection field on the Routing panel
- Channel Destination selection field on the Routing panel
- Channel Output selection field on the Routing panel
- Master/Slave Setup button
- Simulcast Setup button

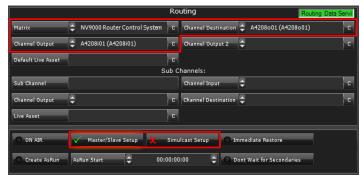

#### To configure the channel communication setup for a channel:

- 1 Start the iTX Desktop on a client PC and login with an Administrator profile.
- 2 Open the Engineering layout.
- 3 Click Channel Config.

The Channel Config pop-up layout appears.

- 4 From the View list, select the view with the channels to be configured.
- 5 Select a channel to configure.
- 6 Click the **Channel Config 3** tab.

7 From the **Matrix** field, select the matrix router (or router bridge) with the required sources and destinations.

This must be the router to which the transmission system receiving the channel output is connected and is typically the same matrix as was configured in the Router Configuration panel of the I/O Device Controller.

8 From the **Channel Destination** field, select an output on the matrix router that delivers the output of the main channel. This typically matches the destination that was configured in I/O Device Controller.

The table below describes how different channel types and pairings should be routed.

| Channel types                       | Channel destination                                                     |
|-------------------------------------|-------------------------------------------------------------------------|
| Main and backup pair                | Route both channels to the same matrix and destination                  |
| Simulcast and simulcast backup pair | Route both channels to the same matrix and destination                  |
| Main and simulcast pair             | Route both channels to the same matrix and destination                  |
| Backup and simulcast backup pair    | Route both channels to the same matrix and destination                  |
| Dual live channels                  | Route to the matrix and destination specified in I/O device Controller. |

- 9 For a main/backup setup, use the **Channel Output** to select the router input the channel output is fed into.
- 10 Enable the channel communication options using the following criteria:
  - For any backup channel or channel with a backup, enable Master/Slave Setup.
  - For any simulcast channel or main channel with a simulcast channel, enable **Simulcast Setup.**
  - For any channel that is part of both a main/backup setup and a simulcast setup, enable both options.
- 11 Click Save and then Close.

# **About Event Substitution Rules for Simulcast Channels**

When using a simulcast channel, you can define a rule to determine when logo, CG and stills events scheduled on the main channel are substituted on the simulcast channel. For example, so that 4K or HD branded logos can used on higher resolution channels, without them appearing on the lower resolution simulcast channel. Only one rule can be defined for each simulcast pair and it is applied to all matching assets.

Substitutions are defined on the Simulcast Channel Config panel by the suffix of the higher resolution asset name, the suffix of the lower resolution asset name or both. For example, if \_HD is entered into the **Original Suffix** field and \_SD is entered into the **Substitution** field,

an asset called iTX-Logo\_HD would be substituted for a file called iTX-Logo\_SD before playing out on the simulcast channel.

Note:

- If Logo or CG are selected for substitution, live logos and live captions are also be subject to the same replacement rules.
- Both the original and the substitution assets must be available on the media store for the substitutions to take place.
- If you are operating a simulcast backup channel, you must apply the same substitution rules on the simulcast backup channel as its simulcast channel it is paired with.

### **Cascading Logo Replacement Rules**

On playout, if a scheduled logo is defined in the **Logo Setup** plugin it will be substituted for its replacement before going to air.

If you are running a Simulcast channel and the replacement logo then meets the criteria defined in the **Simulcast Replacement Rules**, a further replacement will be performed.

This provides two levels of control for logo replacement, as illustrated by Figure 5-2.

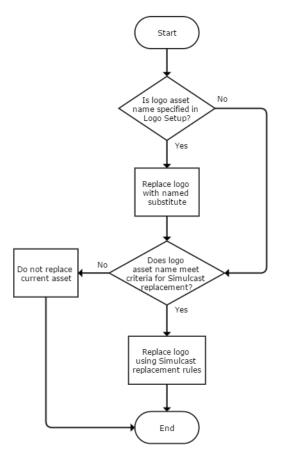

Fig. 5-2: How logo replacement rules cascade in iTX Desktop

For more information about logo replacement using the Logo Setup configuration, see the *iTX System Administration Guide*.

### **Defining an Event Substitution Rule for a Simulcast Channel**

#### IMPORTANT

The required assets must be prepared with the appropriate suffixes prior to being scheduled.

#### To define an event substitution rule:

- 1 Open the iTX Desktop and click the **Engineering** layout.
- 2 Click Channel Config.

The Channel Config pop-up layout appears.

- 3 From the **View** list, select the view containing the channels to be configured. The channels associated with that view appear.
- 4 Click the name of the channel to be configured.
- 5 Click the Simulcast Channel Config tab.
- 6 In the **Original Suffix** field, enter the characters used to identify the higher resolution events. For example, for a HD/SD pair, enter \_HD, while for a 4K/HD pair, enter \_4K.
- 7 In the **Substitution** field, enter the characters used to identify the lower resolution events. For example, for a HD/SD pair, enter \_SD, while for a 4K/HD pair, enter \_HD.
- 8 As you type in the **Original Suffix** or **Substitution** fields, the **For Example** text updates to demonstrate how the rules will be applied. For example:

| Original Suffix<br>text | Substitution<br>text | For example text                              |
|-------------------------|----------------------|-----------------------------------------------|
| (None)                  | (None)               | AssetName <i>Keep as</i> AssetName            |
| (None)                  | _SD                  | AssetName Append to Make AssetName_SD         |
| _HD                     | (None)               | AssetName_HD <i>Remove to Make</i> AssetName  |
| _HD                     | _SD                  | AssetName_HD <i>Replace with</i> AssetName_SD |

- 9 From the **Available Plugins** list, select which event types you want to substitute, then click >> to add them to the **Selected Plugins** list.
- 10 Click Save.

# **About GPI Devices and Simulcast Setups**

As simulcast channels follow the main channel and cannot, in a leader/follower network, become leader channels, there is no requirement to configure GPI devices for simulcast or simulcast backup channels.

# **Configuring Channel Playout**

There are essential configuration steps that must be followed in order for your channels to playout as expected. This includes the selecting the reference source and frame rate family, selecting the channel resolution, configuring timecode and Active Format Description settings and adjusting the channel timing and delay.

Note: Some of the following configuration only applies to SDI output targets and some only applies to IP output targets. Where configuration is specific to an output target it is stipulated in the heading.

#### Summary

| Setting an SDI Reference Source and Frame Rate Family     | 43 |
|-----------------------------------------------------------|----|
| Selecting the Channel Resolution and Frame Rate           | 44 |
| Select and Configure the Channel's Output Mode(s)         |    |
| Configuring the IP Output Preset Parameters               |    |
| Configuring SDI Timecode Settings (VITC, ATC, LTC, DVITC) | 46 |
| Configuring SDI Active Format Description Insertion Lines |    |
| Adjusting SDI Output Timing                               | 48 |
| Configuring Channel Delay                                 | 49 |
|                                                           |    |

### Setting an SDI Reference Source and Frame Rate Family

If you are using an SDI video/audio I/O card, before configuring Output Server 2 you should confirm your I/O Device Controller has the correct reference source and, if required, frame rate family. You set the reference source and frame rate family from the **Configuration** > **SDI** tab of the I/O Device Controller user interface.

Note: The Reference and Frame Rate Family for the channel must be specified from the I/O Device Controller user interface *before* a Resolution can be selected in the Channel tab of the Output Server 2 user interface.

#### To set the reference source and frame rate family:

1 On the playout server running the Output Server 2 system, expand the I/O Device Controller.

The I/O Device Controller user interface appears.

2 Select the **Configuration** > **SDI** tab.

The SDI configuration panel appears:

| Device 0: Corvid44<br>Reference and Fram | e Rate     | Output Timing Cont | rol (External Reference Only)         |                        |
|------------------------------------------|------------|--------------------|---------------------------------------|------------------------|
| Reference:                               | External 💌 | Selected Output:   | Channel A MainOutput                  | •                      |
| Frame Rate Family:                       | 50.00 Hz 🔹 | 4096 🚖             |                                       | Horizontal<br>(Pixels) |
|                                          |            | 2048 🚖             | · · · · · · · · · · · · · · · · · · · | Vertical<br>(Lines)    |

If your playout server is equipped with dual Corvid LP video/audio I/O cards, there is a separate Reference, Frame Rate and Output Timing Control section for each card:

| Reference and Fram                    | e Rate               | Output Timing Con                     | rol (External Reference Only)                         |                       |
|---------------------------------------|----------------------|---------------------------------------|-------------------------------------------------------|-----------------------|
| Reference:                            | External 💌           | Selected Output:                      | Channel A MainOutput                                  | •                     |
| Frame Rate Family:                    | 50.00 Hz 🗸           | 4096 🚔                                |                                                       | Horizonta<br>(Pixels) |
|                                       |                      | 2048 🚔                                |                                                       | Vertical<br>(Lines)   |
| vice 1: Corvid2                       |                      |                                       |                                                       |                       |
| vice 1: Corvid2<br>Reference and Fram | e Rate               | Output Timing Con                     | rol (External Reference Only)                         |                       |
|                                       | e Rate<br>External 🗸 | Output Timing Con<br>Selected Output: | rol (External Reference Only)<br>Channel A MainOutput |                       |
| Reference and Fram                    |                      |                                       |                                                       | Horizont<br>(Pixels)  |

- 3 If you are using an external reference input:
  - a From the Reference drop-down list select External.

When the external reference input is connected to your video/audio I/O card, the frame rate family is locked to that of the reference.

- b Continue with Adjusting SDI Output Timing, on page 48.
- 4 If you do not have an external reference:
  - a From the Reference drop-down list select, Freerun.
  - b From the Frame Rate Family drop-down list, select a frame rate (e.g. 50.00 Hz).

This determines the resolution you can set in the **Channel** tab of the Output Server 2 **Configuration** user interface. See <u>Selecting the Channel Resolution and Frame</u> Rate on page 44 for more information.

5 Click Save to store your changes.

### Selecting the Channel Resolution and Frame Rate

The resolution and frame rate for a channel is configured from the **Channel** tab of the Output Server 2 user interface.

Note: If you are *not* using an external reference input on your video/audio I/O card, you must set the Reference to Free Run and an appropriate Frame Rate Family for the playout server. Without a reference and frame rate family, the Output Server 2 service starts up in an error state. See Viewing the Output Server 2 Engineering Panel on page 107.

To configure the Resolution and Frame Rate for an Output Server 2 channel:

1 On the playout server, expand the instance of **Output Server 2** for the channel to be configured (e.g. ITX1 Output Server 2).

The Output Server 2 user interface appears.

2 Go to **Configuration** > **Channel** tab.

The channel configuration options appear. The **Resolution** and **Frame Rate** controls are on the top left of the window.

| Resolution: | 1080i 50.00 Hz 🛛 🔻 | Frame Rate: | 50.00 Hz |
|-------------|--------------------|-------------|----------|
|-------------|--------------------|-------------|----------|

- 3 Specify the **Resolution** (e.g. 1080p 59.95Hz for NTSC full HD or 4K(QFHD) 59.94 for NTSC 4K) for the channel using the drop-down list.
- 4 The **Frame Rate** is read only and is determined by the **Frame Rate Family** setting I/O Device Controller configuration and cannot be changed from Output Server 2.
- 5 Click Save to store your changes and automatically reboot the Output Server 2 service. Alternatively, wait until you have finished making changes in other areas of the Configuration panel, then click Save.

## Select and Configure the Channel's Output Mode(s)

iTX can output to IP targets, SDI targets or both, if your playout server is installed with both a network adapter and an SDI audio/video I/O card.

#### To select the channel's output mode(s):

- 1 On the playout server, expand the instance of Output Server 2 for the channel to be configured (e.g. iTX1 Output Server 2).
- 2 Select the **Configuration** > **Channel** tab.

The channel configuration options appear.

- 3 In the **Output Mode** section, check the required targets (**IP**, **SDI** or both).
- 4 If you select IP, select the IP Channel tab and set the Configuration Preset and parameters, which determine the IP output's video encoding characteristics/ See Configuring the IP Output Preset Parameters on page 45.
- 5 If you selected **SDI**, select the **SDI channel** tab and set the SDI output parameters:
  - Configuring SDI Timecode Settings (VITC, ATC, LTC, DVITC), on page 46
  - · Configuring Active Format Description Insertion Lines SDI only
- 6 Click Save to store your changes and automatically reboot the Output Server 2 service. Alternatively, wait until you have finished making changes in other areas of the Configuration panel, then click Save.

### **Configuring the IP Output Preset Parameters**

Once **IP** is selected as the channel's Output Mode, you must set the Configuration Preset and parameters, which determines the encoding characteristics for IP playout.

#### To configure the IP output preset parameters:

- 1 On the playout server, expand the instance of Output Server 2 for the channel to be configured (e.g. iTX1 Output Server 2).
- 2 Select the **Configuration** > **Channel** tab.

The channel configuration options appear.

3 From the **Configuration Preset** drop-down list, select an IP output preset (e.g. **H264 HD**).

If no presets are displayed in the **Configuration Preset** drop-down list, click the **Import Preset...** button to locate and import a preset; or use the iTX Media Watcher to import a preset configuration file.

For example, you can import the IP\_Out\_Preset\_H264\_HD.itx1 preset, which is included in the iTX Installation files (iTX Install > Presets > IP Output).

4 In the **Preset Parameters** section, complete the settings to define the IP output characteristics.

For example, the parameters for the H264 HD preset are:

- **Destination IP Address**: Specify the IP address of the destination for the IP stream (playout server).
- **Destination Port**: Specify the port number of the playout server.
- Sending Network Adapter IP Address: Specify the IP address of the network adapter carrying the IP stream.
- Bit Rate: Select either High or Low from the drop-down list.
- Stream Total Bitrate: Read-only display of the Bit Rate parameter's value (High, 13000000 bps / Low, 5000000 bps).
- **GOP Length**: Read-only display of the Group of Images (GOP) value used by the H264 encoder.
- 5 Click Save to store your changes and automatically reboot the Output Server 2 service.

# Configuring SDI Timecode Settings (VITC, ATC, LTC, DVITC)

So that media can be identified, synchronized and edited, timecodes are added to the ancillary data space of the television signal as media metadata. The way that timecodes are encoded and processed is different for SD and HD media and there are several formats, both current and legacy, for encoding timecodes.

iTX supports VITC (Vertical Interval Timecode) times for SD media and ATC (ancillary timecode) timecodes for HD media. Both are configured from the **Channel** tab of the Output Server 2 user interface.

#### To configure timecode settings for an Output Server 2 channel:

1 On the playout server, expand the instance of **Output Server 2** for the channel to be configured (e.g. ITX1 Output Server 2).

The Output Server 2 user interface appears.

2 Go to **Configuration** > **Channel** tab.

The channel configuration options appear.

3 Click the SDI Channel tab.

#### The timecode options appear:

| Γ | SDI Channel                       | IP Channel |             |
|---|-----------------------------------|------------|-------------|
|   | AFD S2016 Insertion Line:         |            | <b>11</b> • |
|   | AFD RP186 Insertion Line:         |            | Off 🔹       |
|   | SD VITC Detection Line:           |            | Auto 👻      |
|   | SD VITC Insertion Line:           |            | Off 🔹       |
|   | HD ATC Source Type:               |            | LTC -       |
|   | HD ATC Output Type:               |            | LTC+DVITC - |
| ľ | Automatic Loudness Control (ALC): |            | Off 🔹       |

- 4 If the channel broadcasts SD content and you are using a VITC (Vertical Interval Timecode) generator, select the line numbers to use for VITC timecodes.
  - a For **SD VITC Detection Line**, select the line number to indicate the presence of timecode information to downstream devices.
  - b For **SD VITC Insertion Line**, select the line number on which the timecode information is placed.
- 5 If the channel broadcasts HD content, for **HD ATC Source Type**, use the drop-down list to select the source input for ancillary timecodes. The options are:
  - LTC for linear timecode sources.
  - DVITC for Digital Vertical Interval Timecode sources.
- 6 The HD ATC Output Type field defaults to LTC+DVITC. Currently, this is the only available setting.
- 7 Click Save to store your changes and automatically reboot the Output Server 2 service. Alternatively, wait until you have finished making changes in other areas of the Configuration panel, then click Save.

### **Configuring SDI Active Format Description Insertion Lines**

Information about what area of a 16:9 HD video image should be preserved when it is downscaled to 4:3 SD is defined by Active Format Description (AFD) codes. These AFD codes are carried in the baseband signal coming into the video/audio I/O card and then interpreted by viewers' televisions and set top boxes to display the required frame for each item in the schedule. The standards for AFD are defined by the Society of Motion Picture and Television Engineers (SMPTE) and Output Server 2 supports SMPTE Standards 2016 and RP186 AFD codes.

You configure the lines on which AFD codes are inserted for each SMPTE standard from the **Channel** tab of the Output Server 2 user interface.

#### To configure AFD insertion lines for an Output Server 2 channel:

1 On the playout server, expand the instance of **Output Server 2** for the channel to be configured (e.g. ITX1 Output Server 2).

The Output Server 2 user interface appears.

2 Go to **Configuration** > **Channel** tab.

The channel configuration options appear.

3 Click the SDI Channel tab.

#### The AFD options appear:

|  | SDI Channel                                            | IP Channel            |             |
|--|--------------------------------------------------------|-----------------------|-------------|
|  | AFD S2016 Insertion Line:<br>AFD RP186 Insertion Line: |                       | 11 🔹        |
|  |                                                        |                       | Off 👻       |
|  | SD VITC Det                                            | ection Line:          | Auto 🔹      |
|  | SD VITC Inse                                           | ertion Line:          | Off 🔹       |
|  | HD ATC Sou                                             | гсе Туре:             | LTC 🔻       |
|  | HD ATC Outp                                            | out Type:             | LTC+DVITC - |
|  | Automatic Lo                                           | udness Control (ALC): | Off         |

4 The values for the AFD insertion lines are determined by the selected **Resolution**. The default is typically the switch line +2 for all formats.

To change the default values, enter the new values into the following fields:

- AFD S2016 Insertion Line
- AFD RP186 Insertion Line
- 5 Click **Save** to store your changes and automatically reboot the Output Server 2 service. Alternatively, wait until you have finished making changes in other areas of the Configuration panel, then click **Save**.

### **Adjusting SDI Output Timing**

If you are using an external reference input into your SDI video/audio I/O card, but the video input signal and time reference signal are not synchronized, you can compensate by adjusting the horizontal and vertical output timing for each output on the video/audio I/O card(s). This is done using the controls in the **Output Timing Control (Ext. Ref. Only)** section and monitoring the results on a waveform analyzer.

#### To adjust the output timing:

- 1 On the playout server running the Output Server 2 system, expand the I/O Device Controller. The I/O Device Controller user interface appears.
- 2 Click the **Configuration** > **SDI** tab.

The SDI configuration panel appears, with a set of output timing controls for each I/O device in the playout server:

| Output Timing Cont | rol (External Reference Only)         |                        |
|--------------------|---------------------------------------|------------------------|
| Selected Output:   | Channel A MainOutput                  | •                      |
| 4096 🚔             |                                       | Horizontal<br>(Pixels) |
| 2048 🚔             | · · · · · · · · · · · · · · · · · · · | Vertical<br>(Lines)    |

- 3 Click Selected Output and select the output to be adjusted (either A or B).
- 4 To set the horizontal output timing value in pixels, enter a value into the box or use the slider on the **Horizontal (Pixels)** field.
- 5 To set the vertical output timing value in lines, enter a value into the box or use the slider on the **Vertical (Lines)** field.
- 6 Use a waveform analyzer to ensure the signals are synchronized,
- 7 Repeat step 3 to step 6 for each output on the playout server.

For example, for a Corvid 44 in simulcast mode, set the timing for outputs A and B. For a dual Corvid LP system in dual channel mode, set Corvid 1 output A and Corvid 2 output A.

8 Click Save to store your changes.

## **Configuring Channel Delay**

A channel delay may be needed to adjust the output timing for transitions, such as when switching the output of a national channel into and out of regional sub-channels. For accurate transitions, the internal processing may need adjusting to take account of the throughput time of a live source. This is configured from the **Channel** tab of the Output Server 2 user interface.

#### To configure the channel delay for an Output Server 2 channel:

1 On the playout server, expand the instance of **Output Server 2** for the channel to be configured (e.g. ITX1 Output Server 2).

The Output Server 2 user interface appears.

2 Go to Configuration > Channel tab.

The channel configuration options appear. The channel delay options are on the bottom left of the window.

| Channel ( | Delay (seconds.ms) |   |
|-----------|--------------------|---|
| 0.000     | ×                  | 0 |

- 3 To set the **Channel Delay seconds:ms**, enter a value in seconds and milliseconds or use the slider.
- 4 Click **Save** to store your changes and automatically reboot the Output Server 2 service. Alternatively, wait until you have finished making changes in other areas of the Configuration panel, then click **Save**.

# **Configuring Audio Output**

For audio in video and voice over media, Output Server 2 allows you to configure the output channels, Dolby metadata, audio watermarking, upmixing to Dolby surround 5.1, voice over handling and audio substitute rules for individual audio programs, then assign those audio programs to audio program output groups as required.

For live assets, this configuration has to be performed within iTX Desktop, from the property editor in the Asset layout.

#### Note:

• When using logical audio programs, the Audio Mapping configuration panel in iTX Desktop's Channel Config 4 layout can be ignored.

• Automatic Loudness Control (ALC) is not supported in iTX v2.8.

### Summary

| About Default Audio Program Configurations              | 51 |
|---------------------------------------------------------|----|
| Creating an Audio Program                               | 52 |
| Selecting the Audio Output Channels                     | 53 |
| Defining Substitution Rules for Audio Programs          | 54 |
| Configuring Dolby Metadata                              | 55 |
| Configuring Audio Upmixing                              | 56 |
| Configuring Audio Watermarking                          | 58 |
| Configuring Voice Overs Playback                        | 59 |
| Assigning Audio Programs to Audio Output Program Groups | 61 |
| Adding logical audio programs and groups to live assets | 63 |

### **About Default Audio Program Configurations**

When you access the Audio tab for the first time it includes an initial audio program. How this initial audio program is configured depends on whether the instance of Output Server 2 is for a new channel or an existing channel that has been upgraded to iTX v2.8 or later, as well as which audio features you have licensed:

- For a new channel, an audio program called Default is created, with the following details:
  - The **Rule** cell contains a P#1 audio label only.
  - The Apply VO field is checked.
  - The Dolby metadata is configured with basic default settings for stereo output.
  - No upmixing is configured.
  - No audio watermark is defined.
  - The Output Channels is set to Stereo

- For an existing channel:
  - The existing audio configuration (output channels, Dolby metadata, watermarking and upmixing) is converted into audio programs, with names derived from the previous configuration.
  - The **Apply VO** field\* is checked for the first audio program to be assigned to the first output group.

#### IMPORTANT

The following audio features require separate licenses:

- Dolby metadata
- Audio watermarking (Nielsen)
- Voice overs

If your playout server is not licensed to use one of these features, the corresponding user interface will be hidden and the functionality disabled. See License Requirements on page 10

### **Creating an Audio Program**

Although Output Server 2 provides default and converted audio programs, you should create additional audio programs to support your required combinations of audio configuration, outputs, encoding and substitution rules.

For example, you may want to have English audio that plays out with the same substitution rules for both stereo and Dolby surround 5.1 outputs. In which case, you should create two separate audio programs, then configure them according to these requirements. Each audio program can then be assigned to separate audio output program groups or they could both be applied to a single Dolby E audio output program group (fulfilling the 5.1+2 criteria of Dolby E).

#### To create a blank audio program entry:

- 1 Open the Output Server 2 user interface:
  - a On the playout server, expand the instance of **Output Server 2** for the channel to be configured (e.g. ITX1 Output Server 2).

The Output Server 2 user interface appears.

- b Go to **Configuration** > **Audio** tab.
  - The Audio Programs and Audio Output Program Groups panels appear.
- 2 In the Audio Programs section, click on the blank cell in the Name column. The word Name appears in the cell.
- 3 Replace the word Name with a name to identify the audio program (e.g. English5.1 for an English audio program in Dolby surround 5.1) and press Enter.

The cell displays the new name and a new blank row appears below.

4 You should now select the output channels for your audio programs. See Selecting the Audio Output Channels on page 53.

Alternatively, click **Save** to store your changes and automatically reboot the Output Server 2 service.

# **Selecting the Audio Output Channels**

Audio programs can be configured to output as mono, stereo or Dolby surround 5.1 channels. The audio output channel type you select for an audio program affects the following aspects of the audio configuration:

- How Dolby metadata is configured, for example which audio coding modes can be selected.
- If you select a surround output channel, you should also configure the upmixing from mono and stereo.
- If you have stereo voice overs and surround outputs, you will need to select how they are mapped.
- Your selected audio output channels dictates to which audio output program groups the audio program can be assigned.

#### To the output channels for an audio program:

- 1 Open the Output Server 2 user interface:
  - a On the playout server, expand the instance of **Output Server 2** for the channel to be configured (e.g. ITX1 Output Server 2).

The Output Server 2 user interface appears.

b Go to **Configuration** > **Audio** tab.

The Audio Programs and Audio Output Program Groups panels appear.

- 2 Click on the **Output Channels** drop down box for an audio program and select one of the following options:
  - Mono (1)
  - Stereo (2)
  - Surround (5.1)

Note: If you change the default output channel, a pop-up message appears asking if you would like to change the Dolby configuration to defaults that are appropriate for the output type.

Click **Yes** to change your Dolby configuration to sensible defaults or **No** to leave the Dolby configuration as is.

3 You should now define the substitution rules for your audio programs. See Defining Substitution Rules for Audio Programs on page 54.

Alternatively, click **Save** to store your changes and automatically reboot the Output Server 2 service.

# **Defining Substitution Rules for Audio Programs**

Substitution rules for audio programs are created by assigning audio labels to the audio programs in order of preference. i.e. the first label (from the left) is the first one iTX attempts to map on playout, then the second label on the left, then the third and so on.

Note: When defining substitution rules for audio programs consider the following points:

- The audio programs labels that appear in the Audio configuration tab of Output Server 2 are extracted from media that has been registered in the Opus database, either on import or following an update by the Asset Fixer job service. Therefore you must prepare your media before configuring audio substitution rules. See Preparing for Logical Audio Programs on page 13.
- If you are going to create an audio output group with RAW encoding, you must create an audio program with unique audio labels that are not assigned to any other audio programs.
- Only create as many audio programs as you need to populate the output groups you create. You cannot have unassigned audio programs in your Output Server 2 configuration.
- If the output from your server is going to a downstream device, you may want iTX to play out silence when no matching label can be found in the media. This can be done by adding a Silence label to the end of your rule. If no Silence label is applied to a rule, when no matching label can be found in the media, iTX Desktop will display a warning to the operator.

#### To define the substitution rule for an audio program:

- 1 Open the Output Server 2 user interface:
  - a On the playout server, expand the instance of Output Server 2 for the channel to be configured (e.g. ITX1 Output Server 2).

The Output Server 2 user interface appears.

b Go to **Configuration** > **Audio** tab.

The Audio Programs and Audio Output Program Groups panels appear.

2 In the Audio Programs section, click Available Labels.

The list of labels expands, as shown below:

| Audi             | o Prograr | ns       |    |
|------------------|-----------|----------|----|
| $\odot$          | Label     |          |    |
| abels            | P#1       | 3        | *  |
| Available Labels | P#2       | 3        | 11 |
| Availa           | P#3       |          |    |
|                  | P#4       |          |    |
|                  | P#5       | 3        |    |
|                  | P#6       | 3        |    |
|                  | P#7       | 3        |    |
|                  | P#8       | <u>_</u> | Ŧ  |
|                  | SILE      | NCE      |    |

- 3 In the Label column, select a label you want to use in the rule.
- 4 Drag and drop the selected label into the blank cell in the **Rule** column of an audio program.

| dio Progra        | ns   |   |            |                |           |       |       |              |              |   |
|-------------------|------|---|------------|----------------|-----------|-------|-------|--------------|--------------|---|
| Label             |      |   | Name       | Rule           | Apply VO? | Dolby | UpMix | Watermarking | Output Chanr |   |
| P#1               | 3    |   | Default    | P#1            |           | Edit  | Edit  | Add          | Stereo       |   |
| P#1<br>P#2<br>P#3 | 3    |   | English5.1 | ENG [EN#2] P#1 |           | Edit  | Edit  | Add          | Stereo       | X |
|                   | 3    |   |            |                |           | Edit  | Edit  |              |              |   |
| P#4               | 3    |   |            | l              |           | Luit  | Luit  |              |              |   |
| P#5               | 3    |   |            |                |           |       |       |              |              |   |
| P#6               | 1    |   |            |                |           |       |       |              |              |   |
| P#7               | 3    |   |            |                |           |       |       |              |              |   |
| P#8               | Ģ    | * |            |                |           |       |       |              |              |   |
| SIL               | ENCE |   |            |                |           |       |       |              |              |   |

- 5 Repeat step 3 and step 4 to add labels to the **Rule** cell in the order of preference (from left to right).
- 6 If silence is required when no matching audio label is found, drag the SILENCE label from the bottom of the **Available Labels** list and add it to the end of your rule.

#### IMPORTANT

The SILENCE label should only be added to the end of the rule (last item on the right). If SILENCE is listed before an audio program label, that label will never be matched on play out.

In the examples below, the first rule is acceptable, but on the second rule audio with the labels P#4 and P#6 would never be matched, because the Silence label is before them in the rule.

| P#1 | P#2 P#4   | P#6 SI | ENCE | ~ |
|-----|-----------|--------|------|---|
| P#1 | P#2 SILEN | CE P#4 | P#6  | X |

7 You should now select if you want to apply voice overs to your audio programs. See Configuring Dolby Metadata on page 55.

Alternatively, click **Save** to store your changes and automatically reboot the Output Server 2 service.

## **Configuring Dolby Metadata**

You can configure the Dolby metadata for each audio program you have defined by clicking the **Edit** button in the **Dolby** column. This displays a **Dolby Metadata** popup, where you can set specific values for each parameter and set a resolution rule.

Note: Dolby metadata configuration is a licensed feature. If your playout server does not have the required license the Dolby button will not be visible on your Output Server 2 service. See License Requirements on page 10.

#### To configure Dolby metadata for an audio program:

1 Open the Output Server 2 user interface:

a On the playout server, expand the instance of Output Server 2 for the channel to be configured (e.g. ITX1 Output Server 2).

The Output Server 2 user interface appears.

b Go to Configuration > Audio tab.

The Audio Programs and Audio Output Program Groups panels appear.

2 In the **Audio Programs** section, go to the **Dolby** column for the audio program you want to configure and click **Edit**.

The Dolby metadata pop-up dialog appears.

| English5.1 - Dolby Configuration             |                       |                                                 |
|----------------------------------------------|-----------------------|-------------------------------------------------|
| Dolby Metadata                               | Setting               | Resolution Order                                |
| Audio Coding Mode                            | 3/2 (L, C, R, Ls, Rs) | <ul> <li>Decoders, then manual value</li> </ul> |
| LFE Channel                                  |                       | Decoders, then manual value 🔹                   |
| Bitrate Itentifier                           | 384 kbs               | ▼ Decoders, then manual value ▼                 |
| Bitstream Mode                               | Assc. Commentary      | ▼ Decoders, then manual value ▼                 |
| Surround Mode                                |                       | Decoders, then manual value 🔹                   |
| Copyright                                    |                       | Decoders, then manual value 🔹                   |
| Original Bitstream                           |                       | Decoders, then manual value 🔹                   |
| <ul> <li>Dynamic Range Parameters</li> </ul> |                       |                                                 |
| Sasic Control                                |                       |                                                 |
| Extended BSI                                 |                       |                                                 |
| <ul> <li>Informational</li> </ul>            |                       |                                                 |
| <ul> <li>DolbyE Specific</li> </ul>          |                       |                                                 |
| Reset                                        |                       | OK Cancel                                       |

- 3 Review and/or set the metadata parameters that are listed in the **Setting** column. Hovering over the metadata setting field displays a brief description of the metadata parameter.
- 4 For each metadata parameter, set the associated **Rule** field to one of the following values:
  - Manual Value applies the set value as the constant default.
  - **Decoders, then manual value** applies a conditional setting such that if the Dolby decoder provides a setting for that metadata parameter, then the decoder's setting takes precedent over the set value.
- 5 Click **OK** to store the metadata parameter settings and close the popup.
- 6 If you have created audio programs with surround channel outputs, you should now configure how Output Server 2 is to handle upmixing. See Configuring Audio Upmixing on page 56.

Alternatively, you can configure the watermarking for your audio programs. See Configuring Audio Watermarking on page 58 or click **Save** to store your changes and automatically reboot the Output Server 2 service.

# **Configuring Audio Upmixing**

Audio upmixing is only required for channels where the audio input needs to be upmixed to Dolby 5.1, therefore the ability to edit the upmixing properties is only available to audio programs that are set to Surround (5.1).

#### To enable and configure audio upmixing:

1 Open the Output Server 2 user interface:

a On the playout server, expand the instance of **Output Server 2** for the channel to be configured (e.g. ITX1 Output Server 2).

The Output Server 2 user interface appears.

b Go to **Configuration** > **Audio** tab.

The Audio Programs and Audio Output Program Groups panels appear.

2 In the **Audio Programs** section, go to the **Upmixing** column for the audio program you want to configure and click **Edit**.

The **Upmixing Configuration** pop-up dialog appears for the selected audio program.

| Default - Upmix Configuration                                                           |                                                                                                    |
|-----------------------------------------------------------------------------------------|----------------------------------------------------------------------------------------------------|
| Stereo<br>Stereo (L/R) Channel Level (dB)<br>Stereo Width                               | <ul> <li>↓</li> <li>↓</li></ul> |
| Center<br>Center (C) Channel Level (dB)                                                 | Mute                                                                                                    |
| LFE<br>LFE Level (dB)<br>LFE Filter                                                     | ♣ Mute<br>80 Hz ▼                                                                                                    |
| Surround<br>Surround Mode<br>Surround (Ls/Rs) Channel Level (dB)<br>Surround Delay (ms) | Speect                                                                                                    |
| Default                                                                                 | OK Cancel                                                                                                    |

3 In the **Stereo (L/R) Channels Level (dB)** field, enter the stereo input volume level in decibels.

The minimum value is -24 dB, the maximum is 6 dB and the default is -6 dB. Alternatively set the level to Mute.

- 4 In the Stereo Width field, enter a value from 0 to 31. The default is 27.
- 5 In the **Center (C) Channel Level (dB)** field, enter the center input volume level in decibels.

The minimum value is -24 dB, the maximum is 6 dB and the default is 1 dB. Alternatively set the level to  ${\tt Mute}.$ 

6 In the LFE Level (dB) field, enter the low-frequency effects input volume level in decibels.

The minimum value is -24 dB, the maximum is 6 dB and the default is -10 dB. Alternatively set the level to Mute.

7 In the LFE Filter field, enter a value in hertz for low-frequency effects.

The default is 80Hz for 50Hz video formats and 66.7Hz for 59Hz video formats.

8 Click the Surround Mode field.

The Select Item dialog appears.

9 Select the required surround mode.

The options are:

- Speech (default)
- Standard
- Movie

10 In the **Surround (Ls/Rs) Channels Level (dB)** field, enter the surround sound input volume level in decibels.

The minimum value is -24 dB, the maximum is 6 dB and the default is -5 dB. Alternatively set the level to Mute.

- 11 In the **Surround Delay (ms)** field, enter the required delay in milliseconds. The default is 16.
- 12 Click **OK** to store the upmixing settings and close the popup.

Note: Clicking **Reset** reverts the values to the default profile.

13 You should now configure the watermarking for your audio programs. See Configuring Audio Watermarking on page 58.

Alternatively, click **Save** to store your changes and automatically reboot the Output Server 2 service.

# **Configuring Audio Watermarking**

An audio watermark is an inaudible cue tone in the audio stream of the channel output signal. In the USA and Canada, the Nielsen audio watermark is detected by devices that provide information for television audience measuring.

Both Nielsen watermarking version 2 (N2) and version 4 (NW) are supported. Either format can be inserted individually or both can be inserted simultaneously into the data stream. Unlike N2 watermarking, NW processing does not support the overwriting of audio codes that are present in the stream before the watermarking process begins. Instead, the watermark engine leaves space for a second (and possibly a third) Final Distributor Service ID in the program band.

Note: Audio watermarking is a licensed feature. If your playout server does not have the required license the Watermark button will not be visible on your Output Server 2 service. See License Requirements on page 10.

#### To configure watermarking on audio output:

- 1 Open the Output Server 2 user interface:
  - a On the playout server, expand the instance of Output Server 2 for the channel to be configured (e.g. ITX1 Output Server 2).
     The Output Server 2 user interface appears.
  - b Go to **Configuration** > **Audio** tab.

The Audio Programs and Audio Output Program Groups panels appear.

2 In the **Audio Programs** section, go to the **Watermarking** column for the audio program you want to configure and click **Add**.

The Watermark pop-up dialog appears for that audio program.

3 Using the Watermark Type drop-down list, select Nielsen.

The Nielsen watermarking pop-up dialog appears.

| Watermark Type    | Nielsen •         |
|-------------------|-------------------|
| Process Type      | Disable 🔹         |
| Service ID        | 1600 🌲            |
| Check Digit       | KD                |
| Distribution Type | Program Content 🔹 |

- 4 Using the **Process Type** drop-down list, select one of the following:
  - N2
  - NW
  - Both
- 5 In **Service ID** field, enter the Nielsen channel ID number.
- 6 In the **Check Digit** field, enter the two-letter Nielsen check digit.
- 7 Using the Distribution Type drop-down list, select one of the following:
  - Program Content
  - Final Distributor
  - Unknown Distribution

Click OK to store the Nielsen settings and close the popup.

8 In the Audio Programs section, the Watermark column displays a **Nielsen** button for the edited audio program.

| UpMix | Watermarking | Output Channels |
|-------|--------------|-----------------|
| Edit  | Nielsen      | Stereo          |

9 Click Save to store your changes and automatically reboot the Output Server 2 service. Alternatively, wait until you have finished making changes in other areas of the Configuration panel, then click Save.

## **Configuring Voice Overs Playback**

You must select to which audio program you want scheduled voice overs to be applied. There are no language tags for voice over and only the first source program is used.

For each combination of channel types, source voice over programs are mapped to a specific mode on output. For example, a Dolby 5.1 voice over on a stereo output program is down mixed. The one exception is stereo voice overs to a Dolby 5.1 surround output, which can be mapped to one of four different modes by the user. Output Server 2 allows you to specify the stereo voice over to Dolby 5.1 output mapping at both a channel and a global level.

Figure 7-1 below illustrates how each mapping mode (both the fixed and the user selectable) handles the source and output audio:

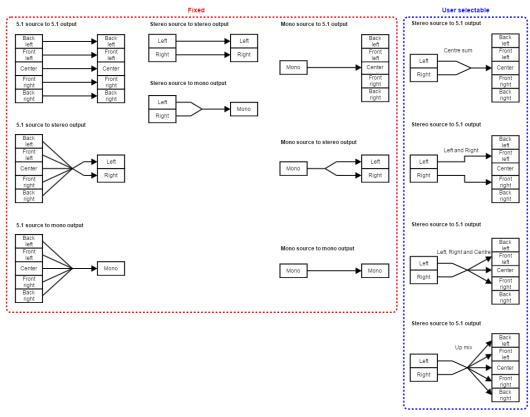

Fig. 7-1: The fixed and selectable voice over source and output mapping modes.

Note: Voice over configuration, stereo to 5.1 mapping and playback are licensed features. If your playout server does not have the required license the Voice Over checkbox and will not be visible on your Output Server 2 service. See License Requirements on page 10.

### **Applying Scheduled Voice Overs to Audio Programs**

#### To apply scheduled voice overs to audio programs:

- 1 Open the Output Server 2 user interface:
  - a On the playout server, expand the instance of **Output Server 2** for the channel to be configured (e.g. ITX1 Output Server 2).

The Output Server 2 user interface appears.

b Go to **Configuration** > **Audio** tab.

The Audio Programs and Audio Output Program Groups panels appear.

- 2 Check Apply VO for an audio program.
- 3 You should now configure Dolby metadata for your audio programs. See Configuring Dolby Metadata on page 55.

Alternatively, click **Save** to store your changes and automatically reboot the Output Server 2 service.

### **Mapping Stereo Voice Overs to Dolby 5.1 Outputs**

The stereo to 5.1 voice over mapping is a single configuration that applies to all audio programs configured for that channel, not individual audio programs. It can be applied at either a channel level or a global level from any Output Server 2 service within the same iTX domain.

#### To configure stereo to 5.1 mapping for voice overs:

- 1 Open the Output Server 2 user interface:
  - a On the playout server, expand the instance of **Output Server 2** for the channel to be configured (e.g. ITX1 Output Server 2).

The Output Server 2 user interface appears.

b Go to **Configuration** > **Audio** tab.

The Audio Programs and Audio Output Program Groups panels appear.

2 On the right hand side, click Additional Config.

The Additional Config panel appears.

- 3 Select a level at which to apply the configuration:
  - The **Global** tab allows you to set the voice over mapping for all instances of Output Server 2 running in the same iTX domain.
  - The **Channel** can be set to either use the global configuration or a channel-level override.
- 4 Use the drop down list to select a mapping mode from the following:
  - Global (Channel tab only): If the Channel tab is set to Global it means the voice mapping for this instance of Output Server 2 is using the settings specified on the Global tab.
  - Centre sum: The sum of the left and right channels are used produce a mono output on the center channel.
  - Left and Right: The left and right channels from the source are mapped to the left and right channels on the output.
  - Left and Right and Center: The stereo source is upmixed and spread among the left, right and center output channels.
  - Upmix: The source audio is upmixed spread among all of the output channels (i.e. surround).
- 5 Now define the substitution rules for your audio programs. See Defining Substitution Rules for Audio Programs on page 54.

Alternatively, click **Save** to store your changes and automatically reboot the Output Server 2 service.

### **Assigning Audio Programs to Audio Output Program Groups**

Once the audio programs have been created, they must all be assigned to audio program output groups. The output channels of the selected rule must be compatible with the audio type of the destination output program group. For example, if the audio program is set to Surround (5.1), it cannot be assigned to an output group set to RAW, as RAW can only hold two (stereo) channels.

When you access the Audio tab for the first time it includes a default output, the configuration of which depends on whether the instance of Output Server is for a new channel or an existing one, which already had an audio configuration before being upgraded Output Server 2 v2.8 or later:

- For a new channel:
  - The Default audio program is assigned to an output group, using a type of PCM.
- For an existing channel:
  - Output groups are created using the audio programs that were created from the existing audio configuration.
  - The first audio program in the first output group will have Apply VO checked.

The steps below explain how to create a new output group.

#### To assign an audio program to an output group:

- 1 Open the Output Server 2 user interface:
  - a On the playout server, expand the instance of Output Server 2 for the channel to be configured (e.g. ITX1 Output Server 2).

The Output Server 2 user interface appears.

b Go to **Configuration** > **Audio** tab.

The Audio Programs and Audio Output Program Groups panels appear.

- 2 In the Audio Output Program Group section, click the drop-down list in the blank Type cell and select one of the following:
  - DolbyD which has the channels 2.0 and 5.1 available.
  - DolbyE which has the channels 5.1, 5.1+2.0 (in that order) and 2.0+2.0 available.
  - PCM which has the channels 1, 2.0 and 5.1 available.
  - RAW passes audio to the output without any decoding/encoding and uses the 2.0 channel type only.

Note: As RAW audio is output without being decoded or encoded, consider the following points before selecting this option:

- Compressed PCM audio cannot be output for RAW. Any media with PCM audio must be uncompressed to playout using RAW.
- RAW audio cannot be overlaid with voice overs, even if **Apply VO** is checked for the audio program.
- An audio output program group set to RAW must be assigned an audio program with unique labels that are not used by any other audio program.
- 3 (Optional) If you have the Dolby metadata license and selected **Dolby E** as the type, in the **Settings** column the Edit button becomes available. This allows you to set the dolby E bit depth for the audio output program group. By default, this is set to 20-bit.
  - a Click Edit. The Dolby E Settings dialog appears.
  - b Click on the **Bit Depth** drop-down list to change the value.

Alternatively, click **Reset** to restore the default value.

c Click OK to confirm your settings and close Dolby E Settings dialog.

4 Click on an audio program Name cell, then drag and drop the selected audio program to the blank **Programs** cell in the **Audio Output Program Groups** section.

Note: Some downstream audio processors may require mono audio program groups to be assigned in pairs, as they expect to receive the audio signal in pairs.

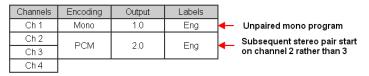

If your downstream audio processors are capable of handling individual mono audio program groups, this consideration can be ignored.

If you selected DolbyE as the audio type, you can add up to two audio programs (depending on their selected output channels).

When you have added audio programs to the output group, the Description cell updates to show the audio type and output channels of the output group.

| udio Output Progra<br>SDI | m Groups |                       |                |   |
|---------------------------|----------|-----------------------|----------------|---|
| Туре                      | Settings | Programs              | Description    |   |
| PCM                       | Edit     | Default               | PCM 2.0        |   |
| DolbyE                    | Edit     | English5.1 English2.0 | DolbyE 5.1+2.0 | X |
|                           | Edit     |                       |                |   |

Note: If the combination of the selected audio program's output channel and the output group's audio type are incompatible, the **Program** cell turns red and the **Description** cell displays an error, explaining why the selected combination cannot be used together.

| Туре   | Settings | Programs              | Description                                                               |   |
|--------|----------|-----------------------|---------------------------------------------------------------------------|---|
| DolbyE | Edit     | English2.0 English5.1 | Selected programs are invalid for this AudioType. Available channels are: | X |
|        | Edit     |                       |                                                                           |   |

To correct this error, either change the output group's audio type or the selected audio programs. See Managing Audio Registration, Output and Substitution on page 98.

5 Click Save to store your changes and automatically reboot the Output Server 2 service. Alternatively, wait until you have finished making changes in other areas of the Configuration panel, then click Save.

## Adding logical audio programs and groups to live assets

As live events are not imported and analyzed by FPP, they are not automatically assigned audio output program groups. Therefore, you must add logical audio program groups to each live asset in your system. This is performed from the property editor, within the Asset layout in iTX Desktop.

#### To add logical audio programs and groups to live assets:

- 1 Launch iTX Desktop and switch to the Asset layout.
- 2 From **PinPoint**, click **b** to restrict the search results to live assets.
- 3 Type in the criteria for the live asset you want to update.

- 4 Press the Enter key or click 🖉 to begin the search.
- 5 From the results grid, select the required live asset.
- 6 In the property editor, click on the Asset tab.
- 7 On the Logical tab, click Edit.

#### The Audio Program Groups Editor appears.

8 Click Add Group.

A new audio group appears at the bottom of the editor.

| Program Group 1 - DolbyE - 5.1 + 2.0 | ogram Group 1 - DolbyE - 5.1 + 2.0 X |  |  |  |  |
|--------------------------------------|--------------------------------------|--|--|--|--|
| Encoding DolbyE                      |                                      |  |  |  |  |
| Program 1 - Surround - P#1           | X                                    |  |  |  |  |
| Channels                             | Label                                |  |  |  |  |
| Surround (5.1)                       | P#1                                  |  |  |  |  |
| Program 2 - Stereo - P#1.2           | X                                    |  |  |  |  |
| Channels                             | Label                                |  |  |  |  |
| Stereo                               | P#1.2                                |  |  |  |  |

- 9 Click the **Encoding** drop-down list and select one of the following:
  - PCM (Default)
  - Dolby D
  - Dolby E
- 10 Click on the **Channel** drop-down list and select one of the following:
  - Mono
  - Stereo
  - Surround (5.1)
- 11 Double-click on the Label cell.

The Label Selector appears.

- 12 Select a label for the audio program and click OK.
- 13 (Optional) If you selected Dolby E as the encoding method, you can add multiple audio programs to the group until all of the channels are assigned (for example a surround 5.1 and a stereo 2.0 combination).
  - a Click Add Program to insert an additional audio program.
  - b Follow step 10 to step 12 to define the additional audio program.
- 14 (Optional) To add more audio program groups to the live asset, repeat step 8 to step 13.
- 15 Click **OK** to close the **Audio Group Editor** dialog.

Your live asset is now ready to be used in schedules.

# **Configuring Splice Insert Processing**

The video signal to the video/audio I/O card in the playout server can contain splice inserts, such as SCTE 104 messages (also known as digital cue tones). iTX can detect such messages and respond to them to start the playout of a sequence that is on hold in a schedule or end a sequence iTX is currently playing. SCTE refer to the time space provided by broadcasters to trigger these sequences as the "avail". Output Server 2 gives users the ability to enable and disable individual SCTE 104 features independently, depending on their requirements.

### Summary

| About SCTE Splice Insert plugins      | 65 |
|---------------------------------------|----|
| Configuring Splice Insert Features    | 66 |
| Configuring the SCTE104 Message Types | 68 |

## **About SCTE Splice Insert plugins**

There are two sides to configuring SCTE104 splice inserts: the features you want to use need to be configured in the **Splice Insert** tab on the Output Server 2 **Configuration** panel, while the message types need to be configured via one of two different plugins in the iTX Desktop.

| Plugin         | Description                                                                                                    |
|----------------|----------------------------------------------------------------------------------------------------|
| VANC<br>plugin | <ul> <li>The VANC plugin is the legacy SCTE104 solution, which supports the following features:</li> <li>The ability to react to inbound splice request commands sent in a Multiple Operation Message, providing they are the only command in the Multiple Operation Message.</li> <li>Pass-through of splice request commands to downstream services. Any unsupported commands are stripped from the message.</li> <li>Insertion of outbound splice commands.</li> </ul> |

| Plugin            | Description                                                                                                    |
|-------------------|----------------------------------------------------------------------------------------------------|
| SCTE104<br>plugin | <ul> <li>The SCTE104 plugin supports the following enhanced features:</li> <li>The ability to react to inbound Multiple Operation Messages containing more than one command, including: <ul> <li>Splice request commands.</li> <li>Local and National Avail Insert Commands, either individually or both in the same Multiple Operation Message.</li> <li>Legacy DTMF triggers.</li> </ul> </li> <li>Enhanced message pass-through, which provides the following additional functionality. <ul> <li>All inbound SCTE104 messages can be either passed through or blocked.</li> <li>When pass-through is enabled, iTX allows for the passing of "NULL" SCTE messages for heart-beating to downstream services.</li> <li>The ability to enable or disable pass-through for all commands within a Multiple Operation Message.</li> <li>Splice commands received outside of a configured available window are unchanged.</li> </ul> </li> <li>Insertion of outbound Multiple Operation Messages containing the following additional commands: <ul> <li>Local and National Avail Insert Commands, either individually or both in the same Multiple Operation Message.</li> <li>Local and National Avail Insert Commands, either individually or both in the same Multiple Operation Message.</li> </ul> </li> </ul> |

# **Configuring Splice Insert Features**

To configure Splice Insert features for Output Server 2:

1 On the playout server, expand the instance of **Output Server 2** for the channel to be configured (e.g. ITX1 Output Server 2).

The Output Server 2 user interface appears.

- 2 Go to Configuration > Splice Insert.
- 3 Check Splice Insert Trigger Enabled.

As well as enabling splice insert triggering, checking this options makes the following splice insert features available:

- Heartbeat
- Inbound Triggers
- Break Trigger Type
- 4 To enable the passing of null splice insert messages for heartbeating to downstream services, click **Heartbeat Enabled.**

This option is only supported by the SCTE104 plugin.

- 5 In the **Output Line Number** field, enter the vertical ancillary (VANC) line number on which to output splice inserts.
- 6 To enable pass-through to downsteam services, check **Pass-Through Enabled**. This option is only supported by the SCTE104 plugin.
- 7 To have incoming messages passed through on the selected output line number, check **Pass-Through on Output Line.**
- 8 To perform partial or full replacement of splice event inbound splice inserts, enter a value in **Event Mask**.

| Incoming message (hex):           | 0x00005c7e |
|-----------------------------------|------------|
| Inputted Event Mask string (dec): | 1073741824 |
| Actual Event Mask (hex):          | 0x4000000  |
| Output (hex):                     | 0x40005c7e |

The mask configuration allows for bit level "OR" masking. For example:

This option is only supported by the SCTE104 plugin.

- 9 To set the delay TXPlay 2 allows before it responds to Start Sequence and End Sequence messages, enter a value in **Delay (Frames)**.
- 10 Enable the required **Inbound Triggers** by checking any of the following options:
  - If you want the channel to process spliceStart\_normal insert commands, enable Sequence Start.
  - If you want the channel to process <pliceEnd\_normal insert commands, enable Sequence End.
  - If you want the channel to process spliceStart\_immediate insert commands, enable Immediate Sequence Start.

These commands can be used to start a sequence early, but their usage is not recommended by SCTE 35 [1] and may result in inaccurate splices.

• If you want the channel to process spliceEnd\_immediate insert commands, enable Immediate Sequence End.

These commands can be used to terminate a sequence early, but must include the correct event ID for the sequence that is to be canceled.

All message types can be enabled at once, if required.

- 11 Enable the required **Break Trigger Types** by enabling or disabling the following options:
  - National Breaks
  - Local Breaks

The table below describes the effects from various combinations of these two options:

| Combination                                       | Result                                                                                                    |
|---------------------------------------------------|----------------------------------------------------------------------------------------------------|
| National Breaks disabled<br>Local Breaks disabled | <ul> <li>iTX will trigger in all cases, i.e. when it receives Multiple</li> <li>Operation Messages with: <ul> <li>Only a splice_request_data command (legacy SCTE104)</li> <li>Both a splice_request_data and a segmentation_descriptor_request (for either local or national breaks).</li> </ul> </li> <li>NOTE: <ul> <li>If you are only using the legacy VANC plugin, both break trigger types must be disabled.</li> </ul> </li> </ul> |
| National Breaks enabled<br>Local Breaks disabled  | <pre>iTX will only trigger if a Multiple Operation Message is<br/>received with a splice_request_data and a<br/>segmentation_descriptor_request with the<br/>segmentation_type_id set to National (value 0x32).</pre>                                                                                                    |

| Combination                                      | Result                                                                                                    |
|--------------------------------------------------|----------------------------------------------------------------------------------------------------|
| National Breaks disabled<br>Local Breaks enabled | <pre>iTX will only trigger if a Multiple Operation Message is<br/>received with a splice_request_data and a<br/>segmentation_descriptor_request with the<br/>segmentation_type_id set to Local (value 0x30).</pre>   |
| National Breaks enabled<br>Local Breaks enabled  | iTX will only trigger if a Multiple Operation Message is received with a splice_request_data and a segmentation_descriptor_request with the segmentation_type_id set to Local (value 0x30) or National (value 0x32). |

12 Click **Save** to store your changes and automatically reboot the Output Server 2 service. Alternatively, wait until you have finished making changes in other areas of the Configuration panel, then click **Save**.

# **Configuring the SCTE104 Message Types**

In addition to the configuration that has to be performed in the Output Server 2 user interface, the following configuration needs to be performed within iTX Desktop. The required configuration is dependent on whether you are using just the legacy features or both the legacy and enhanced features.

### **Configuring the legacy VANC plugin**

#### For channels that will only process legacy SCTE104 messages:

- In Engineering > Channel Config > Plugins > VANC specify:
  - Insert Type (select SPLICER)
  - Automatic System Index
  - Duration (Frames)

For more information see the *iTX* System Administration Guide.

### **Configuring enhanced SCTE104 plugin**

#### For channels that will process both legacy and enhanced SCTE104 features:

- In Engineering > Channel Config > Plugins > SCTE104 specify:
  - Insert Type
  - Automatic System Index
  - Duration (Frames)

For more information see the *iTX* System Administration Guide.

#### **Configuring sequences for SCTE104**

A sequence is a small group of schedule events that iTX handles as a single event block. A typical sequence might contain a few video clip events and secondary events, with certain

transitions or vision effects. As such, sequences can be used to schedule a block of advertisements or trails, triggered to start and stop by SCTE104 messages.

- For sequence control via SCTE104 messages, in the **Event Editor** for the sequence enable the **Allow External Takes**.
- For scheduled break sequences on the inbound channel:
  - In Engineering > Channel Config > Channel Config 2, the Fixed Availability Windows is used to control how the start and end times for a sequence are interpreted.

When enabled, the **Start Window** and **End Window** times for sequences are applied as specified in the **Event Editor** for the item. The Start and End Window times include the time and date for the item.

When disabled, the **Start Window** and **End Window** times for sequences are applied relative to the start time of the item.

Note: Once an availability window has been set and applied it cannot be removed. If the availability window is changed, the new window will take effect, but the previous window will not be removed until the Output Server 2 service is restarted.

- In Event Editor for the sequence item:
  - Specify the sequence's availability window by entering timecodes in the **Start Window** and **End Window** fields.

How these times are interpreted is dependent on the **Fixed Availability Windows** option in **Channel Config 2**.

• If required, enable SCTE104 LocalAd.

iTX inserts an SCTE 104 message to trigger the insertion of local advertisement. It does this when it plays out a sequence as a result of receiving an SCTE message containing a delay.

Unless you require this specific functionality, you should ensure the option is not selected.

For more information on configuring availability windows see the *iTX System Administration Guide*.

For more information on working with sequences see the *iTX Desktop Operator Guide*.

# Configuring Optional Plugins and Functionality

Not all of iTX's functionality is mandatory and as such some aspects of Output Server 2 only need to be configured if you require the associated functionality or have purchased the corresponding software license and (if applicable) hardware. This section explains how to configure these optional plugins and functionality.

### **Summary**

| About Custom Aspect Ratio Control (ARC) Modes | 73 |
|-----------------------------------------------|----|
| Configuring iTX Desktop for 4K CGs and Logos  | 72 |
| Viewing the XG Inside Status                  | 72 |
| About Custom Aspect Ratio Control (ARC) Modes | 73 |

# **Configuring Subtitle Playout**

From v2.8 onwards, iTX includes the ability to playout subtitles using Grass Valley Softel Inside. This functionality is optional and therefore no basic configuration is required if you do not want to use Softel Inside for your subtitling solution.

If you are using Softel Inside, see the *iTX Softel Inside Configuration & User Guide* for more information.

### Playing Out Legacy Subtitles or Closed Captions on iTX v2.8 or Later

If you had been playing out basic subtitles or closed captions on a previous installation of Output Server 2, you would have had to configure one stream and one service. As of iTX v2.8 or later, legacy subtitles and closed captions no longer require this baseline configuration and therefore it must be removed from the Output Server 2 user interface.

#### To remove the previous baseline subtitle configuration for legacy subtitles:

1 On the playout server, expand the instance of **Output Server 2** for the channel to be configured (e.g. ITX1 Output Server 2).

The Output Server 2 user interface appears.

- 2 Go to **Configuration** > **Subtitles** tab.
- 3 Expand the Services tab.
- 4 From the Service drop-down list, select each service you have configured and click **Remove**.
- 5 Expand the Streams tab.
- 6 From the **Streams** drop-down list, select each stream you have configured and click **Remove**.
- 7 Click **Save**. Output Server 2 will automatically shut down and restart to apply your changes.

# Configuring iTX Desktop for 4K CGs and Logos

If you are operating a 4K channel and using the iTX CG or Logo plugin, you must instruct your iTX Desktop PCs to enable the 4K version of CG and Logo canvas. This is done by adding an environment variable to Windows.

This environment variable can be assigned to either the currently logged in user or to all users, as a system variable. The steps below explain how to add the 4K Desktop environment variable at a system level.

To create the Windows environment variable for the 4K Desktop:

1 On the iTX Desktop PC, press 🎜 +R.

The Run dialog appears.

2 In the Open field, type sysdm.cpl.

The System Properties dialog appears.

- 3 Click **Advanced**, then **Environment Variables**. The Environment Variables dialog appears.
- 4 In the System Variables section, click New.

The Edit System Variable dialog appears.

- 5 Enter the environment variable as follows:
  - In the Variable Name field, enter ENABLE\_4K\_DESKTOP.
  - In the Variable Value field, enter 1.

6 Click OK to close the Edit System Variable dialog.

On the Environment Variables dialog, the new variable is listed in the System Variables section.

7 Click **OK** to close the **Environment Variables** dialog.

# **Viewing the XG Inside Status**

If you have XG Inside and multiple channels configured on the same playout server, you can view which XG Inside channel has been assigned to an instance of Output Server 2 from the **Channel** tab of the Output Server 2 user interface.

#### To view the XG Inside channel status:

1 On the playout server, expand the instance of **Output Server 2** for the channel to be configured (e.g. ITX1 Output Server 2).

The Output Server 2 user interface appears.

2 Go to Configuration > Channel tab.

The channel configuration options appear. The XG Inside status is displayed in the top right corner of the window.

| Configure XG Inside |   |  |  |  |  |  |
|---------------------|---|--|--|--|--|--|
| Channel             | A |  |  |  |  |  |
|                     |   |  |  |  |  |  |

If this area is grayed out it means you do not have the necessary software installed on your playout server.

For more information about configuring Vertigo XG Inside, see the Vertigo XG Inside User Guide.

# **About Custom Aspect Ratio Control (ARC) Modes**

In the Channel Config layout of iTX Desktop, the **Advanced Aspect Ratio Control** panel allows you to map a scheduled item's field values to an output aspect ratio, ARC mode and Active Field Description (AFD). For channels that are operating on Output Server 2 you can also define custom ARC modes. When defining a custom ARC, you can alter the following properties in both the input and the output picture:

- Aspect ratio (default 16:9)
- Vertical size (default 100%)
- Horizontal size (default 100%)
- Tilt position (default 0.00%)
- Pan position (default 0.00%)

Reducing the input Vertical or Horizontal percentages crops the picture equally on each side, while reducing the output Vertical or Horizontal percentages zooms the picture out equally on each side. For example, a Horizontal input value of 80% will crop 10% from the left and right sides of the picture.

It is also possible to lock the aspect ratio to the values of your choice. For example, if Horizontal is set to 100% and Vertical is set to 54.05% (creating a 1.85:1 aspect ratio), checking **Lock Aspect Ratio** means if you change a Horizontal value to 90%, the corresponding Vertical value automatically changes to 48.65%, maintaining the 1.85:1 aspect ratio.

Reducing a Vertical value also allows you to adjust the corresponding Tilt value. The Tilt range is determined by the Vertical value. For example, if a Vertical value is reduced to 90%, the Tilt range will be -5.00% to +5.00%, with 0.00% being center.

Reducing a Horizontal value allows you to adjust the corresponding Pan value. The Pan range is determined by the Horizontal value. For example, if a Horizontal value is reduced to 75%, the Pan range will be -12.50% to +12.50%, with 0.00% being center.

As the percentages are changed, preview windows automatically update to show what area of the input picture will be used and the effect on the output picture. Figure 9-1 below to Figure 9-4 on page 74 show the preview windows for some example custom ARC modes.

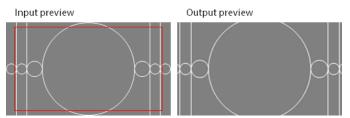

Fig. 9-1: The Input values are set to Vertical 90% and Horizontal 90%, as illustrated by the area within the red border. The Output values are set to default. The resulting output picture is cropped evenly on all sides.

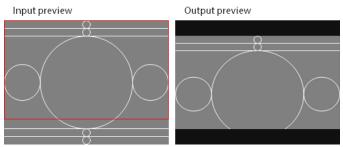

Fig. 9-2: The Input values are set to Vertical 80% and Tilt -10%, as illustrated by the area within the red border. The Output values set to default. The resulting output picture only shows the top 80% of the input picture.

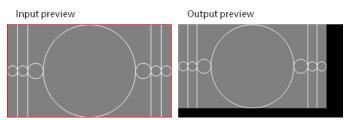

*Fig. 9-3: The Input values set to default, so the whole picture is kept within the red border. The Output set to Vertical 90%, Horizontal 90%, Tilt -5% and Pan -5%. The resulting output picture is zoomed out and displayed in the top-left corner, with a border along the bottom and right.* 

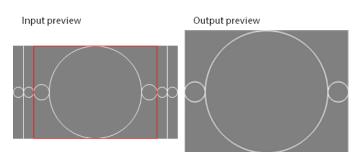

Fig. 9-4: The Input values are set to Horizontal 75%, as illustrated by the area within the red border; Output set to Aspect Ratio 4:3. The resulting output picture is horizontally cropped and displayed with a 4:3 aspect ratio.

# **Defining a Custom Aspect Ratio Control (ARC) Mode**

Custom ARC modes are defined from the **Advanced Aspect Ratio Control - Mapping Configuration** pop-up layout, in the Channel Config layout. When you apply a custom ARC mode, it takes effect on the next asset in the schedule with AFD settings that correlate to that mode.

#### Note:

- The Advanced ARC and AFD-insertion features are only available if your system has the necessary software license. Your system may be licensed to use the functionality for both of these in one license. Configuring the settings for unlicensed functionality does not affect the output video signal.
- The mapping configuration dialog is intended to provide the maximum flexibility for the setting up of ARC operations and AFD insertion. The dialog does not prevent you from setting unsuitable configurations (for example, selecting a 4:3 aspect ratio for an HD channel).
   To prevent problems with the display of the video image, ensure the

configuration settings are correct for each channel in your iTX system.

• For information on editing and deleting custom ARC, see Maintaining Custom Aspect Ratio Control (ARC) Modes, on page 102.

#### To access the Custom Aspect Ratio Control Mode dialog:

- 1 Start the iTX Desktop on a client PC and login with an Administrator profile.
- 2 Open the **Engineering** layout.
- 3 Click Channel Config.

The Channel Config pop-up layout appears.

- 4 From the **View** list, select the view containing the channels to be configured. The channels associated with that view appear.
- 5 Click the name of the channel to be configured.
- 6 Click the Channel Config 4 tab.
- 7 In the Advanced Aspect Ratio Control panel, click Configure Mapping... The Advanced Aspect Ratio Control - Mapping Configuration pop-up layout appears.
- 8 Click Define Custom ARC Mode...

The Customer Aspect Ratio Control Mode dialog appears.

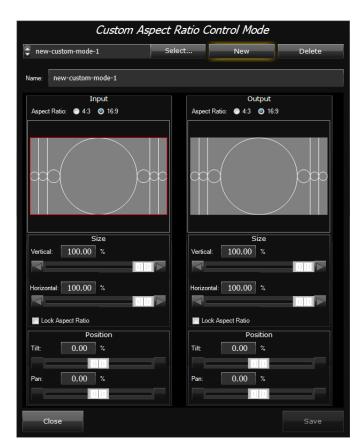

9 In the Customer Aspect Ratio Control Mode dialog, click New.

A new set of default ARC values appear with the name new-custom-mode-(n), where (n) is a unique number.

- 10 In the Name field, enter a unique name to identify the new custom mode.
- 11 In the **Input** section. define the area to use from the input picture:
  - a Select an input Aspect Ratio from either 16:9 (default) or 4:3.
  - b Configure the size of the area to use from the input picture.
    - For the **Vertical** size, enter a percentage or drag the slider to crop the picture vertically.
    - For the **Horizontal** size, enter a percentage or drag the slider to crop the picture horizontally.
    - If you want the two percentages to move in relation to each other, check Lock Aspect Ratio.
  - c Configure the position of the area to use from the input picture:
    - If the Vertical percentage has been reduced, you can adjust the **Tilt** value by entering a percentage or dragging the slider.
    - If the Horizontal percentage has been reduced, you can adjust the **Pan** value by entering a percentage or dragging the slider.

As the percentages are changed, both preview windows automatically update to show the effect.

12 In the **Output** section, define the ARC for the output picture:

- a Select an output Aspect Ratio,
- b Configure the size of the output picture.
  - For the **Vertical** size, enter a percentage or drag the slider to zoom out the picture vertically.
  - For the **Horizontal** size, enter a percentage or drag the slider to zoom out the picture horizontally.
  - If you want the two percentages to move in relation to each other, check Lock Aspect Ratio.
- c Configure the position of the output picture:
  - If the Vertical percentage has been reduced, you can adjust the **Tilt** value by entering a percentage or dragging the slider.
  - If the Horizontal percentage has been reduced, you can adjust the **Pan** value by entering a percentage or dragging the slider.

As the percentages are changed, the Output preview window automatically updates to show the effect.

13 Click Save then Close.

You are returned to the **Advanced Aspect Ratio Control - Mapping Configuration** pop-up layout. From here you can assign your new custom ARC to a set of field values. See Assigning a Custom Aspect Ratio Control (ARC) Mode below.

## Assigning a Custom Aspect Ratio Control (ARC) Mode

Both standard and custom ARC modes are assigned to a ARC operation in the same way.

Note: Once an ARC mode and AFD code is mapped to a set of field values, the very next scheduled item on the channel with matching field values will playout using the new ARC mode and AFD.

#### To assign a custom ARC mode:

- 1 Open the Advanced Aspect Ratio Control Mapping Configuration dialog
- 2 Decide which set of field values you want to remap and click the corresponding ARC Mode button.

| Source F Active R Equiv. |                 | Output Aspect Ratio | ARC Mode  |             | AFD           |            |
|--------------------------|-----------------|---------------------|-----------|-------------|---------------|------------|
| 4:3                      | Pass<br>Through | 0<br>Undefined      | AD 🗘 1640 | ARC<br>Mode | Pillarbox 4:3 | AFD 1001 9 |

The ARC Mode selection dialog appears.

3 Select your new ARC mode from the **Custom ARC modes** list then click **OK**.

On the **Advanced Aspect Ration Control - Mapping Configuration** dialog, the name of the custom ARC mode appears in the **ARC Mode** column and the corresponding **Output Aspect Ratio** field will change a display only field showing the output aspect ratio of the custom ARC mode.

4 Select your required Active Field Description then click OK.

For more information see the *iTX System Configuration Guide*.

5 On the Channel Config pop-up layout, click Save and Close.

The examples below show the effect on the final picture using different custom ARC input and output settings and what happens when you change both the input and the ouput settings:

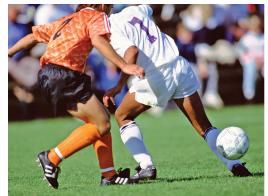

Source picture (4:3)

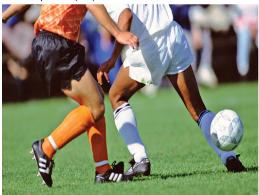

Inputs changed to Vertical 80%, Tilt 10%

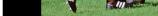

Output changed to Horizontal 70%

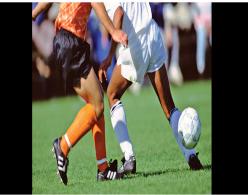

Inputs changed to Vertical 80%, Tilt 10% and Output changed to Horizontal 70%

# I/O Card Connection Reference

This appendix discusses the I/O Device Controller Engineering Panel, which contains the schematics for every combination of video/audio I/O card and playout type. This can be used as a reference when connecting inputs and outputs to your video/audio I/O card.

### Summary

| About I/O Device Controller Engineering Panel | 79 |
|-----------------------------------------------|----|
| Corvid LP I/O Connections                     | 81 |
| Kona 3G I/O Connections                       | 81 |
| Corvid 44 I/O Connections                     | 82 |
| Corvid 88 I/O Connections                     | 83 |
| Corvid LP + Corvid LP I/O Connections         | 84 |

# **About I/O Device Controller Engineering Panel**

The I/O Device Controller Engineering Panel shows your video/audio I/O cards inputs and outputs for your currently selected playout type (in TXPlay 2 Config) and whether they are the main or secondary inputs and outputs for the selected playout type.

The image below shows the Engineering panel for a Corvid 44 set to the dual channel playout type:

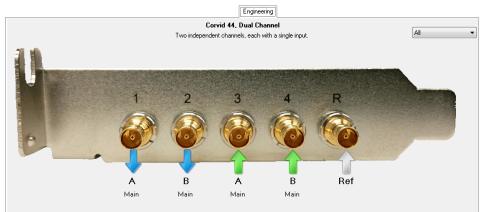

The Engineering panel uses the following indicators:

| Indicator | Description            |
|-----------|------------------------|
| Ļ         | Output spigot          |
| 1         | Input spigot           |
| ſ         | Reference input spigot |

The drop-down menu on the bottom right can be used as a filter to show different inputs and outputs individually:

- All
- None
- Channel A
- Channel B
- Inputs
- Outputs
- Reference

### Accessing the I/O Device Controller Engineering Panel

#### To access the I/O Device Controller Engineering panel:

- 1 On the playout server running the service, maximize the Server Controller application. If Server Controller is not running, it can usually be found in Start>All Programs>iTX 2.0.
- 2 Select the **Controlled Services** tab. All of the services running on that server are listed.
- 3 Double-click I/O Device Controller.

The I/O Device Controller user interface appears. It includes tabs for **Service Details**, **Trace Logs**, **Installation Info, Configuration** and **Engineering**.

4 Click on the Engineering tab.

The schematic for your video/audio I/O card appears.

# **Corvid LP I/O Connections**

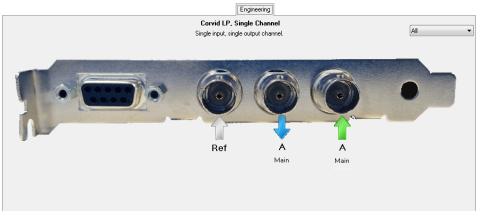

Corvid LP video/audio I/O cards only support the single channel playout type and have the following inputs and outputs:

| Playout<br>type   | Port RS-<br>422 | Port R | Port 1                 | Port 2                |
|-------------------|-----------------|--------|------------------------|-----------------------|
| Single<br>channel | -               | Ref In | Ch A<br>Output<br>Main | Ch A<br>Input<br>Main |

# Kona 3G I/O Connections

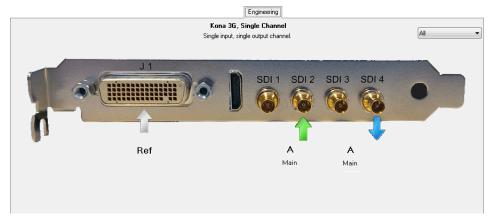

Kona 3G video/audio I/O cards only support the single channel playout type and have the following inputs and outputs:

| Playout<br>Type   | Port J1      | HDMI | Port<br>SDI 1 | Port<br>SDI 2         | Port<br>SDI 3 | Port<br>SDI 4          |
|-------------------|--------------|------|---------------|-----------------------|---------------|------------------------|
| Single<br>channel | Ref<br>Input | -    | -             | Ch A<br>Input<br>Main | -             | Ch A<br>Output<br>Main |

# **Corvid 44 I/O Connections**

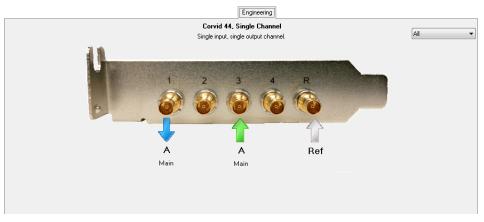

Depending on the selected playout type, Corvid 44 video/audio I/O cards uses the following inputs and outputs:

| Playout<br>Type      | Port 1                   | Port 2                   | Port 3                   | Port 4                    | Port R       |
|----------------------|--------------------------|--------------------------|--------------------------|---------------------------|--------------|
| Single<br>channel    | Ch A<br>Output<br>Main   | -                        | Ch A<br>Input<br>Main    | -                         | Ref<br>Input |
| 4K Single<br>channel | Ch A<br>Output<br>Main 1 | Ch A<br>Output<br>Main 2 | Ch A<br>Output<br>Main 3 | Ch A<br>Output<br>Main 4  | Ref<br>Input |
| Dual<br>channel      | Ch A<br>Output<br>Main   | Ch B<br>Output<br>Main   | Ch A<br>Input<br>Main    | Ch B<br>Input<br>Main     | Ref<br>Input |
| Simulcast            | Ch A<br>Output<br>Main   | Ch B<br>Output<br>Main   | Ch A/B<br>Input<br>Main  | Ch A/B<br>Input<br>Second | Ref<br>Input |
| Dual Live            | Ch A<br>Output<br>Main   | -                        | Ch A<br>Input<br>Main    | Ch A<br>Input<br>Second   | Ref<br>Input |

# **Corvid 88 I/O Connections**

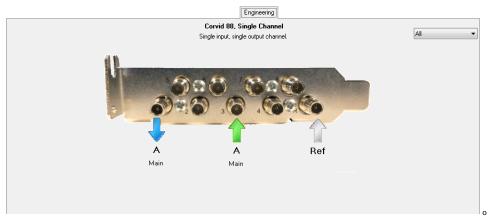

Depending on the selected playout type, Corvid 88 video/audio I/O cards use the following inputs and outputs:

| Playout<br>Type      | Port 1                   | Port 2                   | Port 3                   | Port 4                    | Port 5                  | Port 6                  | Port 7                  | Port 8                  | Port R       |
|----------------------|--------------------------|--------------------------|--------------------------|---------------------------|-------------------------|-------------------------|-------------------------|-------------------------|--------------|
| Single<br>channel    | Ch A<br>Output<br>Main   | -                        | Ch A<br>Input<br>Main    | -                         | -                       | -                       | -                       | -                       | Ref<br>Input |
| 4K Single<br>channel | Ch A<br>Output<br>Main 1 | Ch A<br>Output<br>Main 2 | Ch A<br>Output<br>Main 3 | Ch A<br>Output<br>Main 4  | Ch A<br>Input<br>Main 1 | Ch A<br>Input<br>Main 2 | Ch A<br>Input<br>Main 3 | Ch A<br>Input<br>Main 4 | Ref<br>Input |
| Dual<br>channel      | Ch A<br>Output<br>Main   | Ch B<br>Output<br>Main   | Ch A<br>Input<br>Main    | Ch A<br>Input<br>Second   | Ch B<br>Input<br>Main   | Ch B<br>Input<br>Second | -                       | -                       | Ref<br>Input |
| Simulcast            | Ch A<br>Output<br>Main   | Ch B<br>Output<br>Main   | Ch A/B<br>Input<br>Main  | Ch A/B<br>Input<br>Second | -                       | -                       | -                       | -                       | Ref<br>Input |
| Dual Live            | Ch A<br>Output<br>Main   | -                        | Ch A<br>Input<br>Main    | Ch A<br>Input<br>Second   | -                       | -                       | -                       | -                       | Ref<br>Input |

# Corvid LP + Corvid LP I/O Connections

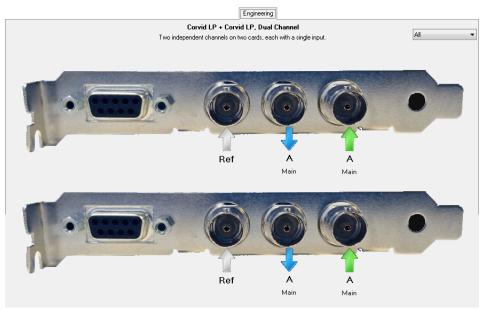

Depending on the selected playout type, a playout server with dual Corvid LP video/audio I/O cards use the following inputs and outputs:

| Playout           |                 | Dev          | ice 0                  |                       | Device 1        |              |                         |                       |
|-------------------|-----------------|--------------|------------------------|-----------------------|-----------------|--------------|-------------------------|-----------------------|
| type              | Port RS-<br>422 | Port R       | Port 1                 | Port 2                | Port RS-<br>422 | Port R       | Port 1                  | Port 2                |
| Single<br>channel | -               | Ref<br>Input | Ch A<br>Output<br>Main | Ch A<br>Input<br>Main | -               | -            | -                       | -                     |
| Dual<br>channel   | -               | Ref<br>Input | Ch A<br>Output<br>Main | Ch A<br>Input<br>Main | -               | Ref<br>Input | Ch B<br>Output<br>Main  | Ch B<br>Input<br>Main |
| Dual live         | -               | Ref<br>Input | Ch A<br>Output<br>Main | Ch A<br>Input<br>Main | -               | -            | Ch A<br>Input<br>Second | -                     |

# **Operating an Output Server 2 System**

This appendix contains information about the day-to-day operation an Output Server 2 channel, including simulcast and dual live channel.

#### Summary

| Managing Audio from iTX Desktop                      | 85 |
|------------------------------------------------------|----|
| About Output Server 2 Channel Status Indicators      | 92 |
| Viewing Live Event Inputs on Channel Control Layouts | 92 |

# Managing Audio from iTX Desktop

From within iTX Desktop, you can manage the audio configuration of video, voice over and live assets in the following ways:

- View both the logical audio program groups and physical track configuration.
- Override the physical audio output channel mapping of videos and voice overs using the event properties on either the Content Selector or Event Editor.
- For live assets, you can also reconfigure their logical audio.

#### Viewing an Asset's Logical or Physical Audio Mapping

Both the logical audio program groups and the physical audio mapping for video, voice over and live assets can be viewed from the property editor's Logical and Physical tabs on the Asset layout. For video and voice over assets, these tabs can be found on the Locations tab, while for live assets they are on the Asset tab.

Figure B-1 on page 85 shows the Logical tab of a video asset and Figure B-2 on page 86 shows the Physical tab of the same asset.

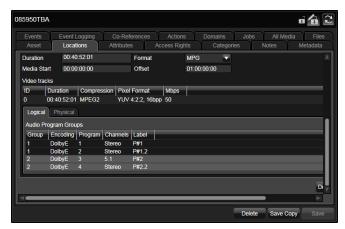

Fig. B-1: The Logical sub-tab shows the structure of the audio program groups for the selected asset.

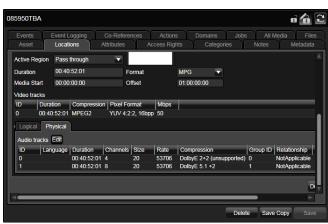

Fig. B-2: The Physical sub-tab shows the arrangement of audio tracks within the media file.

#### To view an asset's audio mapping:

- 1 In iTX Desktop, switch to the Asset layout.
- 2 From **PinPoint**, select one of the following filters:
  - To restrict the search results to video assets, click .
  - To restrict the search results to voice over assets, click
- 3 (Video and voice over assets only) From the filter at the top of PinPoint select **Media** > Has Logical Audio.

The filter is now set to Has Logical Audio | Yes.

- 4 Type in the criteria for the asset you want to update.
- 5 Press the Enter key or click 🖉 to begin the search.
- 6 From the results grid, select the required asset.
- 7 For video and voice over assets, go to the property editor on the right and select the **Locations** tab.

For live assets, go to the property editor on the right and select the Assets tab.

8 Click the Logical and Physical tabs to swap views.

### Editing the logical audio programs and groups for a live asset

Using the asset property editor, it is possible to edit the logical audio program groups assign to a live asset. Editing the logical audio programs does not affect the physical audio configuration.

#### To edit the logical audio of a live asset:

- 1 Search for a live asset, as described in Viewing an Asset's Logical or Physical Audio Mapping.
- 2 On the Logical tab, click Edit.

The Audio Program Groups Editor appears.

- 3 To change how the asset is encoded, click the **Encoding** drop-down list and select one of the following:
  - PCM
  - Dolby D
  - Dolby E

Note: If you are changing a Dolby E program group to either Dolby D or PCM, you should remove the unwanted audio program before selecting a different method of encoding. See Removing a logical audio program or group from a live asset on page 87.

- 4 To change which channels the audio is output on, click on the **Channel** drop-down list and select one of the following:
  - Mono
  - Stereo
  - Surround (5.1)
- 5 To change the current audio program label, double-click on the Label text.

The Label Selector appears.

- 6 Select the label for the audio program and click **OK**.
- 7 (Optional) If you selected Dolby E as the encoding method, you can add multiple audio programs to the group until all of the channels are assigned (for example a surround 5.1 and a stereo2.0 combination).
  - a Click Add Program to insert an additional audio program.
  - b Follow step 3 to step 6 to define the additional audio program.
- 8 Click OK to close the Audio Group Editor dialogue.

### Removing a logical audio program or group from a live asset

Using the asset property editor, it is possible to remove unwanted logical audio programs and groups from a live asset.

#### To configure the logical audio of a live asset:

- 1 Search for a live asset, as described in Viewing an Asset's Logical or Physical Audio Mapping.
- 2 On the Logical tab, click Edit.

The Audio Program Groups Editor appears.

- 3 To remove a program from an audio group, click on the X next to the program name, as shown in Figure B-3 on page 88.
- 4 To remove an audio group (and all of its programs), click on the X next to the audio group name, as shown in Figure B-3 on page 88.

| Program Group 1 - DolbyE - 5.1 + 2.0                     | X            | 🛑 Deletes audio goup    |
|----------------------------------------------------------|--------------|-------------------------|
| Program 1 - Surround - P#1<br>Channels<br>Surround (5.1) | Label<br>P#1 | — Deletes audio program |
| Program 2 - Stereo - P#1.2                               |              |                         |
| Channels                                                 | Label        |                         |
| Stereo                                                   | P#1.2        |                         |

*Fig. B-3: Removing audio programs and groups via the Audio Group Editor dialog.* 

5 Click **OK** to close the **Audio Group Editor** dialog.

### Editing physical audio tracks for a live asset

The Physical audio tab displays details of the individual physical audio tracks of a selected live asset, which includes two properties that you can modify: the language tag and the compression method.

#### To edit the physical audio tracks for a live asset:

- 1 Search for a live asset, as described in Viewing an Asset's Logical or Physical Audio Mapping.
- 2 On the Logical tab, click Edit.

The Audio Tracks Mapping dialog appears.

| Audi | o Track Mapping |                 |
|------|-----------------|-----------------|
| ID   | Language        | Compression     |
| 0    | ENG             | DolbyE 5.1 +2 🔹 |
|      |                 |                 |
|      |                 |                 |
|      |                 |                 |
|      |                 |                 |
|      |                 |                 |
|      |                 |                 |
|      |                 |                 |
|      |                 | $+ \times$      |
|      |                 | ок              |

3 To add an audio track, click 🛃.

A new row appears, with the next available ID number.

4 Double-click on the Language cell.

The Language Selection dialog appears.

5 To add a language tag, select the language tag you require from the **Available** Language Codes column the click .

The selected language is added to the **Selected Language Codes** column.

6 To remove the language tag, select the language tags you require from the **Selected** Language Codes column the click

The selected language is added to the Available Language Codes column.

- 7 Click OK to close the Language Selection dialog.
- 8 Click on **Compression** and select one of the following from the drop-down list:
  - PCM mono
  - PCM stereo
  - Dolby D 5.1
  - Dolby D 2.0
  - Dolby E 5.1+2
  - Dolby E 5.1
- 9 (Optional) To add more audio tracks, repeat step 3 to step 7.
- 10 (Optional) To remove an existing audio track, select the track then click  $\mathbb{X}$ .
- 11 Click OK to confirm your settings and close the Audio Track Mapping dialog.

## Managing physical audio tracks for a video clip

The Physical audio tab displays details of the individual physical audio tracks of a selected video clip, which includes two properties that you can modify:

- The group to which a mono track belongs. iTX can use mono tracks in the same group to produce a PCM stereo or Dolby E output signal.
- A language tag, which identifies the language of the audience the track is intended for.

To modify the properties, you use the Audio Track Mapping dialog, which is access from the Edit button on the Physical tab.

| Audio | Track Mapping | 9        |          |            |       |                |          |                 |
|-------|---------------|----------|----------|------------|-------|----------------|----------|-----------------|
| ID    | Language      | Duration | Channels | Size       | Rate  | Compression    | Group ID | Relationship    |
| 0     |               | 00:00:24 | 1        | 16         | 48000 | РСМ 💽          | 0        | NotApplicable 💽 |
| 1     |               | 00:00:24 | 1        | 16         | 48000 | РСМ            |          | NotApplicable 💽 |
| 2     |               | 00:00:24 | 1        | 16         | 48000 | PCM 🔻          | 3        | NotApplicable 💌 |
| 3     |               | 00:00:24 | 1        | 16         | 48000 | PCM 🔽          | 2        | NotApplicable 💌 |
| 4     |               | 00:00:24 | 1        | 16         | 48000 | РСМ            | 2        | NotApplicable   |
| 5     |               | 00:00:24 | 1        | 16         | 48000 | РСМ            | 3        | NotApplicable   |
| 6     |               | 00:00:24 | 1        | 16         | 48000 | РСМ            | 4        | NotApplicable   |
| 7     |               | 00:00:24 | 1        | 16         | 48000 | РСМ            | 5        | NotApplicable   |
|       |               |          |          |            |       |                |          |                 |
|       |               |          | D        | olby E 5.1 | +2    | Dolby E 5.1 PC | M Mono   | PCM Stereo      |
|       |               |          |          |            |       |                |          | ок              |

#### **Grouping mono tracks**

Usually iTX automatically adds track grouping information to an asset when it ingests the broadcast quality file. This can be controlled in Delivery Manager within the end point configuration. See the *iTX Delivery Manager Setup Guide* for more information.

The following procedure is only applicable when this has not happened.

#### To manually group mono tracks:

- 1 Search for a video asset, as described in Viewing an Asset's Logical or Physical Audio Mapping.
- 2 Open the Locations tab, select the Physical tab.
- 3 Click Edit.

The Audio Track Mapping dialog appears.

- 4 Select tracks you want to group.
- 5 Click the button that denotes the output format that the mono tracks can be used to produce (i.e **Dolby E 5.1 + 2**, **Dolby E 5.1**, or **PCM Stereo**).
- 6 Click **OK** to close the dialog.

Note: You can use the Audio Track Mapping dialog to reverse the automatic grouping iTX performs on ingest; to do so, you change a track marked as PCM Stereo or Dolby E to mono.

### Adding language tags to tracks

#### Add a language tag to a track

- 1 In iTX Desktop, switch to the **Asset** layout.
- 2 Search for and select an asset using PinPoint.
- 3 Open Locations tab, then select the Physical tab.
- 4 Click Edit.

The Audio Track Mapping dialog appears.

5 Click on a Language box.

The Language Selection dialog appears:

| Language Selection       |                         |
|--------------------------|-------------------------|
| Available Language Codes | Selected Language Codes |
| ARA                      |                         |
| BUL                      |                         |
| CES                      |                         |
| DAN                      |                         |
| DEU                      |                         |
| ELL                      |                         |
| ENG                      |                         |
| FRA                      |                         |
| HEB                      |                         |
| HUN                      |                         |
| NLD                      |                         |
| NOR                      |                         |
| POL                      |                         |
| RON                      |                         |
| RUS                      |                         |
| SLV                      |                         |
| SPA                      |                         |
| SWE                      |                         |
| TUR                      |                         |
| Add X Reset              |                         |
|                          | Cancel OK               |

6 You can change the selected languages in the following ways:

- To add a language to the audio track, select a language from the Available Language Codes column, then click the right arrow button to add it to the Selected Language Codes.
- To remove a language from the audio track, select a language from the Selected Language Codes column, then click the left arrow button to return it to the Available Language Codes.
- 7 Click OK to close the Language Selection dialog.
- 8 The Audio Track Mapping dialog now displays the name of the selected language in the Language box.
- 9 Click **OK** to close the Audio Track Mapping dialog.

## **Overriding Audio Output Channels**

iTX can deliver the audio content of a voiceover clip or a video clip event on up to 16 PCM output channels. This mapping is derived from the configuration in the Audio tab of the Output Server Configuration user interface. See Configuring Audio Output on page 51.

If required, it is possible to override the audio output channels in the event properties and associate the channels with output pins. For voice overs, the first audio track in the file should be on the outputs that contain the specified channels.

For example, if you want channels 1 and 2 of a voice over on the first output, you would enable **Pin 1**.

| Select O | utput Pins |
|----------|------------|
| V Pin 1  | 🗶 Pin 2    |
| 🗶 Pin 3  | 🗶 Pin 4    |
| 🗶 Pin 5  | 🗶 Pin 6    |
| 🗶 Pin 7  | Y Pin 8    |
| 🗶 Pin 9  | 🗶 Pin 10   |
| 🗶 Pin 11 | 🗶 Pin 12   |
| 🗶 Pin 13 | 🗶 Pin 14   |
| 🗶 Pin 15 | 🗶 Pin 16   |
|          |            |

#### IMPORTANT

To use the audio mapping rules defined in the Audio tab of the Output Server Configuration user interface, no pins should be selected. This is the default setting.

Editing output pins of an event before adding it to a schedule

To edit the output pins of a video clip, voice over or live asset before adding it to a schedule:

1 Go to the Content Selector for Video Clips, Voice Overs or Live.

2 Select an asset to modify from the **Selected Clips**, **Selected Audio Clips** or **Live Sources** pane.

If the required asset is not loaded, click Search to locate it using PinPoint.

- 3 Click the Properties button .The Properties dialog appears, which contains a Select output pins section.
- 4 Select the required pins, as described in Overriding Audio Output Channels above.

#### Editing output pins of events in schedules

To edit the output pins of a video clip, voice over or live event that is in a schedule:

- 1 In the Schedule Grid, select a Video Clip, Voice Over or Live event to modify.
- 2 In the **Content Selector**, click the **Properties** button 🔯.

The Properties dialog appears, which contains a Select output pins section.

3 Select the required pins, as described in Overriding Audio Output Channels above.

# **About Output Server 2 Channel Status Indicators**

The table below describes the indicators that may appear on top of the Schedule Grid for an Output Server 2 system:

| Indicator | Description                                                                                                    |
|-----------|----------------------------------------------------------------------------------------------------|
| LEADER    | In a leader/follower system, this indicator appears for the leader (main) channel.                                                                                                    |
| FOLLOWER  | <ul> <li>In a leader/follower system, this indicator appears for any of the follower channels. This includes:</li> <li>Backup channels</li> <li>Simulcast channels</li> <li>Simulcast backup channels.</li> </ul> |
| SIMULCAST | In an simulcast system, this indicator appears on simulcast and simulcast backup channels, alongside the <b>Follower</b> label.                                                                                   |
| ON AIR    | In a system with a matrix router, this indicator appears when the channel output is routed to a destination to which the transmission system is connected.                                                        |

Note:

- Channel control and schedule changes cannot be performed on Follower channels.
- During transition from Output Server 1 to Output Server 2, Output Server 1 master channels will display a **Master** indicator and their Output Server 2 slave channels will display a **Follower** indicator.

# **Viewing Live Event Inputs on Channel Control Layouts**

The input each live event is coming from can be viewed from the timeline in iTX Desktop.

#### To view the live event input:

• While a live event is on air, hover your mouse cursor over the event block on the timeline. The pop-up tooltip shows information about the event in focus, including its input (at the bottom).

| 00:00:04.762        | PGM A      | HMP-15, NVE  | HMP-15                                            | LIVE-HM                                       | MP-15, LIVE-HMP-15 | 5                         | LIVE-HMP-15, LIV    | /E-HMP-15             | LIVE-H             |
|---------------------|------------|--------------|---------------------------------------------------|-----------------------------------------------|--------------------|---------------------------|---------------------|-----------------------|--------------------|
| 00.00.04.702        | PGM B      |              | Live<br>Time:14:11:30.00<br>Duration:00:00:30.000 | HMP-11                                        | L                  | IVE-HMP-11, LIVE-HM       | MP-11               | LIVE-HM               | IP-11, LIVE-HMP-11 |
| N OS T              | CG         |              | Title:LIVE-HMP-15<br>Source:HMP-15 (HMP-15        | 5)                                            |                    |                           |                     |                       |                    |
|                     |            |              | Status:OnAir<br>Input: SecondaryInput             |                                               |                    |                           |                     |                       |                    |
|                     | 0          | 14:11:40     | 14:12:00                                          | 14:12:20                                      | 14:12:40           | 14:13:00                  | 14:13:20            | 14:13                 | 40 14:14:00        |
|                     | *          | 14.11.40     |                                                   | 1                                             |                    |                           |                     |                       | E.                 |
| тх1                 | ₹<br>PGM A |              |                                                   |                                               | IVE-HMP-15         | LIV                       | E-HMP-15 LIVE-HMP   | 2-15                  | I IVE-HMP-15       |
| TX1<br>00:00:22:871 | PGM A      | , LIVE-HMP-1 |                                                   | LIVE-HMP-15, I                                |                    | LIV<br>IP-11, LIVE-HMP-11 | 'E-HMP-15, LIVE-HMF | -15<br>LIVE-HMP-11, L | LIVE-HMP-15,       |
| 00:00:22.871        |            | , LIVE-HMP-1 | IVE-HMP-11 VE-HMP-<br>Live<br>Time:14:11:54       | LIVE-HMP-15, I                                |                    |                           | 'E-HMP-15, LIVE-HMF |                       |                    |
| 00:00:22.871        | PGM B      | , LIVE-HMP-1 | IVE-HMP-11 VE-HMP-                                | LIVE-HMP-15, L<br>4.29<br>00:30.000<br>/IP-11 |                    |                           | 'E-HMP-15, LIVE-HMF |                       |                    |

# **Maintaining an Output Server 2 System**

This appendix contains information about how to maintain an Output Server 2 system. This includes the location of log files, the OS2 Engineering panel, changing Output Server 2 configuration and changing system configuration that is outside of Output Server 2, but which affects the way it operates.

#### Summary

| Starting Output Server 2                                     |     |
|--------------------------------------------------------------|-----|
| Configuring Media Cache 2                                    |     |
| Managing Audio Registration, Output and Substitution         |     |
| Honoring NTSC SD Field Orders                                |     |
| Maintaining Custom Aspect Ratio Control (ARC) Modes          |     |
| Deleting a Channel                                           | 104 |
| Configuring Server Controller for Output Server 2 Components | 104 |
| Viewing the Output Server 2 Engineering Panel                | 107 |
| About Logging for Output Server 2                            | 108 |

# **Starting Output Server 2**

As iTX services, Output Server 2, TXPlay 2, the I/O Device Controller and Media Cache 2 are controlled by the **Server Controller** application, which is installed with any iTX component. When the Server Controller is started, all of the services installed on the playout server are started, one after another. If a service is shut down, Server Controller can restart them automatically to protect system integrity.

Through Server Controller, Output Server 2 can be configured to control the way it starts, the channels it runs and the way those channels are setup.

#### To start Server Controller:

• Go to Start > All Programs > iTX 2.0 > Server Controller.

The Server Controller appears and loads all of the installed services in their current configuration.

# **Configuring Media Cache 2**

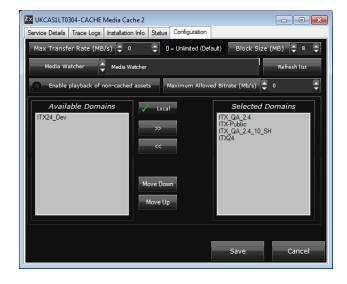

The Media Cache service window includes a Configuration tab, for controlling caching thresholds, playback from the NAS and selecting which Media Watcher and domain to use.

# **Setting the Caching Thresholds**

There are two fields for controlling the caching thresholds, one for the maximum transfer speed and one for the maximum block size.

#### To change the caching thresholds:

1 On the playout server running the Output Server 2 system, expand the I/O Device Controller.

The I/O Device Controller user interface appears.

2 Click the **Configuration** tab.

The **Configuration** panel appears.

3 Enter a value in the **Max Transfer Rate (MB/s)** field to select the maximum caching speed, up to 1024MB/s (or 8.192 Gbit/sec).

This option defaults to 0 MB/s, which means the speed is uncapped.

- 4 Enter a value in the **Block Size (MB)** field to control the size of the data blocks that are written to disk. The default is 8MB. Increasing this value can reduce the amount of throttling that is required during caching and improve the overall performance.
- 5 Click Save.

### **Controlling Playback from Network Attached Storage (NAS)**

When media cannot be cached in time for playout, iTX can resort to playing it from the NAS. The success of playing from a NAS depends on several facts, including the speed of your network and the bitrate of the media being played. As such, the Media Cache service allows you to control playback from the NAS and the maximum media bitrate it will attempt to play. This can be useful when you have higher bitrate media, such as DNxHD encoded MXF files, which might struggle to play from a NAS.

#### To control the playback from a NAS:

1 On the playout server running the Output Server 2 system, expand the I/O Device Controller.

The I/O Device Controller user interface appears.

2 Click the **Configuration** tab.

The **Configuration** panel appears.

3 Click Enable Playback From NAS to enable or disable playback from NAS.

Enable playback of non-cached assets
 Enabled
 Enable playback of non-cached assets
 Disabled

4 Enter a value in the **Maximum Allowed Bitrate (Mb/s)** field to limit NAS playback to media that is below the specified value.

The default value is 99999Mb/s.

5 Click Save.

### **Selecting the Media Watcher**

The Media Cache service allows you to select which Media Watcher you want to copy files from external search folders when they are required for playout. Depending on the search folder configuration, the copy destination may be either the Output Server cache or a Media Store managed by the Media Watcher.

#### To select a Media Watcher:

1 On the playout server running the Output Server 2 system, expand the I/O Device Controller.

The I/O Device Controller user interface appears.

2 Click the **Configuration** tab.

The **Configuration** panel appears.

- 3 From the **Media Watcher** box, select the Media Watcher you want to use to copy files from external search folders when they are required for playout.
- 4 Click Save.

# **Selecting Search Domains**

Through the search domains panel, you can tell a Media Cache service to use a user specified search domains list, instead of the central list that you configure in the Media Watcher.

Note: If you set up the Media Cache Service to use a local domain search list, you must set up TX Play on the same machine to use an identical list.

#### To select search domains:

1 On the playout server running the Output Server 2 system, expand the I/O Device Controller.

The I/O Device Controller user interface appears.

2 Click the **Configuration** tab.

The **Configuration** panel appears.

- 3 Click **Local** to switch the service between using the local configuration and the central one.
- 4 In the **Available Domains** list, select the domains you want to use, then click >> to add them to the **Selected Domains** list.
- 5 Click Save.

# Managing Audio Registration, Output and Substitution

In addition to the initial configuration of audio programs and output groups, you may want to change how your audio is registered, output and substituted. Some of this configuration is performed outside of Output Server 2 and the iTX Desktop. This section describes how to perform these tasks.

### **Separating Mono Tracks on Import**

By default, Delivery Manager combines mono tracks to create stereo programs on import. This option can be enabled or disabled within the Delivery Manager endpoint configuration, Once changed, this configuration will only affect newly imported media.

#### To separate mono tracks in Delivery Manager:

- From Windows, click START > All Programs > iTX 2.0 > Delivery Manager Config. The Select Configuration dialog is displayed.
- 2 Select a configuration profile and click **OK**.

The Delivery Manager Configuration dialog appears,

- 3 On the **Delivery Manager Configuration** dialog, select the tab for the endpoint you want to configure.
- 4 In the endpoint configuration tab, uncheck Group Mono Tracks.

| ExampleEndpoint   |            |                                                |                     |
|-------------------|------------|------------------------------------------------|---------------------|
| End Point Driver: | DivaDriver | Select                                         | Enabled 🔽           |
| End Point Name:   | ExampleE   | idpoint                                        | Workflow Properties |
| Content Changed 1 | Workflow:  | DefaultContentChangedITX_RegisterAndImport     |                     |
| Content Deleted W | /orkflow:  | DefaultCore Delete itxAsset                    |                     |
| Cache Content Wo  | orkflow:   | DefaultCache Media                             |                     |
| Post Media Import |            | DefaultPostMediaImport                         |                     |
|                   |            | 🖉 Group Mono Tracks 👿 Ignore Language Metadata | Generate Proxy      |
| Asset Template Na | ime:       |                                                |                     |
| Maximum Concurre  | ent Jobs:  | 5 🔿 0 = unlimited                              |                     |

- 5 Click Save, then Close.
- 6 Restart the Delivery Manager service.

### **Including Language Metadata on Import**

By default, Delivery Manager ignores any language audio program labels contained within the metadata of video and voice over media. This option can be enabled or disabled within the Delivery Manager endpoint configuration, Once changed, this configuration will only affect newly imported media.

#### To include language metadata in Delivery Manager:

1 From Windows, click START > All Programs > iTX 2.0 > Delivery Manager Config.

The Select Configuration dialog is displayed.

- 2 Select a configuration profile and click **OK**.
  - The Delivery Manager Configuration dialog appears,
- 3 On the **Delivery Manager Configuration** dialog, select the tab for the endpoint you want to configure.
- 4 In the endpoint configuration tab, uncheck Ignore Language Metadata.

| End Point Driver: D  | ivaDrive | Select                                       | Enabled 🔽           |  |
|----------------------|----------|----------------------------------------------|---------------------|--|
| End Point Name: E    | xampleE  | ndpoint                                      | Workflow Properties |  |
| Content Changed Wo   | orkflow: | DefaultContentChangedITX_RegisterAndImport   |                     |  |
| Content Deleted Work | kflow:   | DefaultCoreDeleteItxAsset                    |                     |  |
| Cache Content Work   | flow:    | DefaultCacheMedia                            |                     |  |
| Post Media Import Wo | orkflow: | DefaultPostMediaImport                       |                     |  |
|                      |          | Group Mono Tracks 📝 Ignore Language Metadata | Generate Proxy      |  |
| Asset Template Name  | e:       |                                              |                     |  |
| Maximum Concurrent   | Jobs:    | 5 🗢 0 = unlimited                            |                     |  |

- 5 Click Save, then Close.
- 6 Restart the Delivery Manager service.

### **Editing Audio Program Labels**

The audio program labels that are currently stored in the iTX Opus database can be viewed, selected and edited from the Audio tab of the Output Server 2 Configuration user interface. If the labels are not in use, they can also be edited and deleted. The labels are stored centrally and therefore changes you make on one playout channel are available on all of the other playout channels in the same iTX domain.

Labels that are currently in use cannot be edited. This is indicated by a closed padlock icon

#### To edit the list of audio program labels:

1 On the playout server, expand the instance of **Output Server 2** for the channel to be configured (e.g. ITX1 Output Server 2).

The Output Server 2 user interface appears.

2 Select the **Configuration** > **Audio** tab.

The Audio Programs and Audio Output Program Groups panels appear.

3 In the Audio Programs section, click Available Labels.

A list of all of the available labels appears. This includes those created when media was registered (e.g. P#1, P#2, P#2, etc) and user created labels. If languages were defined in an Asset's metadata, they are also displayed, for example ENG#1, ENG#2, FRA#1, etc.

- 4 You can edit the list of audio program labels in the following ways:
  - To edit a label (that is not in use), double-click on its entry in the list and type the required amendment.
  - To add a label, click in the blank box at the bottom of the list, type in a name, then press the Enter key.

| Label |   |   |
|-------|---|---|
| P#11  | 3 | * |
| P#12  | 1 |   |
| P#13  | 3 |   |
| P#14  | 1 |   |
| P#15  | 1 |   |
| P#16  | 3 |   |
|       |   | н |
|       |   | * |

- To delete an existing entry (that is not in use), select it and press the Delete key.
- 5 Click Save to store your changes and automatically reboot the Output Server 2 service. Alternatively, wait until you have finished making changes in other areas of the Configuration panel, then click Save.

### **Editing Audio Programs and Rules**

All of the configuration for existing audio programs can be altered, including the mapping rules, or they can be deleted altogether.

#### To edit an audio program:

1 On the playout server, expand the instance of **Output Server 2** for the channel to be configured (e.g. ITX1 Output Server 2).

The Output Server 2 user interface appears.

2 Select the **Configuration** > **Audio** tab.

The Audio Programs and Audio Output Program Groups panels appear.

- 3 In the **Audio Programs** section, an existing Audio Program substitution rule can be edited in the following ways:
  - a To rename a rule, double-click on its Name cell and type the new name.
  - b To delete a label from the rules, select the label in the **Rule** cell and press the Delete key.
  - c To change the Dolby metadata configuration, click **Edit** in the **Dolby** column. The popup Dolby dialog appears. See Configuring Dolby Metadata on page 55.
  - d To change the output channel, select an alternative from the **Output Channels** drop-down list.

When you select a different output channel type, a pop-up message appears asking if you would like to change the Dolby configuration to defaults that are appropriate for the output type.

Click **Yes** to change your Dolby configuration to sensible defaults or **No** to leave the Dolby configuration as is.

- e To change whether the scheduled voice over is applied to the audio program, check or uncheck **Apply VO**.
- f To delete an audio program, click 🖾 at the end of the row.
- 4 Click Save to store your changes and automatically reboot the Output Server 2 service.

Alternatively, wait until you have finished making changes in other areas of the Configuration panel, then click **Save**.

## **Editing Audio Output Program Groups**

An audio output program group can be edited by changing its audio type, changing the rules assigned to it or by deleting it altogether.

#### To edit an audio output program group:

1 On the playout server, expand the instance of Output Server 2 for the channel to be configured (e.g. ITX1 Output Server 2).

The Output Server 2 user interface appears.

2 Select the Configuration > Audio tab.

The Audio Programs and Audio Output Program Groups panels appear.

- 3 In the Audio Output Program Groups section, select an output target tab, either SDI or IP.
- 4 An existing output group can be edited in the following ways:
  - To change the audio type, select an alternative from the Type drop-down list.
  - To delete a audio program from the output group, select the program in the **Programs** cell:

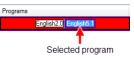

Press the Delete key.

• To delete an output group, click 🛛 at the end of the row.

Note: If the combination of the selected audio program's output channel and the output group's audio type are incompatible, the **Program** cell turns red and the **Description** cell displays an error, explaining why the selected combination cannot be used together.

|           |      |                       | Description                                                               |   |
|-----------|------|-----------------------|---------------------------------------------------------------------------|---|
| OolbyE Ed | Edit | English2.0 English5.1 | Selected programs are invalid for this AudioType. Available channels are: | X |
| Ed        | Edit |                       |                                                                           |   |

To correct this error, change either the output group's audio type or the selected audio programs.

5 Click Save to store your changes and automatically reboot the Output Server 2 service. Alternatively, wait until you have finished making changes in other areas of the Configuration panel, then click Save.

# **Honoring NTSC SD Field Orders**

In an Output Server 1 system, the field order for NTSC SD assets often had to be reversed on a per-asset basis for video to playout as expected. This was done by checking the **Reverse Field Order** checkbox on the **Asset** tab of the **Asset** layout in **iTX Desktop**. Output Server 2 is able to interpret the field order from the media itself. As such, Output Server 2 defaults to ignoring the Reverse Field Order checkbox and plays out the asset as the media dictates. If you are operating a mixed Output Server system, you may not want Output Server 2 playout servers to ignore assets with reversed field orders. This can be controlled using a global configuration called **OS2 Ignore "Reverse Field Order**". If this option is set incorrectly for you system, your NTSC SD assets it may play out incorrectly (juddering or shaking).

#### To configure OS2 to honor Reverse Field Order:

- 1 On a playout server that is running Output Server 2, start the iTX Desktop client.
- 2 Log in with a system administrator profile.
- 3 Open the Engineering layout.
- 4 Click Channel Config.
- The Channel Config pop-up layout appears.
- 5 Click the System Wide Config tab.
- 6 The OS2 Ignore "Reverse Field Order" field is enabled (lit green) by default.

| Channel Plugins System Wide Config |  |  |
|------------------------------------|--|--|
| 🔿 Update Original Start Time       |  |  |
| Show DF as non-DF                  |  |  |
| OS2 Ignore "Reverse Field Order"   |  |  |

Click OS2 Ignore "Reverse Field Order" to disable it.

- 7 Click Close.
- 8 The Channel Config pop-up layout closes.

Note: For Output Server 2, a video asset's detected field order can be seen in the **Field Order** field on the **Locations** tab in the **Asset** layout of **iTX Desktop**.

# **Maintaining Custom Aspect Ratio Control (ARC) Modes**

Custom ARC modes are stored in the iTX database, so when one is created it is available to all channels within the same iTX domain. As such, editing or deleting a custom ARC mode affects all of the channels using it.

### **Editing a custom ARC mode**

Note: Custom ARC modes can be edited at any time and the very next scheduled item to be played out with matching field values will have its ARC operation and AFD code changed accordingly. This includes those in schedules on other channels that use the same custom ARC mode.

#### To edit a custom Aspect Ratio Control mode:

- 1 Open the iTX Desktop and click the Engineering layout.
- 2 Click Channel Config.

The Channel Config pop-up layout appears.

- 3 From the **View** list, select the view containing the channels to be configured. The channels associated with that view appear.
- 4 Click the name of the channel to be configured.
- 5 Click the Channel Config 4 tab.
- 6 In the Advanced Aspect Ratio Control panel, click Configure Mapping... The Advanced Aspect Ratio Control - Mapping Configuration dialog appears.
- 7 In the Advanced Aspect Ratio Control Mapping Configuration dialog, click Select.... The Select Item dialog appears.
- 8 Select the ARC mode to be edited then click OK.

The select custom ARC mode and its settings appears.

- 9 Modify the Input and Output Aspect Ratio, size and position as required. For more information see To remove the previous baseline subtitle configuration for legacy subtitles:, on page 71.
- 10 When you have finished making changes, click Save.
- 11 Click Close.

You are returned to the **Advanced Aspect Ratio Control - Mapping Configuration** dialog.

### **Deleting a custom ARC mode**

It is possible to delete a custom ARC mode from any iTX channel. If the deleted custom ARC is still in use (either on the selected channel or any other channel), iTX will automatically restore it.

#### To delete a custom Aspect Ratio Control mode:

- 1 Open the iTX Desktop and click the **Engineering** layout.
- 2 Click Channel Config.

The Channel Config pop-up layout appears.

- 3 From the **View** list, select the view containing the channels to be configured. The channels associated with that view appear.
- 4 Click the name of the channel to be configured.
- 5 Click the Channel Config 4 tab.
- 6 In the Advanced Aspect Ratio Control panel, click Configure Mapping...

The Advanced Aspect Ratio Control - Mapping Configuration dialog appears.

- 7 In the Advanced Aspect Ratio Control Mapping Configuration dialog, click Select.... The Select Item dialog appears.
- 8 Select the ARC mode to be deleted then click **OK**.

The select custom ARC mode and its settings appears.

9 Click Delete.

The item is deleted with no further confirmation or prompts and the first custom ARC in the select list is displayed.

10 Click Close.

You are returned to the **Advanced Aspect Ratio Control - Mapping Configuration** dialog.

11 Click OK to close the Advanced Aspect Ratio Control - Mapping Configuration dialog.

## **About Restored Custom ARC Modes**

If the custom ARC mode was assigned to a channel, it is not removed from the iTX database.

When the Advanced Aspect Ratio Control - Mapping Configuration dialog is next accessed from a channel using a deleted custom ARC, a warning will appear to say the deleted custom ARC mode has been restored.

If a new custom ARC is created with the same name as a deleted custom ARC, when the deleted one is restored, its name is appended with a dash then a number. e.g. a custom ARC mode called example\_custom\_arc would be restored as example\_custom\_arc-1.

To permanently delete a custom ARC mode, it must be unassigned on every channel that is using it before being deleted.

# **Deleting a Channel**

Channels can be deleted from the ITX Channel Config dialog of TXPlay 2 Config.

#### IMPORTANT

- You must make sure you stop the instances of TXPlay 2 and Output Server 2 associated with the channel to be deleted before you begin.
- Deleting a channel from an playout server does not remove it from any views in iTX Desktop.

#### To delete a channel:

- 1 On the Windows desktop of the playout server, double-click on the **TXPlay 2 Config** icon. The **ITX Channel Config** dialog appears.
- 2 If there is more than one channel configured on the playout server, select the channel to be deleted from the **Channel Name** drop-down list.
- 3 Click Delete Channel.
- The channel disappears from TXPlay 2 Config.
- 4 Click Save to confirm the deletion.

# **Configuring Server Controller for Output Server 2 Components**

Under normal operating conditions, the Service Controller configuration for each iTX service is updated and maintained by modifying their respective configuration utility. For example, the running the TXPlay2 Config utility defines the Server Controller arguments for Output Server and I/O Device Controller. However, sometimes it is necessary to make changes to the way a service runs by changing the Server Controller configuration directly.

## Server Controller Configuration for the I/O Device Controller

#### To edit the Server Controller configuration for I/O Device Controller:

- 1 From Windows, click **Start** > **All Programs** > **iTX2.0** > **Server Controller Config**. The Server Controller Configuration dialog appears.
- 2 Go to the Services tab.
- 3 Select the I/O Device Controller service then click Edit.

The **Service Details** dialog appears.

| Service Details |                 |                                   |                                 |
|-----------------|-----------------|-----------------------------------|---------------------------------|
| Service Details |                 |                                   |                                 |
| Name:           | I/O Device Co   | ntroller                          | Enabled                         |
| ⊚ Execute as Ap | oplication      | Execute as NT Service             | Execute as Omnibus Service      |
| File Name:      | C:\Program File | es (x86)\iTX 2.0\Services\DeviceC | iontroller\DeviceController.exe |
|                 |                 |                                   |                                 |
| Arguments:      | -config Simulca | st                                |                                 |
| Process Executi | on Information  |                                   | Run in own Process              |
| V Auto Restart  | t               |                                   | V Runnown Process               |
| Process Group   | c               |                                   |                                 |
| Isolation Group |                 |                                   | Service Dependencies            |
| Scheduling      |                 |                                   |                                 |
| Schedule        | Start Time:     | End Tin                           | ne:                             |
|                 |                 |                                   | OK Cancel                       |

- 4 Make sure **Enabled** is checked. This will run the instance of the service when Server Controller is started.
- 5 In the **Arguments** field, the following arguments are available:

| Argument                | Description                                        |
|-------------------------|----------------------------------------------------|
| -config SingleChannel   | Single input, single output channel.               |
| -config SingleChannel4K | Four inputs, four outputs for a single channel.    |
| -config DualChannel     | Two independent channels, each with a single input |
| -config DualLive        | Single channel with two inputs                     |
| -config Simulcast       | Two channels sharing two inputs                    |

6 Make sure **Auto Restart** is checked. This ensure Server Controller automatically restarts the I/O Device Controller service in the event of a failure.

### **Server Controller Configuration for Output Server 2**

#### To edit the Server Controller configuration for an Output Server 2 channel:

- 1 From Windows, click **Start > All Programs > iTX2.0 > Server Controller Config**. The Server Controller Configuration dialog appears.
- 2 Go to the Services tab.

3 Select the **Output Server 2** service then click **Edit**. The **Service Details** dialog appears.

| Service Details   |                 |                               |                 |                           |
|-------------------|-----------------|-------------------------------|-----------------|---------------------------|
| Service Details   |                 |                               |                 |                           |
| Name: 0           | )utput Server 2 |                               |                 | Enabled                   |
| Execute as Appl   | lication        | Execute as NT Servic          | e 🔿 E           | xecute as Omnibus Service |
| File Name: C      | :\Program Files | (x86)\iTX 2.0\services\outp   | outserver2\Outp | utServer2.exe             |
|                   |                 |                               |                 |                           |
| Arguments: -      | ui -n GVMovies1 | I •t AJAXena •device 0 •p iT) | KPlayer2        |                           |
| Process Execution | Information     |                               |                 |                           |
| 👿 Auto Restart    |                 |                               |                 | Run in own Process        |
| Process Group:    |                 |                               | ]               |                           |
| Isolation Group:  |                 |                               | ]               | Service Dependencies      |
| Scheduling        |                 |                               |                 |                           |
| Schedule S        | Start Time:     | Er                            | id Time:        |                           |
|                   |                 |                               |                 | OK Cancel                 |

4 Make sure **Enabled** is checked. This will run the instance of the service when Server Controller is started.

| Argument                 | Description                                                                                                    | Inclusion                                                           |
|--------------------------|----------------------------------------------------------------------------------------------------|---------------------------------------------------------------------|
| -ui                      | Enables the user interface, which is required to access Output Server 2's Configuration and Engineering panels.                                                                                                    | Required                                                            |
| -n <name></name>         | Specifies the name of the service. For<br>example, for a channel called "GV Movies<br>1" you might enter: -n GVMovies1 (no<br>spaces)<br>A user friendly alias for channel names<br>can be created in iTX Desktop. | Required                                                            |
| -backup                  | Used to indicate an instance is a backup service.                                                                                                    | Optional                                                            |
| -t <card type=""></card> | Describes the type of video or audio card<br>fitted in the host machine. In most cases<br>this will say: -t AJAXena.                                                                                               | Required                                                            |
| -id < <i>Letter</i> >    | Used to identify the inputs/outputs on<br>the video/audio I/O card being used for<br>the channel.<br>For example: -id A or -id B.                                                                                  | Required for:<br>• Corvid 44<br>• Corvid 88<br>• Dual Corvid<br>LPs |

5 In the **Arguments** field, the following arguments are available:

| Argument                                   | Description                                                                                                    | Inclusion |
|--------------------------------------------|----------------------------------------------------------------------------------------------------|-----------|
| -p <plugin name=""></plugin>               | Identifies the media application<br>framework plugin to be used with<br>Output Server 2.<br>Valid values include:<br>• -p iTXPlayer2 (default value)<br>• -p Simulator (use for testing only)                                                                                                    | Default   |
| -ratefamily <i><framerate></framerate></i> | Specifies the frame rate to use for the<br>channel, overriding the valid specified in<br>I/O Device Controller's configuration.<br>Valid values include:<br>• -ratefamily 50<br>• -ratefamily 59.94<br>• -ratefamily 24<br>• -ratefamily 23.98                                                                                                    | Optional  |
|                                            | <ul> <li>Note:</li> <li>If you add or change this argument you will need to reselect the Resolution from the Output Server 2 user interface.See Selecting the Channel Resolution and Frame Rate on page 44.</li> <li>If the frame rate family specified in Output Server 2 does not match that of the I/O Device Controller, Output Server 2 will start up in an error state.</li> </ul> |           |

6 Make sure **Auto Restart** is checked. This ensure Server Controller automatically restarts the Output Server 2 service in the event of a failure.

# **Viewing the Output Server 2 Engineering Panel**

Along with the Configuration panel, Output Server 2's user interface includes an Engineering panel, which contains the following tabs:

- Status
- Event Log

For information on accessing the user interface, see Selecting the Channel Resolution and Frame Rate, on page 44.

### About the Status tab

The Status tab shows the input status of the video/audio I/O card and information about the File Processing Pipeline. It also allows you to select the I/O Device and also adjust the audio synchronization for the current clip.

| vice Details   Trace                                                       | .ogs Installation Info Configuration Er | gineering                |                               |  |
|----------------------------------------------------------------------------|-----------------------------------------|--------------------------|-------------------------------|--|
|                                                                            | 40 (Expected) 1.8.2.40 (Actual)         |                          |                               |  |
| Show Vy GUI App<br>Device<br>Corvid44- 0<br>Corvid44- 0<br>Device Version: | Convid44                                | External Ref:            | No Video<br>No Video          |  |
| Driver Version:<br>Driver Status:<br>Firmware Version:                     | Supported                               | Input 2:<br>Ref. Status: | No Video<br>Reference missing |  |

# **About the Event Log**

The Event Log displays events sent from FPP to Output Server 2. This information can be used by GV Care to diagnose potential issues with either FPP or Output Server 2.

| ervice | Details Trace Logs Installation Info Configuration E | ngineering |        |           |                                                                                             |
|--------|------------------------------------------------------|------------|--------|-----------|---------------------------------------------------------------------------------------------|
| tatus  | Event Log                                            |            |        |           |                                                                                             |
|        | Id                                                   | Level      | Туре   | TimeStamp | Value                                                                                       |
| •      | ScheduleController/WatchdogHeartbeatError            | VY_FIL     | VY_FIL | 9         | Recovered: Time elapsed since last heartbeat= 4 ms (tolerance=1000 ms)                      |
|        | RealtimeIOMonitor/RefOrInputFormatChanged            | VY_FIL     | VY_FIL | 0         | BOARD=0,11=99,12=99,13=16,14=99,REF=99                                                      |
|        | ScheduleController/Ready                             | VY_FIL     | VY_FIL | 25        | xml version="1.0" encoding="utf-8"? <latencies><outputlatency>5</outputlatency></latencies> |
|        | ScheduleController/EventAddedTooLate                 | VY_FIL     | VY_FIL | 191       | xml version="1.0" encoding="utf-8"? <mediaevent><id>214747955</id></mediaevent>             |
|        | ScheduleController/MediaAlreadyScheduled             | VY_FIL     | VY_FIL | 191       | xml version="1.0" encoding="utf-8"? <mediaevent><id>214747955</id></mediaevent>             |
|        | ScheduleController/EventAddedWithoutPrepare          | VY_FIL     | VY_FIL | 191       | xml version="1.0" encoding="utf-8"? <mediaevent><id>214747955</id></mediaevent>             |
|        | ScheduleController/EventAddedTooLate                 | VY_FIL     | VY_FIL | 191       | xml version="1.0" encoding="utf-8"? <mediaevent><id>86</id><lo< td=""></lo<></mediaevent>   |
|        | ScheduleController/EventGraphInitFailure             | VY_FIL     | VY_FIL | 192       | xml version="1.0" encoding="utf-8"? <mediaevent><id>214747955</id></mediaevent>             |
|        | ScheduleController/EventGraphGeneralFailure          | VY_FIL     | VY_FIL | 192       | xml version="1.0" encoding="utf-8"? <mediaevent><id>214747955</id></mediaevent>             |
|        | ScheduleController/EventGraphStartSuccessWithDelay   | VY_FIL     | VY_FIL | 193       | xml version="1.0" encoding="utf-8"? <mediaevent><id>86</id><n< td=""></n<></mediaevent>     |
|        | ScheduleController/EventGraphCued                    | VY EII     | WY EII | 194       | /2vml version="1.0" encoding="utf-8"2>/MediaEvent>/ID>86//ID>/n                             |

# **About Logging for Output Server 2**

### **Log File Locations**

The log files for an Output Server 2 channel and its related components can be found in the following locations:

| Component               | Logs                                                                                                    |
|-------------------------|----------------------------------------------------------------------------------------------------|
| Output Server 2 service | Each messages sent from TXPlay 2 to OutputServer2 is logged as<br>an individual XML file in the following location:<br>C:\ITXLogs\OutputServer\YYYY-MM-DD\*.xml |
| VyConsoleApp for FPP    | Each pooled VyConsoleApp process creates its own log file in the following location:<br>%APPDATA%\Miranda\VyConsoleApp_CHANNELNAME_SC_COM_<br>POOLID.log.*      |

| Component                                    | Logs                                                                                                    |
|----------------------------------------------|----------------------------------------------------------------------------------------------------|
| VyCOMScheduler for FPP -<br>Engineering logs | The engineering logs are written to the following location:<br>%APPDATA%\Miranda\VyCOMScheduler\VyCOMScheduler_CH<br>ANNELNAME.log<br>This file will roll over when it reaches about 10 MiB and up to 5<br>rolled over files are kept.                          |
| VyCOMScheduler for FPP -<br>Command logs     | All commands that VyCOMScheduler receives are logged as<br>executable powershell scripts.<br>%APPDATA%\Miranda\VyCOMScheduler\SchedulerCommandL<br>og.ps1.*<br>This file will roll over when it reaches about 10 MiB and up to 5<br>rolled over files are kept. |
|                                              | <b>Note:</b> These scripts must be provided when reporting an issue since it tells Grass Valley Support exactly what Output Server 2 received and when, and allows Grass Valley Support to replay the commands.                                                 |

# Custom logging profiles from iTX v2.8 onwards

For each iTX service there is a corresponding logging profile file. These are XML files that provide the service with parameters for how to collect and output logs. Although these logging profile files are distributed with default parameters, you can edit them to create custom logging profiles.

Each logging profile file has the same filename as the service it is for, followed by .logging. For example, OutputServer2.exe has a logging profile file called OutputServer2.exe.logging.

iTX v2.8 introduced 64-bit versions of Output Server 2 and I/O Device Controller, with executable filenames that end  $_x64$ . exe. If you have any existing custom logging profiles for either Output Server 2 or I/O Device Controller they will no longer work, as the 32-bit executables to which they refer are no longer active.

To continue using your custom logging profiles for Output Server 2 or I/O Device Controller, you will need to copy their configuration from the old file to the 64-bit version.

#### To copy a custom logging profile to the 64-bit version:

- 1 On the Appliance Server running Output Server 2, open Windows Explorer.
- 2 Navigate to the Services folder for the iTX installation, e.g. C:\Program Files (x86)\iTX 2.0\Services.
- 3 To update the logging profile for the 64-bit Output Server 2:
  - a Open the folder OutputServer2.
  - **b** Open OutputServer2.exe.logging in a text editor, then copy and paste its contents into OutputServer2\_x64.exe.logging.
  - c Save OutputServer2\_x64.exe.logging and close the text editor.
- 4 To update the logging profiles for the 64-bit I/O Device Controller:
  - a Open the folder DeviceController.

- b Open DeviceController.exe.logging in a text editor, then copy and paste its contents intoDeviceController\_x64.exe.logging.
- **c** Save DeviceController\_x64.exe.logging and close the text editor.
- 5 Using Server Controller, restart the Output Server 2 and/or I/O Device Controller service(s) to pick up the changes to the logging configuration.

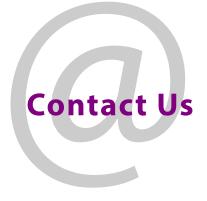

# **Grass Valley Technical Support**

For technical assistance, contact our international support center, at 1-800-547-8949 (US and Canada) or +1 530 478 4148.

To obtain a local phone number for the support center nearest you, please consult the Contact Us section of Grass Valley's website (www.grassvalley.com).

An online form for e-mail contact is also available from the website.

# **Corporate Head Office**

Grass Valley 3499 Douglas-B.-Floreani St-Laurent, Quebec H4S 2C6 Canada Telephone: +1 514 333 1772 Fax: +1 514 333 9828 www.grassvalley.com